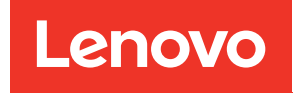

# ThinkSystem SD650 DWC-Einbaurahmen mit zwei Knoten und NeXtScale n1200 DWC-Gehäuse Konfigurationsanleitung

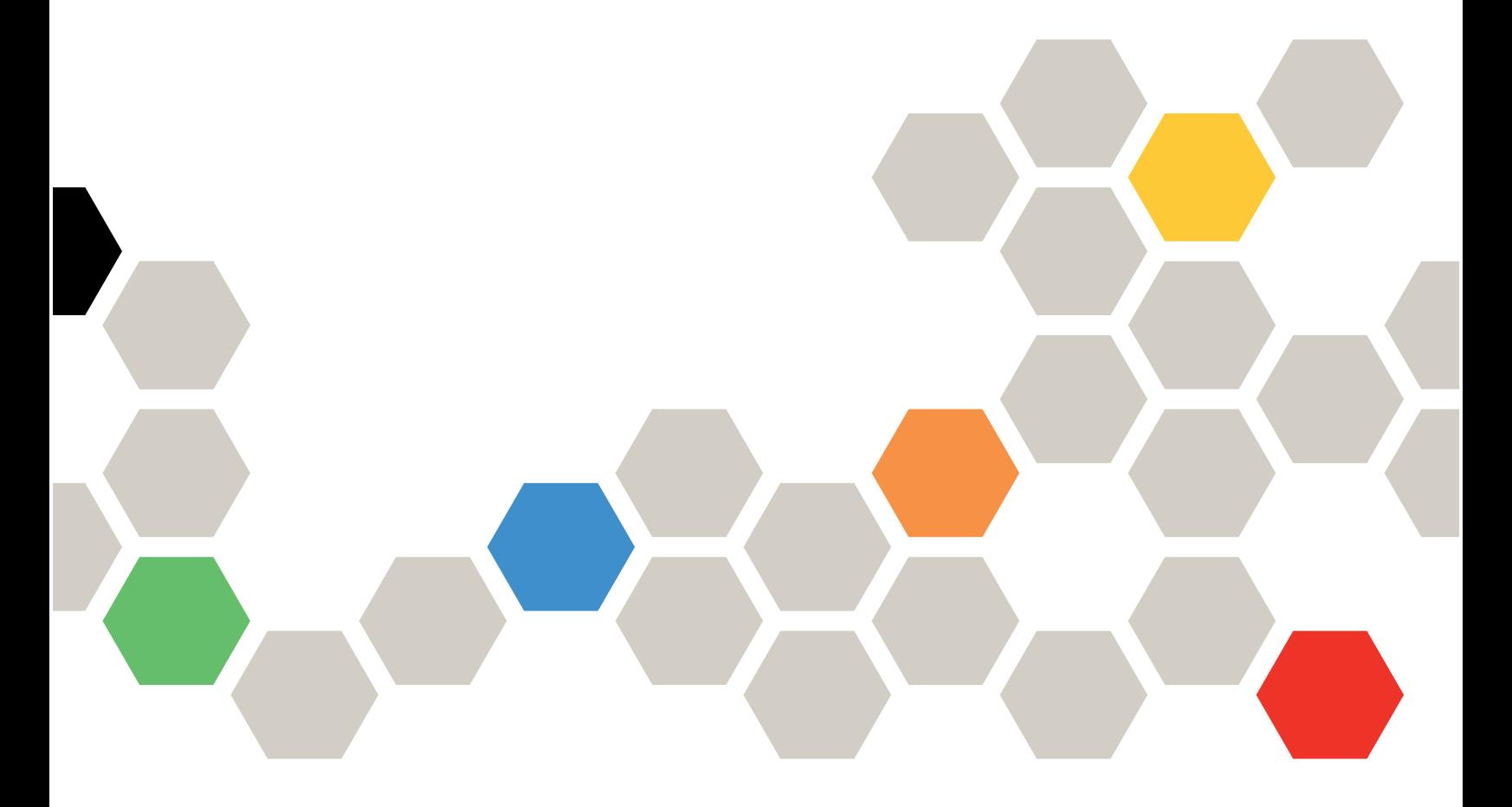

Maschinentyp: 7X58 und 5468

### Anmerkung

Vor Verwendung dieser Informationen und des darin beschriebenen Produkts lesen Sie die Sicherheitsinformationen und -hinweise, die auf der folgenden Website verfügbar sind: [https://pubs.lenovo.com/safety\\_documentation/](https://pubs.lenovo.com/safety_documentation/) [http://systemx.lenovofiles.com/help/topic/com.lenovo.sysx.safety.doc/safety\\_pdf.pdf](http://systemx.lenovofiles.com/help/topic/com.lenovo.sysx.safety.doc/safety_pdf.pdf)

Der Server ist für die Verwendung in einem System/Rack vorgesehen. Die Installation muss stets an der Ladeseite einer Stromversorgungseinheit oder einer unterbrechungsfreien Stromversorgung (USV) erfolgen, die eine maximale Absicherung des Netzstromkreises von 20 A liefert. Der gesamte Anschluss des Systems/ Racks an den Hauptnetzstrom darf ausschließlich über einen Steckverbinder vom Typ B erfolgen.

Außerdem müssen Sie sicherstellen, dass Sie mit den Geschäftsbedingungen der Lenovo Warranty für Ihre Lösung vertraut sind, die Sie hier finden: <http://datacentersupport.lenovo.com/warrantylookup>

Achte Ausgabe (April 2022)

© Copyright Lenovo 2020, 2022.

HINWEIS ZU EINGESCHRÄNKTEN RECHTEN: Werden Daten oder Software gemäß einem GSA-Vertrag (General Services Administration) ausgeliefert, unterliegt die Verwendung, Vervielfältigung oder Offenlegung den in Vertrag Nr. GS-35F-05925 festgelegten Einschränkungen.

## <span id="page-2-0"></span>Inhaltsverzeichnis

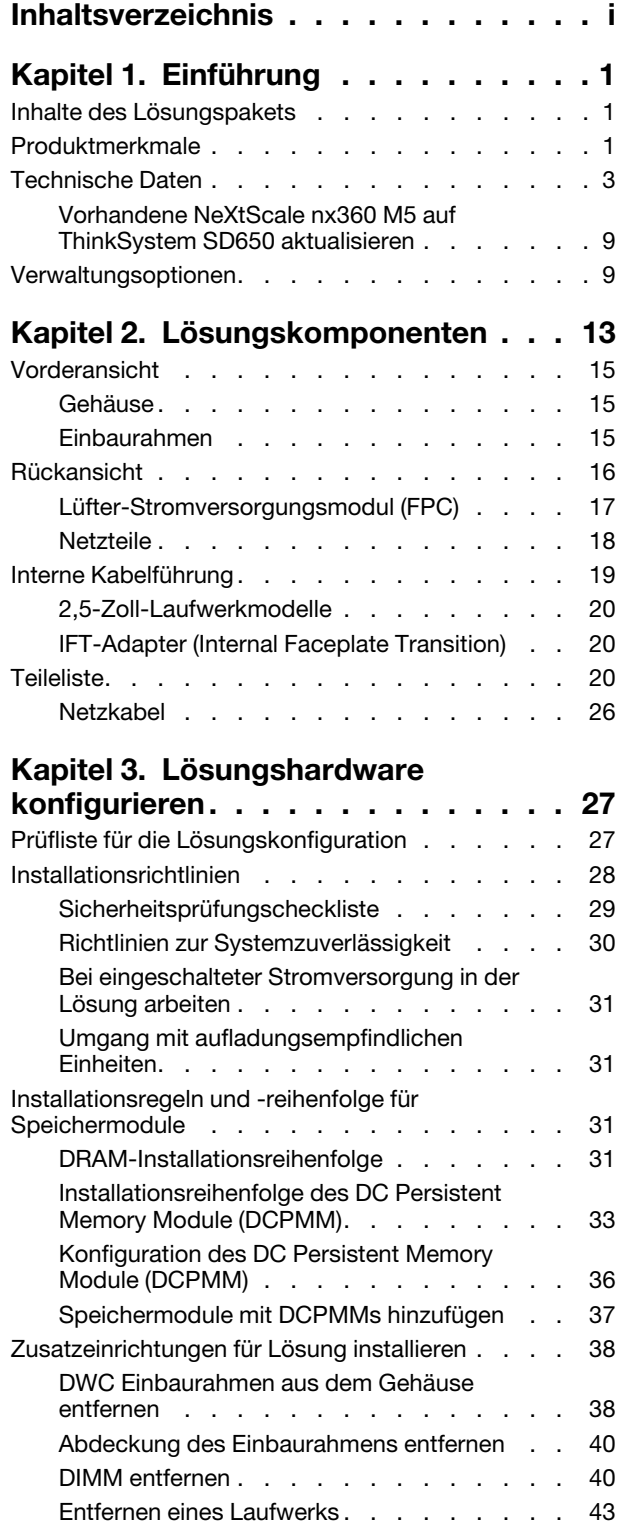

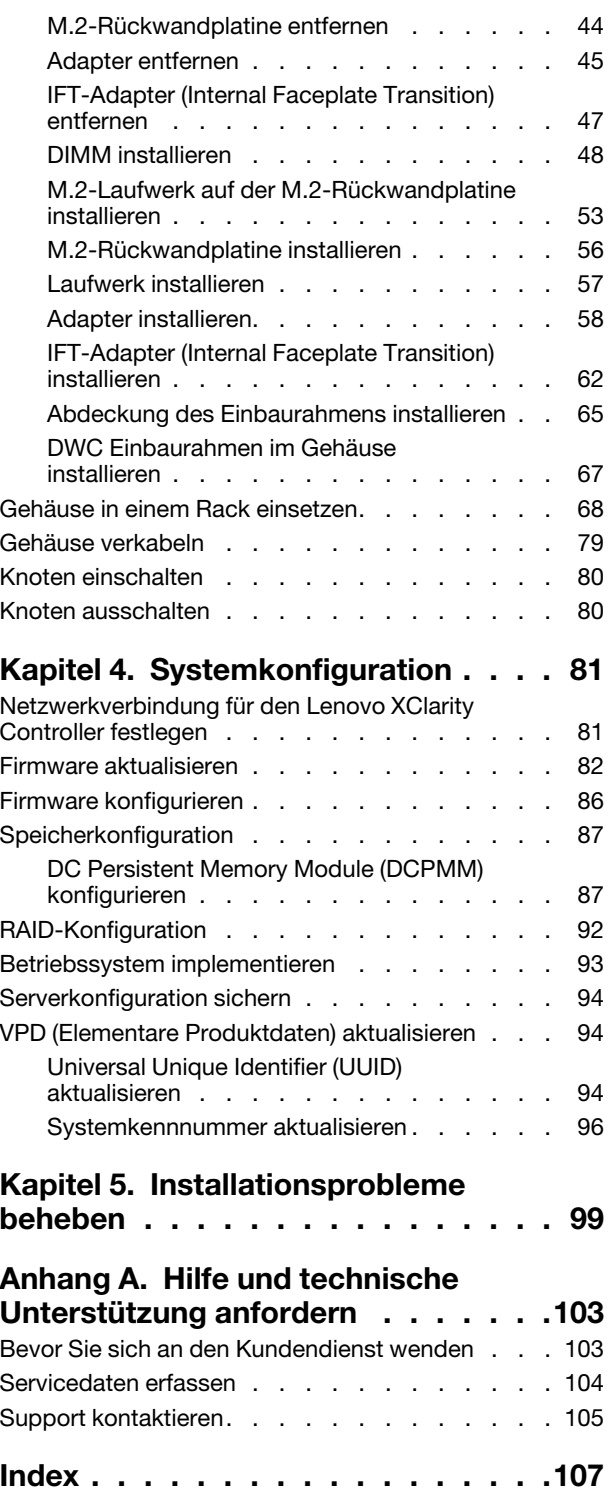

## <span id="page-4-0"></span>Kapitel 1. Einführung

ThinkSystem SD650 Neptune DWC Einbaurahmen und DW612 Neptune DWC Gehäuse ist eine 6U-Lösung für die Verarbeitung von Netzwerktransaktionen bei hohem Datenverkehrsaufkommen. Diese Lösung umfasst ein einzelnes Gehäuse, das bis zu sechs SD650 Einbaurahmen aufnehmen kann, die für eine dichte und skalierbare Plattform für verteilte Enterprise- und hyperkonvergente Lösungen entwickelt wurden.

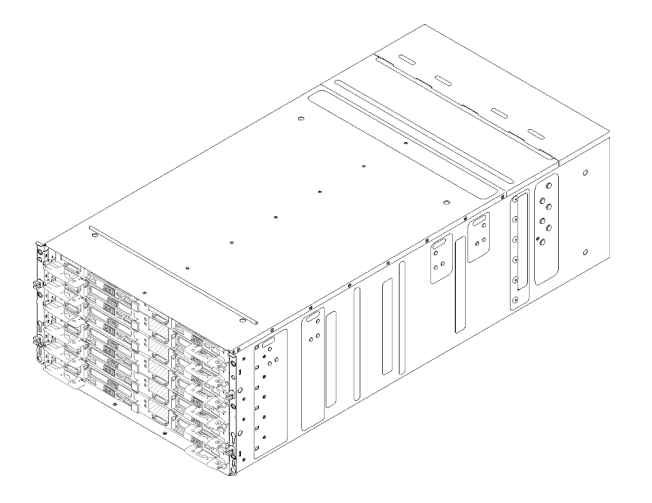

Abbildung 1. Gehäuse mit sechs installierten SD650 Einbaurahmen

Für die Lösung besteht eine beschränkte Garantie. Weitere Informationen zur Garantie finden Sie unter: <https://support.lenovo.com/us/en/solutions/ht503310>

Weitere Informationen zur Ihrer speziellen Garantie finden Sie unter: <http://datacentersupport.lenovo.com/warrantylookup>

### <span id="page-4-1"></span>Inhalte des Lösungspakets

Wenn Sie Ihre Lösung erhalten, überprüfen Sie, ob die Lieferung alles enthält, das Sie erwarteten.

Das Lösungspaket umfasst folgende Komponenten:

Anmerkung: Einige der aufgelisteten Komponenten sind nur bei ausgewählten Modellen verfügbar.

- DWC Einbaurahmen
- Gehäuse
- Schieneninstallationssatz (optional). Ausführliche Anweisungen zum Installieren des Schieneninstallationssatzes sind im zugehörigen Paket enthalten.
- Materialpaket, einschließlich Komponenten wie Netzkabel, Einbauschablone für den Gehäuserahmen und Zubehörsatz

### <span id="page-4-2"></span>Produktmerkmale

Bei der Entwicklung der Lösung standen die Kriterien Leistungsfähigkeit, Benutzerfreundlichkeit, Zuverlässigkeit und Erweiterungsfähigkeit im Vordergrund. Diese Produktmerkmale ermöglichen es Ihnen, die Systemhardware so anzupassen, dass bereits bestehende Anforderungen erfüllt und zugleich flexible Erweiterungsmöglichkeiten für die Zukunft bereitgestellt werden.

Die Lösung bietet die folgenden Produktmerkmale und Technologien:

#### • Features on Demand

Wenn eine "Features on Demand"-Funktion in die Lösung oder in eine Zusatzeinrichtung integriert ist, können Sie einen Aktivierungsschlüssel erwerben, um diese Funktion zu aktivieren. Informationen zu "Features on Demand" finden Sie unter:

<https://fod.lenovo.com/lkms>

### • Lenovo XClarity Controller (XCC)

Der Lenovo XClarity Controller ist der allgemeine Management-Controller für die Lenovo ThinkSystem-Serverhardware. Der Lenovo XClarity Controller konsolidiert verschiedene Managementfunktion in einem einzigen Chip auf der Systemplatine des Servers.

Zu den einzigartigen Funktionen von Lenovo XClarity Controller gehören die verbesserte Leistung, Remote-Video mit höherer Auflösung und erweiterte Sicherheitsoptionen. Weitere Informationen zu Lenovo XClarity Controller finden Sie in der XCC-Dokumentation für Ihren Server unter:

### <https://pubs.lenovo.com/lxcc-overview/>

Wichtig: Welche Version von Lenovo XClarity Controller (XCC) unterstützt wird, variiert je nach Produkt. Alle Versionen von Lenovo XClarity Controller werden in diesem Dokument als Lenovo XClarity Controller und XCC bezeichnet, sofern nicht anders angegeben. Die unterstützte XCC-Version für Ihren Server finden Sie unter <https://pubs.lenovo.com/lxcc-overview/>.

### • UEFI-kompatible Server-Firmware

Die Lenovo ThinkSystem Firmware ist kompatibel mit der Unified Extensible Firmware Interface (UEFI). UEFI ersetzt das BIOS und definiert eine Standardschnittstelle zwischen dem Betriebssystem, der Plattform-Firmware und externen Einheiten.

Lenovo ThinkSystem Lösungen können UEFI-konforme Betriebssysteme, BIOS-basierte Betriebssysteme und BIOS-basierte Adapter sowie UEFI-konforme Adapter booten.

Anmerkung: Die Lösung verfügt über keine DOS-Unterstützung (Disk Operating System).

### • Active Memory

Active Memory verbessert die Zuverlässigkeit des Speichers durch Speicherspiegelung. Im Speicherspiegelungsmodus werden Daten auf zwei DIMM-Paaren auf zwei Kanälen gleichzeitig repliziert und gespeichert. Bei Auftreten eines Fehlers wechselt der Speichercontroller vom ersten DIMM-Paar zum DIMM-Sicherungspaar.

#### • Große Systemspeicherkapazität

Die Lösung unterstützt maximal 2,384 TB Systemspeicher (2 TB DCPMM und 384 GB RDIMMs im Speichermodus). Die Lösung unterstützt Register-DIMMS mit SDRAM (Synchronous Dynamic Random-Access Memory) und Fehlerkorrekturcode (ECC). Weitere Informationen zu den bestimmten Typen und der maximalen Speicherkapazität finden Sie unter ["Technische Daten" auf Seite 3.](#page-6-0)

### • Integrierte Netzunterstützung

Der Einbaurahmen wird mit einem integrierten 1-Port-Gigabit-Ethernet-Controller mit RJ-45-Anschluss geliefert, der Verbindungen zu Netzen mit 1000 Mb/s unterstützt.

### • Integriertes TPM (Trusted Platform Module)

Dieser integrierte Sicherheitschip führt Verschlüsselungsfunktionen aus und speichert öffentliche und nicht öffentliche Sicherheitsschlüssel. Er stellt die Hardwareunterstützung für die TCG-Spezifikation (Trusted Computing Group) zur Verfügung. Sie können die Software für die Unterstützung der TCG-Spezifikation herunterladen.

Trusted Platform Module (TPM) existiert in zwei Versionen – TPM 1.2 und TPM 2.0. Sie können die TPM-Version von 1.2 auf 2.0 und zurück ändern.

Weitere Informationen zu TPM-Konfigurationen finden Sie unter "TPM/TCM aktivieren" im Wartungshandbuch.

Anmerkung: Bei Kunden auf dem chinesischen Kontinent ist möglicherweise ein von Lenovo qualifizierter TPM 2.0-Adapter oder ein TCM-Adapter (Trusted Cryptographic Module; auch als Tochterkarte bezeichnet) vorinstalliert.

#### • Große Datenspeicherkapazität

Die Simple-Swap-Lösungsmodelle unterstützen die folgenden Laufwerke:

- Unterstützt bis zu vier Positionen für 2,5-Zoll-Simple-Swap-Serial ATA (SATA)-Festplattenlaufwerke pro Einbaurahmen
- Unterstützt bis zu zwei Positionen für 2,5-Zoll-Simple-Swap-Serial ATA (SATA)-NVMe-Solid-State-Festplattenlaufwerke pro Einbaurahmen

### • Funktion "Lightpath Diagnostics"

Die Funktion "Lightpath Diagnostics" stellt Anzeigen bereit, die Ihnen beim Diagnostizieren von Fehlern helfen sollen. Weitere Informationen zur Funktion "Lightpath Diagnostics" finden Sie in den Abschnitten "Diagnosefeld Lightpath Diagnostics" und "Anzeigen im Diagnosefeld Lightpath Diagnostics".

### • Mobiler Zugriff auf die Website mit Lenovo Serviceinformationen

Auf dem Systemserviceetikett, das an der Abdeckung der Lösung angebracht ist, befindet sich ein QR-Code. Diesen können Sie mit dem QR-Code-Lesegerät und -Scanner einer mobilen Einheit scannen, um schnellen Zugriff auf die Website mit Lenovo Serviceinformationen zu erhalten. Die Website mit Lenovo Serviceinformationen stellt weitere Informationen zur Komponenteninstallation sowie Videos zum Ersetzen von Komponenten und Fehlercodes für den Lösungs-Support zur Verfügung.

#### • Active Energy Manager

Lenovo XClarity Energy Manager ist eine Strom- und Temperaturverwaltungslösung für Rechenzentren. Mit Lenovo XClarity Energy Manager können Sie den Energieverbrauch und die Temperatur von Converged, NeXtScale, System x, ThinkServer Lösungen und ThinkServer Servern überwachen, verwalten, sowie die Energieeffizienz verbessern.

#### • Funktionalität für optionale Stromversorgung

Die Lösung unterstützt maximal sechs 1300-Watt-, 1500-Watt- bzw. 2000-Watt-Hot-Swap-Netzteile.

Anmerkung: Sie können keine Netzteile mit 1300-Watt-, 1500-Watt- und 2000-Watt-Netzteile in der Lösung kombinieren.

#### • ThinkSystem RAID-Unterstützung

Das ThinkSystem RAID bietet Software-RAID-Unterstützung für RAID-Stufen 0 und 1, während die integrierte Hardware-RAID Unterstützung für RAID-Stufe 1 bietet.

### <span id="page-6-0"></span>Technische Daten

Die folgenden Informationen stellen eine Zusammenfassung der Merkmale und technischen Daten der Lösung dar. Je nach Modell treffen einige Angaben möglicherweise nicht zu.

### Gehäusespezifikation

Tabelle 1. Gehäusespezifikation

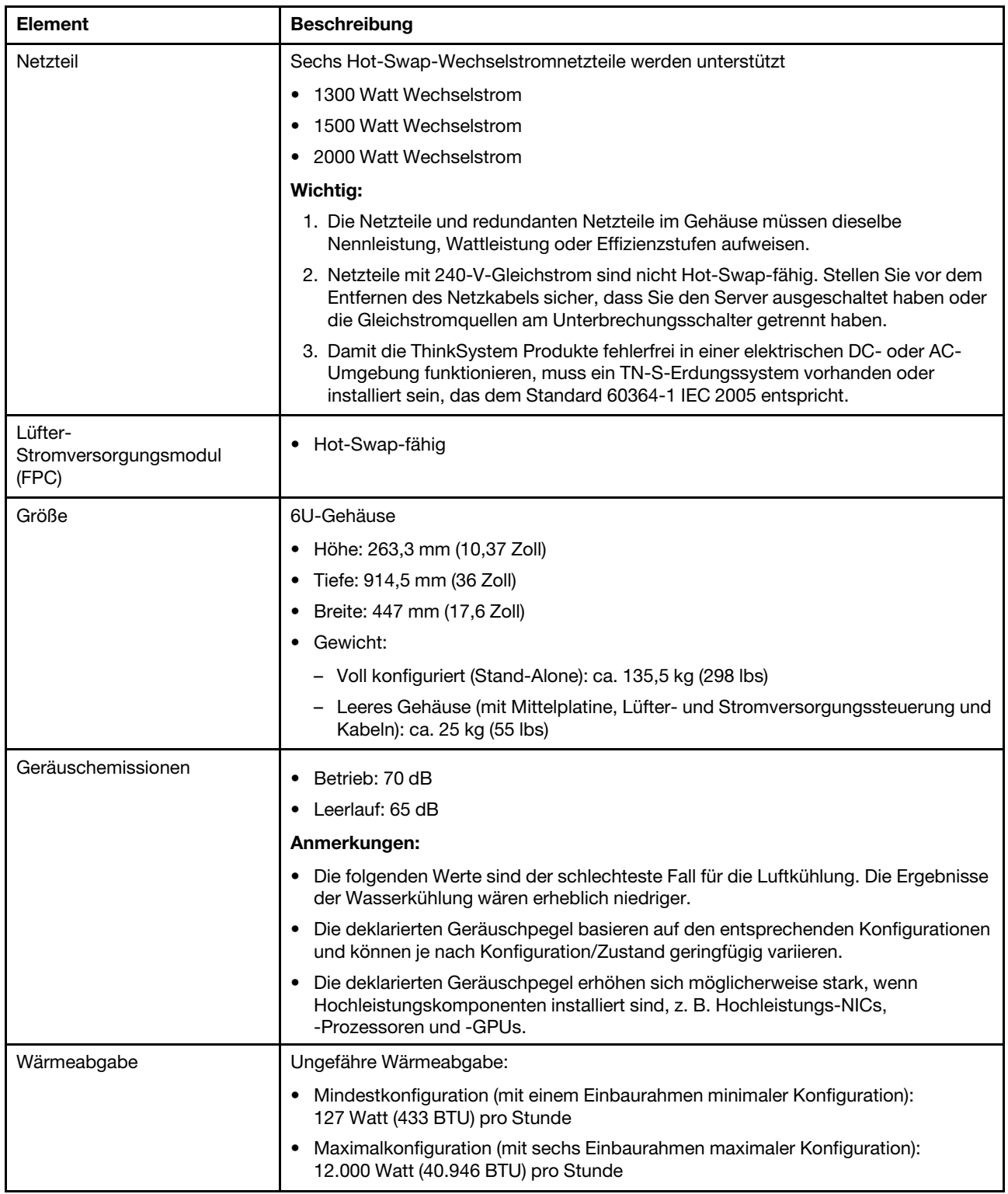

Tabelle 1. Gehäusespezifikation (Forts.)

| <b>Element</b>            | <b>Beschreibung</b>                                                                                                    |
|---------------------------|----------------------------------------------------------------------------------------------------|
| Elektrische Eingangswerte | Sinusförmiger Eingangsstrom (50 bis 60 Hz) erforderlich<br>Eingangsspannungsbereich:<br>Minimal: 200 V Wechselstrom<br>Maximal: 240 V Wechselstrom                                                                                                    |
| Wasserbedarf              | Mindestwasserdurchflussrate: 6,0 Liter pro Minute pro Gehäuse, unter Annahme<br>von 1,0 I/min pro Systemplatine mit 6 Einbaurahmen pro Gehäuse (1<br>Einbaurahmen besteht aus 2 Rechenknoten)<br>Für Prozessoren unter 205 W: 6,0 Liter pro Minute pro Gehäuse, unter<br>-<br>Annahme von 1,0 I/min pro Systemplatine mit 6 Einbaurahmen pro Gehäuse (1<br>Einbaurahmen besteht aus 2 Rechenknoten)<br>Maximaler Druck: 4,4 bar<br>Anmerkung: Das Wasser, das erforderlich ist, um den systemseitigen Kühlkreislauf<br>zu füllen, muss ausreichend sauberes, bakterienfreies Wasser (<100 KBE/ml) wie<br>entmineralisiertes Wasser, Umkehrosmosewasser, deionisiertes Wasser oder<br>destilliertes Wasser sein. Das Wasser muss mit einem Inline-50-Mikron-Filter<br>(ungefähr 288 Maschen) gefiltert werden. Das Wasser muss mit anti-biologischen<br>und korrosionsschützenden Maßnahmen behandelt werden. |

### Einbaurahmen – Technische Daten

Tabelle 2. Einbaurahmen – Technische Daten

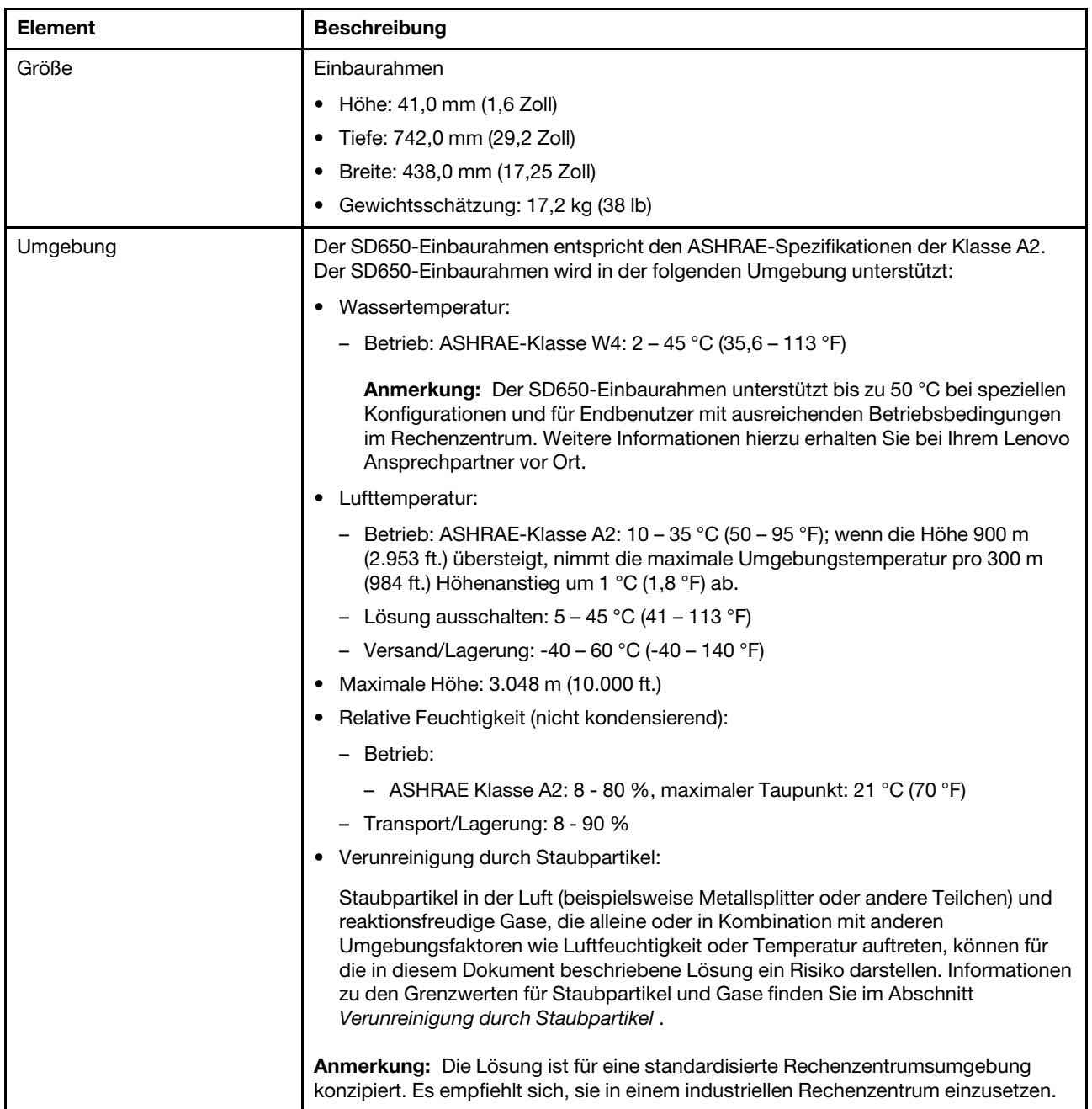

### Knoten – Technische Daten

Tabelle 3. Knoten – Technische Daten

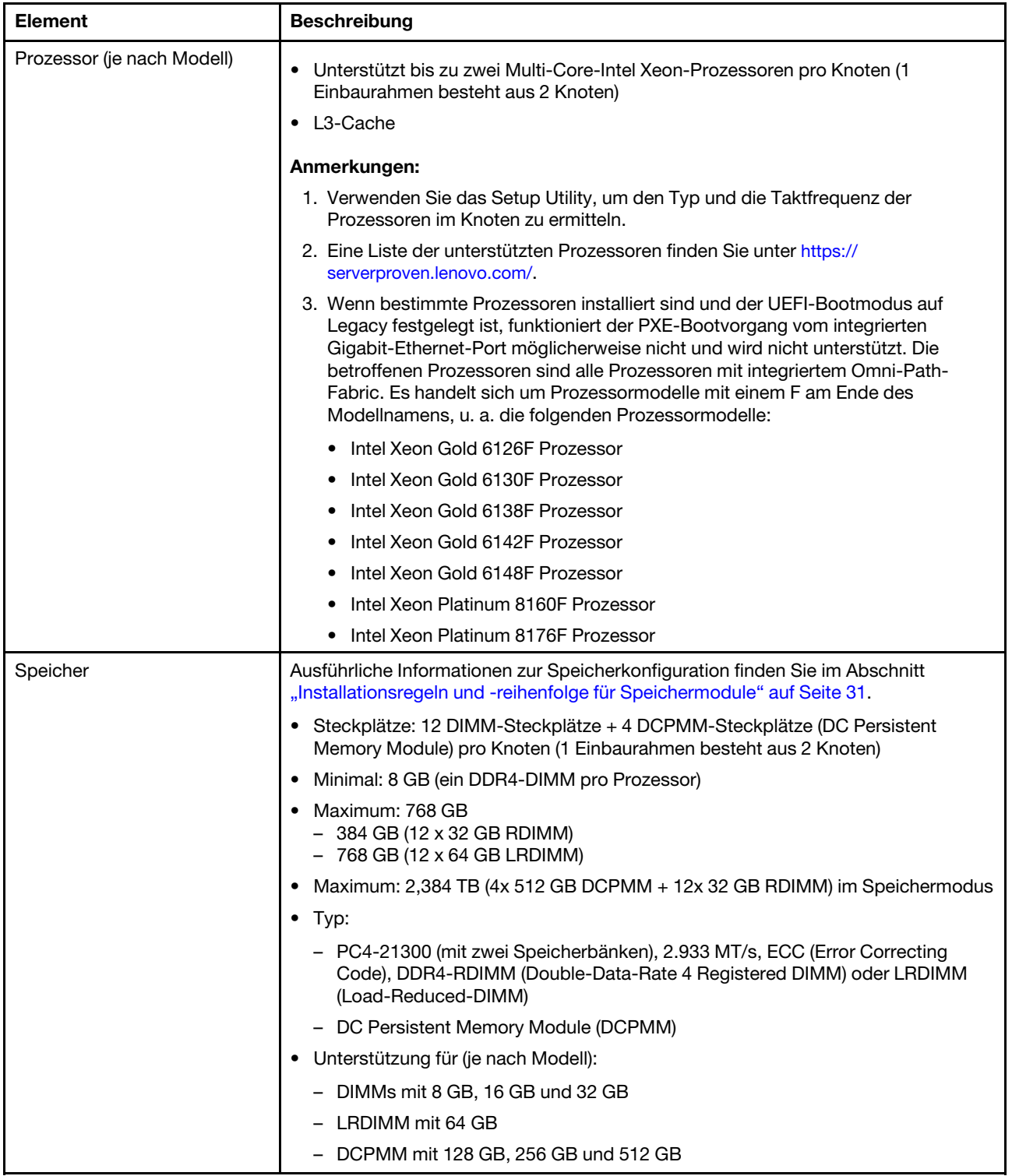

Tabelle 3. Knoten – Technische Daten (Forts.)

| <b>Element</b>                    | <b>Beschreibung</b>                                                                                                    |  |  |  |  |
|-----------------------------------|----------------------------------------------------------------------------------------------------|--|--|--|--|
| Laufwerkspositionen               | Unterstützt bis zu zwei 2,5-Zoll-Simple-Swap-SATA/NVMe-Laufwerkpositionen pro<br>Knoten (1 Einbaurahmen besteht aus 2 Knoten).<br>Achtung: Im Allgemeinen sollten 512-Byte- und erweiterte 4-KB-Laufwerke nicht<br>gleichzeitig in derselben RAID-Array verwendet werden, da dies zu<br>Leistungsproblemen führen kann.<br>Unterstützt die folgenden 2,5-Zoll-Simple-Swap-Laufwerke: |  |  |  |  |
|                                   | • Zwei 2,5-Zoll-7-mm-SATA-Solid-State-Laufwerke pro Knoten (1 Einbaurahmen<br>besteht aus 2 Knoten)<br>Ein 2,5-Zoll-15-mm-SATA/NVMe-Festplattenlaufwerk/Solid-State-Laufwerk pro<br>$\bullet$                                                                                                    |  |  |  |  |
|                                   | Knoten (1 Einbaurahmen besteht aus 2 Knoten)                                                                                                    |  |  |  |  |
| M.2-Laufwerk/<br>Rückwandplatine  | ThinkSystem M.2 mit Spiegelungs-Einrichtungssatz enthält zwei M.2-<br>Rückwandplatinen und unterstützt bis zu zwei identische M.2-Laufwerke<br>Unterstützt 2 unterschiedliche physische Größen an M.2-Laufwerken:                                                                                                    |  |  |  |  |
|                                   | $\bullet$ 42 mm (2242)                                                                                                    |  |  |  |  |
|                                   | $\bullet$ 80 mm (2280)                                                                                                    |  |  |  |  |
|                                   | Unterstützte M.2-Laufwerkkonfigurationen finden Sie unter "M.2-Laufwerk auf der<br>M.2-Rückwandplatine installieren" auf Seite 53.                                                                                                    |  |  |  |  |
| RAID                              | Software-RAID unterstützt RAID-Level 0 und 1 für SATA-Speicher                                                                                                    |  |  |  |  |
|                                   | Integrierte Hardware-RAID-Unterstützung für RAID-Level 1 für M.2 SSD<br>$\bullet$                                                                                                    |  |  |  |  |
| Grafikkarte (in Lenovo XClarity   | ASPEED<br>$\bullet$                                                                                                    |  |  |  |  |
| Controller integriert)            | SVGA-kompatible Grafikkarte                                                                                                    |  |  |  |  |
|                                   | Digitale Videokomprimierungsfunktionen von Avocent                                                                                                    |  |  |  |  |
|                                   | Grafikspeicher nicht erweiterbar<br>$\bullet$                                                                                                    |  |  |  |  |
|                                   | Anmerkung: Die maximale Bildschirmauflösung beträgt 1920 x 1200 bei 60 Hz.                                                                                                    |  |  |  |  |
| Ein-/Ausgabe-Funktionen (E/<br>A) | • Bedienfeld                                                                                                    |  |  |  |  |
|                                   | KVM-Breakout-Kabelanschluss                                                                                                    |  |  |  |  |
|                                   | Ein STD USB-3.0-Anschluss mit Intel DCI Funktion                                                                                                    |  |  |  |  |
|                                   | Ein 1-GbE-Ethernet-Anschluss mit Share-NIC-Funktion für den Lenovo XClarity<br>Controller-Zugriff                                                                                                    |  |  |  |  |
|                                   | Ein 1-GbE-Ethernet-Anschluss für dedizierten Lenovo XClarity Controller-<br>Anschluss                                                                                                    |  |  |  |  |

Tabelle 3. Knoten – Technische Daten (Forts.)

| <b>Element</b>           | <b>Beschreibung</b>                                                                          |  |  |  |  |
|--------------------------|----------------------------------------------------------------------------------------------|--|--|--|--|
| Betriebssysteme          | Unterstützte und zertifizierte Betriebssysteme sind:                                         |  |  |  |  |
|                          | Microsoft Windows Server                                                                     |  |  |  |  |
|                          | <b>VMware ESXi</b>                                                                           |  |  |  |  |
|                          | Red Hat Enterprise Linux                                                                     |  |  |  |  |
|                          | • SUSE Linux Enterprise Server                                                               |  |  |  |  |
|                          | Verweise:                                                                                    |  |  |  |  |
|                          | Vollständige Liste der verfügbaren Betriebssysteme: https://<br>lenovopress.lenovo.com/osig. |  |  |  |  |
|                          | Anweisungen zur BS-Implementierung: siehe "Betriebssystem implementieren"<br>auf Seite 93.   |  |  |  |  |
| Mindestkonfiguration für | Ein n1200 Gehäuse                                                                            |  |  |  |  |
| Debuggingzwecke          | Ein SD650 DWC-Einbaurahmen mit zwei Knoten (enthält zwei Rechenknoten)                       |  |  |  |  |
|                          | Ein Prozessor in Position 1 auf einem bestimmten Knoten                                      |  |  |  |  |
|                          | Ein Netzteil für CFF v2 (alle Typen)                                                         |  |  |  |  |
|                          | Ein DIMM (alle Typen) auf einem bestimmten Knoten                                            |  |  |  |  |
|                          | Ein Laufwerk (alle Typen) (falls das Betriebssystem für Debuggingzwecke benötigt<br>wird)    |  |  |  |  |

### <span id="page-12-0"></span>Vorhandene NeXtScale nx360 M5 auf ThinkSystem SD650 aktualisieren

Die folgenden Voraussetzungen für das Gehäuse sind erforderlich, wenn Sie die vorhandene NeXtScale nx360 M5 auf SD650 aktualisieren.

Achtung: Nur Lenovo Professional Service – Rechenzentrum-Services darf die Aktualisierung durchführen.

- Aktualisieren Sie die gesamte Firmware auf die neueste Version.
- Die Durchflussgeschwindigkeit muss nur angepasst werden, wenn 205-W-Prozessoren installiert sind. Wenn 205-W-Prozessoren installiert sind, erhöhen Sie die Durchflussgeschwindigkeit auf 1,25 Liter pro Minute pro Einbaurahmen.

### <span id="page-12-1"></span>Verwaltungsoptionen

Mithilfe des in diesem Abschnitt beschriebenen XClarity-Portfolios und der anderen Optionen zur Systemverwaltung können Sie Server bequemer und effizienter verwalten.

### Übersicht

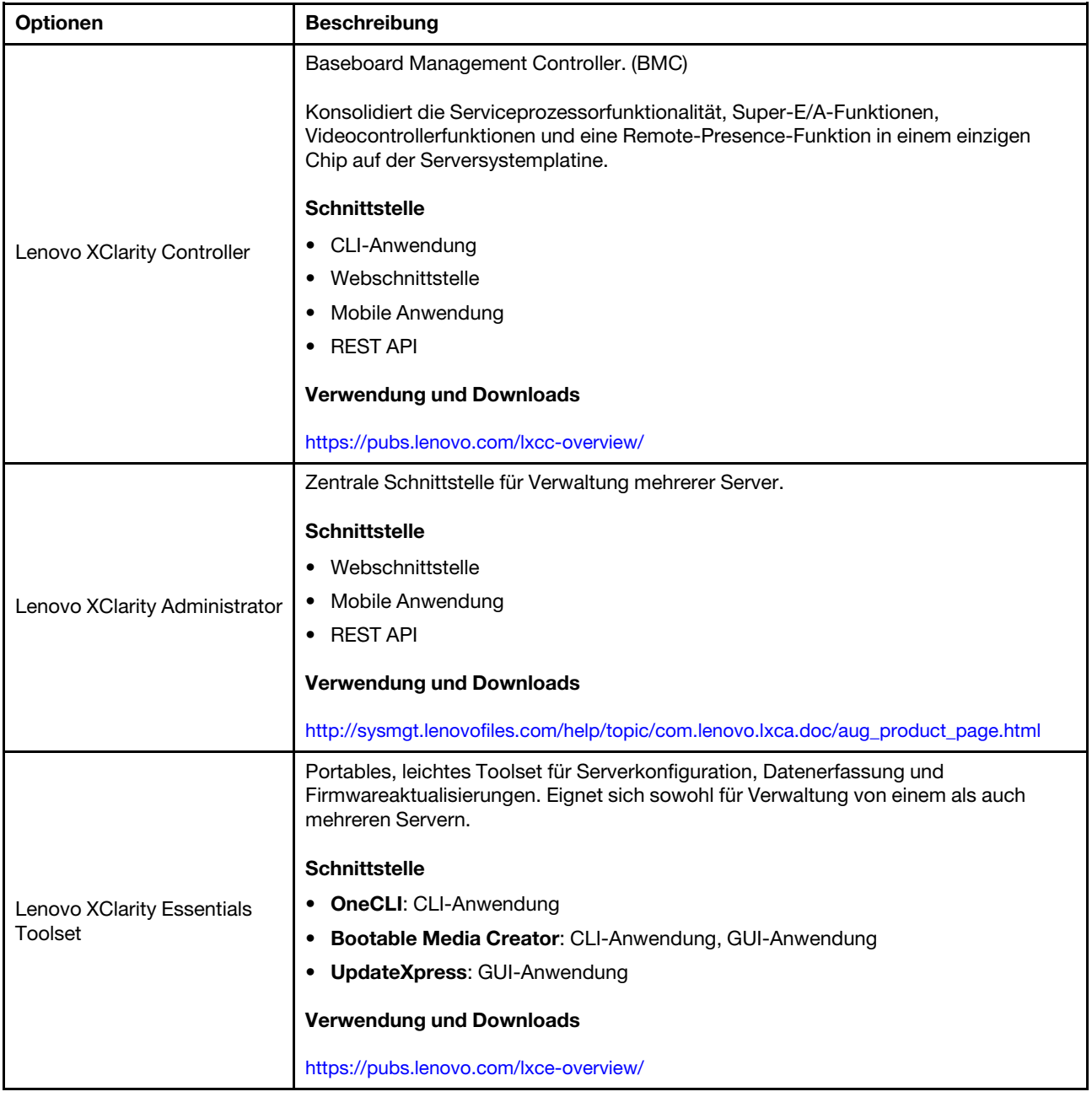

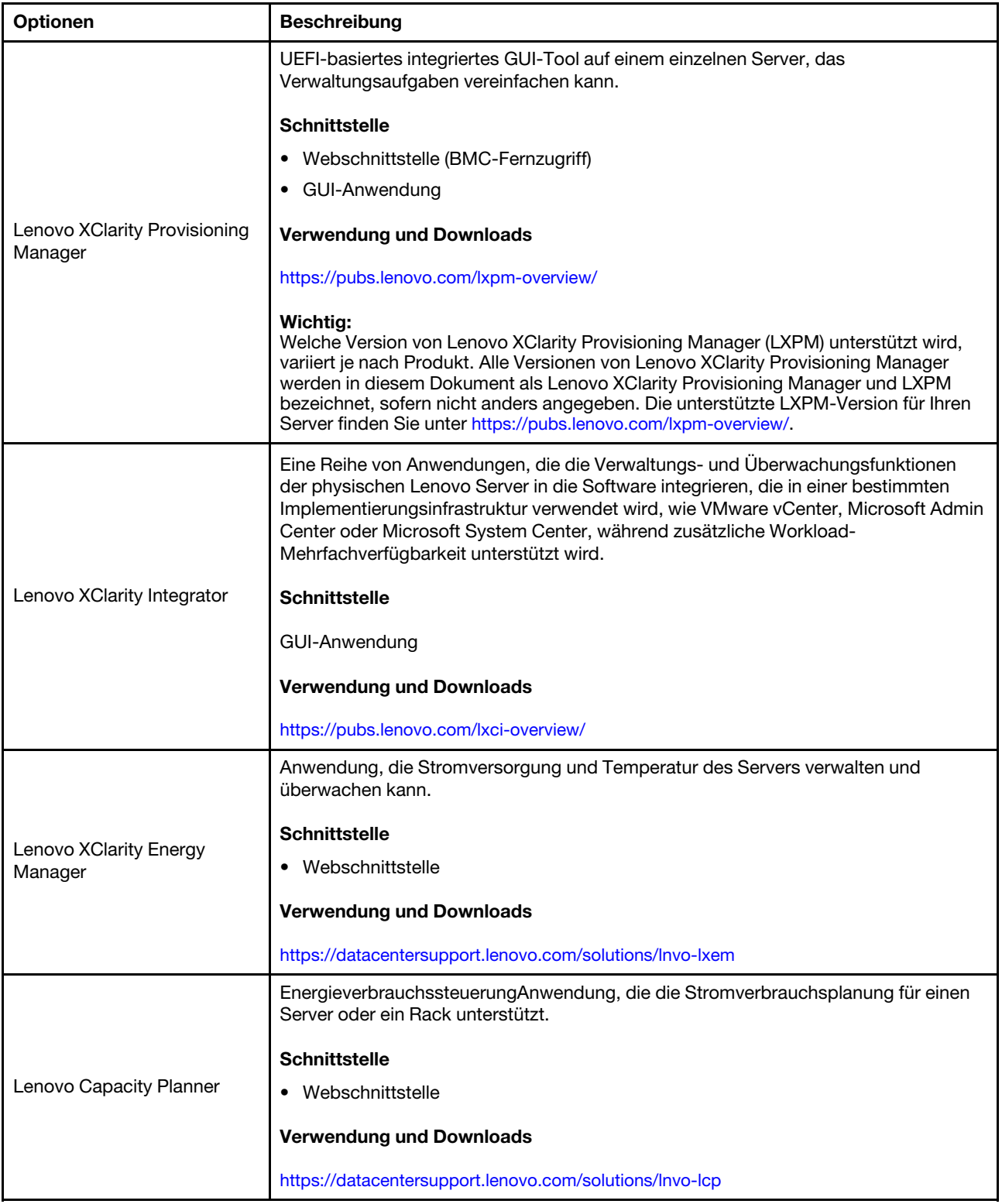

#### Funktionen

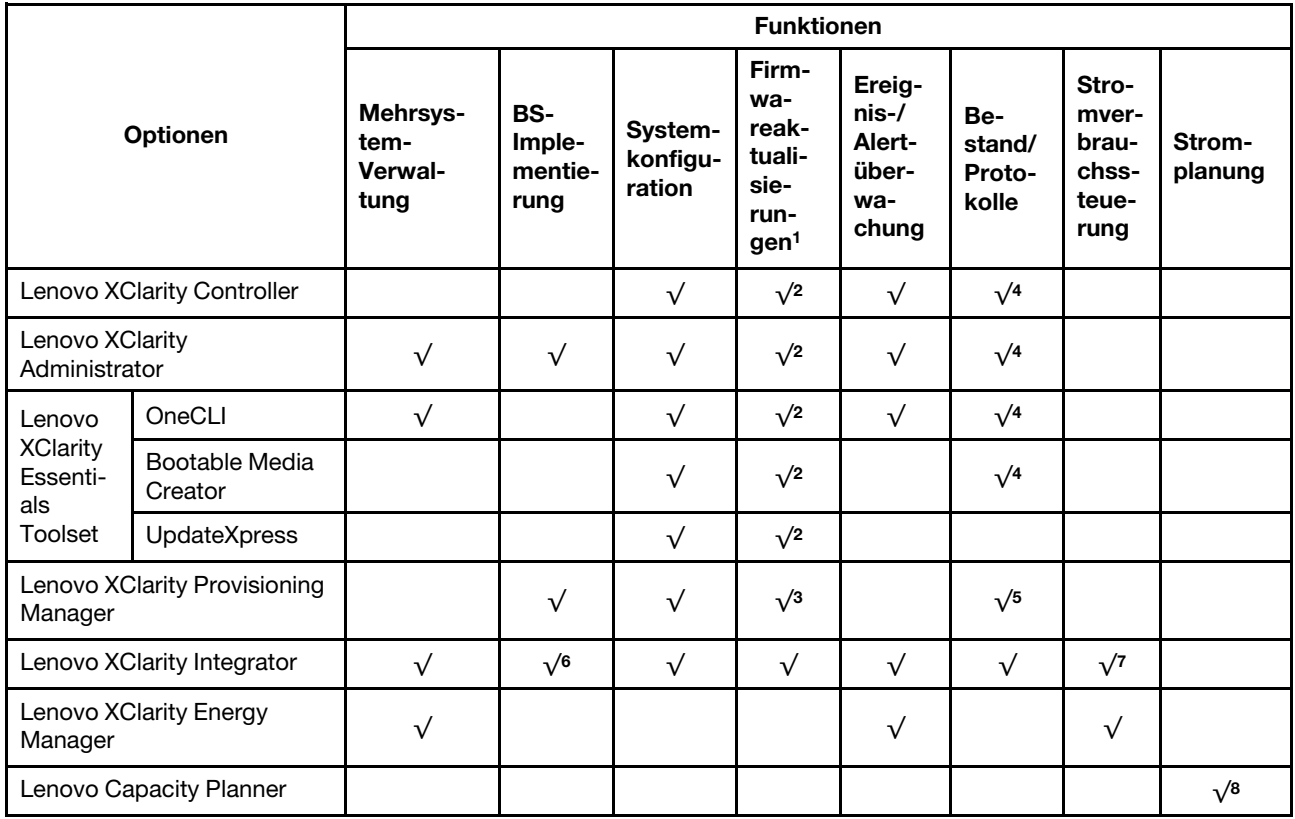

#### Anmerkungen:

- 1. Die meisten Optionen können über die Lenovo-Tools aktualisiert werden. Einige Optionen, wie die GPU-Firmware oder die Omni-Path-Firmware, erfordern die Verwendung von Anbietertools.
- 2. Die Server-UEFI-Einstellungen für ROMs für Zusatzeinrichtungen müssen auf Automatisch oder UEFI festgelegt werden, damit die Firmware mit Lenovo XClarity Administrator, Lenovo XClarity Essentials oder Lenovo XClarity Controller aktualisiert werden kann.
- 3. Firmwareaktualisierungen gelten nur für Aktualisierungen von Lenovo XClarity Provisioning Manager, Lenovo XClarity Controller und UEFI. Firmwareaktualisierungen für Zusatzeinrichtungen, wie z. B. Adapter, werden nicht unterstützt.
- 4. Die Server-UEFI-Einstellungen für ROMs für Zusatzeinrichtungen müssen auf Automatisch oder UEFI festgelegt werden, damit detaillierte Adapterkarteninformationen, z. B. Modellname und Firmwareversion, in Lenovo XClarity Administrator, Lenovo XClarity Controller oder Lenovo XClarity Essentials angezeigt werden können.
- 5. Begrenzter Bestand.
- 6. Die Lenovo XClarity Integrator Bereitstellungsprüfung für den System Center Configuration Manager (SCCM) unterstützt die Windows-Betriebssystembereitstellung.
- 7. Die Stromverbrauchssteuerungs-Funktion wird nur durch Lenovo XClarity Integrator für VMware vCenter unterstützt.
- 8. Es wird dringend empfohlen, dass Sie die Zusammenfassungsdaten der Stromversorgung für Ihren Server mit Lenovo Capacity Planner überprüfen, bevor Sie neue Teile kaufen.

## <span id="page-16-0"></span>Kapitel 2. Lösungskomponenten

Mithilfe der Informationen in diesem Abschnitt erfahren Sie alles über die Komponenten Ihrer Lösung.

#### Komponente identifizieren

Wenn Sie sich an Lenovo wenden, um Unterstützung zu erhalten, können die Kundendienstmitarbeiter Ihre Komponenten über den Maschinentyp, das Modell und die Seriennummer identifizieren und Sie schneller unterstützen.

Der Maschinentyp des Gehäuses, die Modell- und die Seriennummer befinden sich auf dem Gehäuseetikett auf der Vorderseite des Gehäuses, wie in der folgenden Abbildung dargestellt.

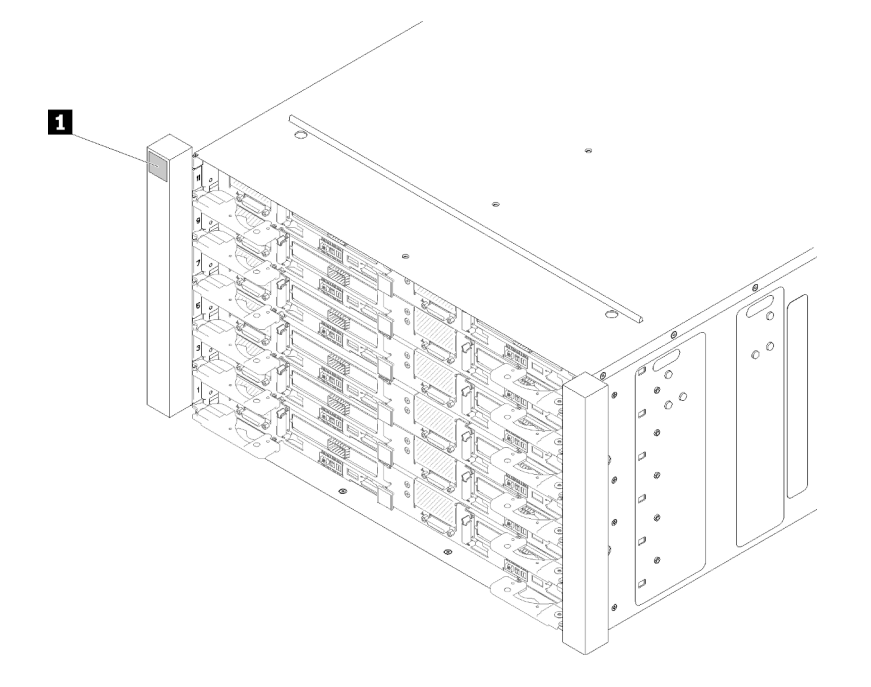

Abbildung 2. Gehäuseetikett an der Vorderseite des Gehäuses

Tabelle 4. Gehäuseetikett an der Vorderseite des Gehäuses

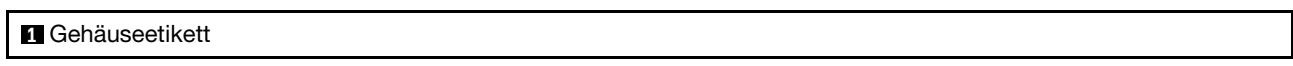

Der Maschinentyp des Einbaurahmens, die Modell- und die Seriennummer befinden sich auf dem Etikett des Einbaurahmens auf dessen Vorderseite, wie in der folgenden Abbildung dargestellt.

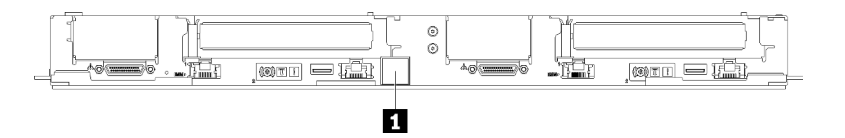

Abbildung 3. Etikett des Einbaurahmens an dessen Vorderseite

Tabelle 5. Etikett des Einbaurahmens an dessen Vorderseite

**1** Etikett des Einbaurahmens

### QR-Code

Außerdem stellt das Systemservice-Etikett, das sich auf der Innenseite der Abdeckung des Einbaurahmens befindet, einen QR-Code (Quick Response) für den mobilen Zugriff auf Serviceinformationen bereit. Sie können den QR-Code mithilfe eines mobilen Geräts und einer Anwendung zum Lesen eines QR-Codes scannen und schnellen Zugriff auf die Webseite mit Serviceinformationen erhalten. Die Webseite mit Serviceinformationen bietet zusätzliche Informationen zur Installation von Komponenten, Videos zu Austauschvorgängen sowie Fehlercodes für die Lösungsunterstützung.

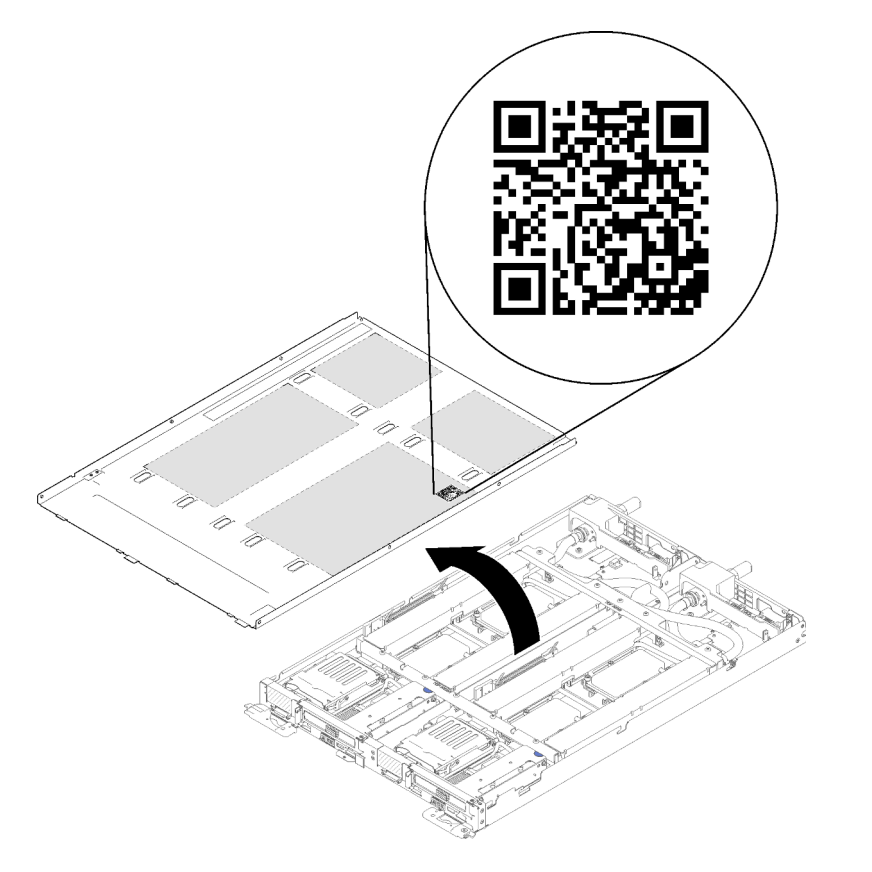

Abbildung 4. Service-Etikett und QR-Code

#### Netzzugriffsetikett

Die Netzwerk-Zugriffsinformationen von Lenovo XClarity Controller für beide Knoten befinden sich auf dem herausziehbaren Informationsetikett an der Vorderseite des Einbaurahmens. Sie können die Informationen auf dem herausziehbaren Etikett verwenden, um die XCC MAC-Adresse und LLA für jeden Knoten zu erhalten. Die Informationen zum Knoten links befinden sich auf der linken Seite, jene für den Knoten rechts auf der rechten Seite. Sie können den Informationsaufkleber auch für Ihre eigenen Knoten verwenden, um Informationen wie den Hostnamen, den Systemnamen und den Inventarstrichcode anzugeben.

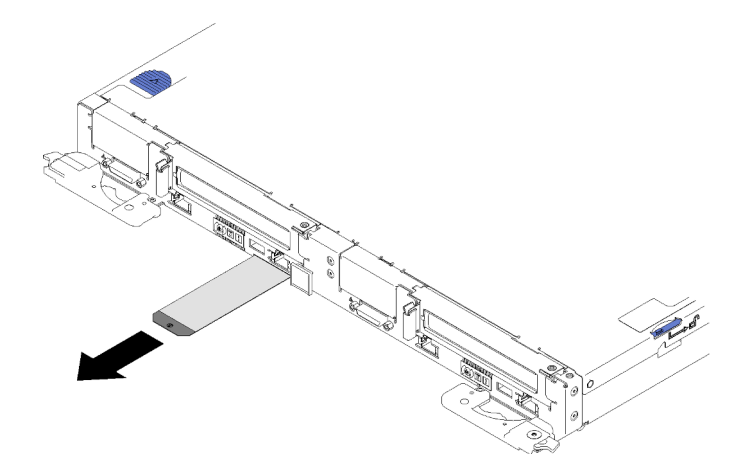

Abbildung 5. Netzwerkzugriffsinformationen auf dem herausziehbaren Etikett

### <span id="page-18-0"></span>Vorderansicht

In der folgenden Abbildung sind die Steuerelemente, Anzeigen und Anschlüsse an der Vorderseite der Lösung dargestellt.

### <span id="page-18-1"></span>Gehäuse

Anmerkung: Die Abbildungen in diesem Dokument können von Ihrer Hardware geringfügig abweichen.

Das Gehäuse unterstützt bis zu sechs Einbaurahmen.

In der folgenden Abbildung sind sechs im Gehäuse installierte Einbaurahmen dargestellt.

Die Steckplatznummern sind auf beiden Seiten des Gehäuses angegeben.

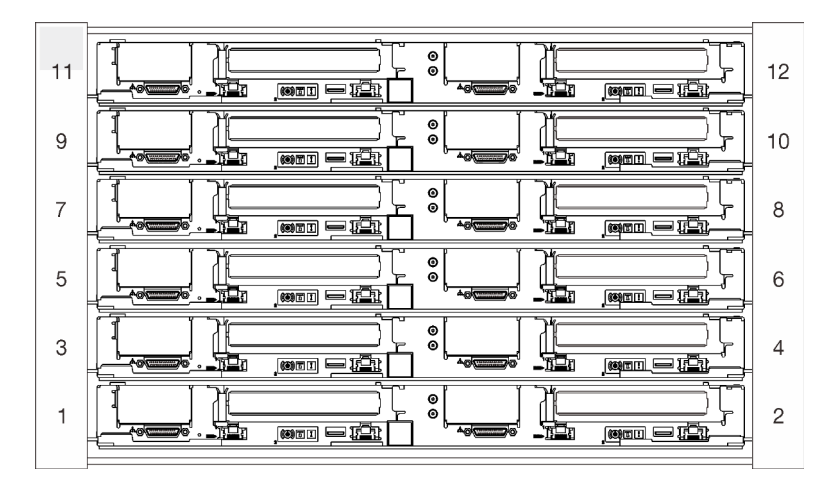

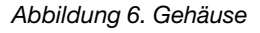

### <span id="page-18-2"></span>Einbaurahmen

In den folgenden Abbildungen sind die Steuerelemente, LEDs und Anschlüsse auf der Vorderseite jedes Einbaurahmens dargestellt.

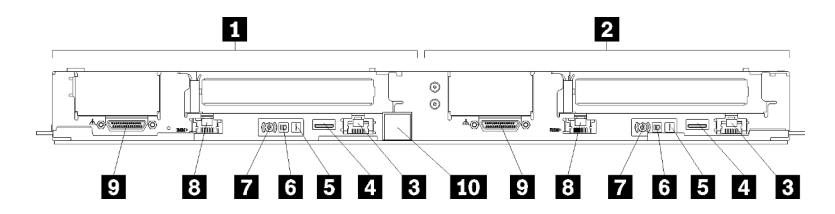

#### Abbildung 7. Einbaurahmen

Tabelle 6. Anzeigen für Einbaurahmen, Bedienelemente und Anschlüsse

| Linker Knoten (ungerade Positionsnummern)                                                     | <b>d</b> Identifikationsanzeige                                                                       |  |  |  |
|-----------------------------------------------------------------------------------------------|----------------------------------------------------------------------------------------------------|--|--|--|
| <b>2</b> Rechter Knoten (gerade Positionsnummern)                                             | Metzschalter/Anzeige                                                                                  |  |  |  |
| <b>B.</b> Dedizierter LAN RJ45-Anschluss für den Lenovo<br><b>XClarity Controller-Zugriff</b> | <b>B</b> Ethernet-RJ45-Anschluss mit Share-NIC-Funktion für<br>den Lenovo XClarity Controller-Zugriff |  |  |  |
| <b>M</b> USB 3.0-Anschluss                                                                    | <b>D</b> KVM-Breakout-Kabelanschluss                                                                  |  |  |  |
| <b>B</b> Systemfehleranzeige                                                                  | <b>TO</b> Etikett des Einbaurahmens                                                                   |  |  |  |

### <span id="page-19-0"></span>Rückansicht

Auf der folgenden Abbildung sind die Komponenten an der Rückseite des Gehäuses dargestellt.

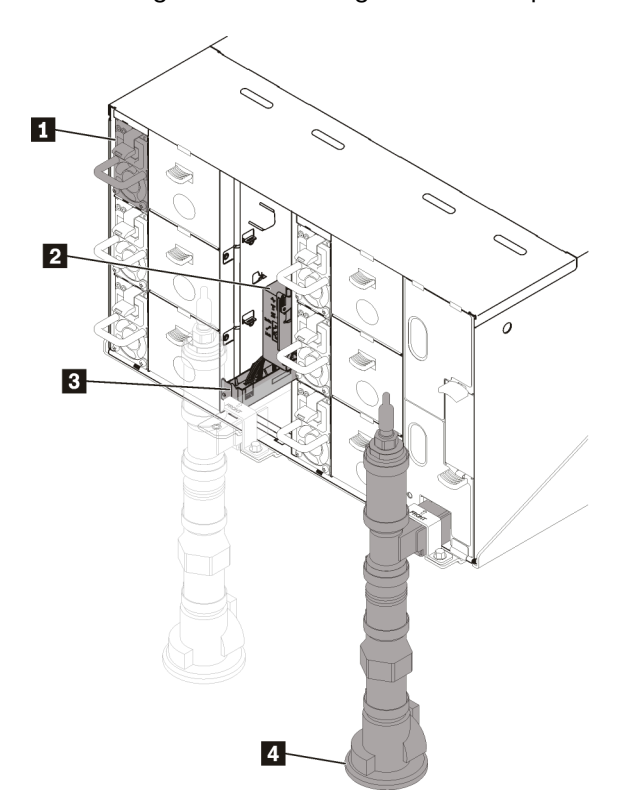

#### Abbildung 8. Rückansicht

Tabelle 7. Rückansicht

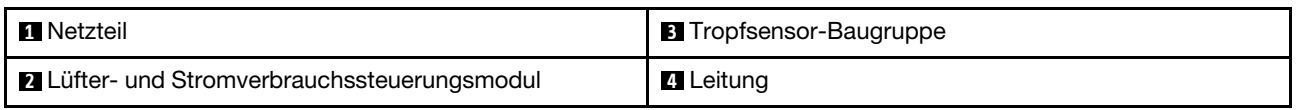

## <span id="page-20-0"></span>Lüfter-Stromversorgungsmodul (FPC)

In der folgenden Abbildung sind die Anschlüsse und Anzeigen an der Rückseite des FPC-Moduls dargestellt.

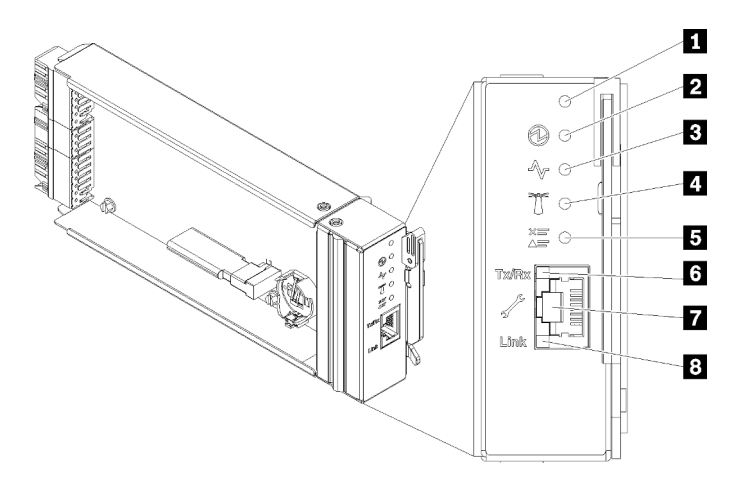

Abbildung 9. FPC-Anschlüsse und Anzeigen

Tabelle 8. FPC-Anschlüsse und Anzeigen

| <b>1</b> Grundstellungsknopf-Loch | <b>5</b> Anzeige für Prüfprotokoll (gelb)                               |  |  |  |
|-----------------------------------|-------------------------------------------------------------------------|--|--|--|
| <b>2</b> Betriebsanzeige (grün)   | 6 Aktivitätsanzeige des Ethernet-Anschlusses (RJ-45)<br>(grün)          |  |  |  |
| <b>B</b> Aktivitätsanzeige (grün) | <b>Ta</b> Dedizierter Ethernet-Anschluss für FPC-<br>Verwaltungszugriff |  |  |  |
| 4 Identifikationsanzeige (blau)   | 8 Verbindungsanzeige des Ethernet-Anschlusses (RJ-45)<br>(grün)         |  |  |  |

**1** Reset-Taste: Drücken Sie die Taste 1 bis 4 Sekunden lang, wird FPC neu gestartet. Drücken Sie die Taste länger als 4 Sekunden, wird FPC neu gestartet und lädt auf die Standardeinstellungen.

**2** Betriebsanzeige: Wenn diese Anzeige leuchtet (grün), wird das FPC mit Strom versorgt.

**3** Aktivitätsanzeige: Wenn diese Anzeige grün leuchtet, wird das Gehäuse vom FPC gesteuert.

**4** Identifikationsanzeige: Wenn diese Anzeige leuchtet (blau), zeigt dies die Gehäuse-Position in einem Rack an.

**5** Prüfprotokollanzeige: Diese Anzeige leuchtet (gelb), wenn ein Systemfehler aufgetreten ist. Überprüfen Sie das FPC-Ereignisprotokoll auf weitere Informationen.

**6** Aktivitätsanzeige des Ethernet-Anschlusses (RJ-45): Wenn diese Anzeige blinkt (grün), weist dies darauf hin, dass über das Verwaltungsnetzwerk bis zum Fernverwaltungs- und Konsolenanschluss (Ethernet-Anschluss) Aktivität besteht.

**7** Dedizierter Ethernet-Anschluss für FPC-Verwaltungszugriff: Verwenden Sie diesen Anschluss für den Zugriff auf die FPC-Verwaltung.

**8** Verbindungsanzeige des Ethernet-Anschlusses (RJ-45): Wenn diese Anzeige leuchtet (grün), weist dies darauf hin, dass über das Verwaltungsnetzwerk bis zum Fernverwaltungs- und Konsolenanschluss (Ethernet-Anschluss) eine aktive Verbindung besteht.

### <span id="page-21-0"></span>Netzteile

Das ThinkSystem DW612 Neptune DWC Gehäuse Typ 7D1L unterstützt sechs Netzteile mit einer automatischen Bereichsanpassung.

Die Netzteile empfangen den Netzstrom von einer Wechselstromquelle mit 200 bis 240 V und wandeln die Eingangswechselspannung in Ausgangsstrom mit einer Spannung von 12 V um. Die Netzteile können eine automatische Bereichsanpassung innerhalb des Bereichs der Netzspannung vornehmen. Für das Gehäuse steht eine gemeinsame Stromversorgungsdomäne zur Verfügung, die Strom an alle DWC Einbaurahmen und Module der Systemmittelplatine verteilt.

Wechselstromredundanz wird erreicht, wenn die Anschlüsse des Wechselstromkabels zwischen unabhängigen Wechselstromkreisen verteilt werden.

Jedes Netzteil verfügt über interne Lüfter und einen Controller. Der Netzteilcontroller kann von jedem beliebigen installierten Netzteil mit Strom versorgt werden, das Strom über die Mittelplatine liefert.

Achtung: Die Netzteile verfügen über interne Kühlungsventilatoren. Blockieren Sie daher nie die Entlüftungsschlitze der Lüfter.

Sie müssen immer alle sechs Netzteile installieren. Dabei spielen weder der Netzteiltyp, die Netzbelastung des Gehäuses noch die ausgewählte Stromversorgungsrichtlinie für das Gehäuse eine Rolle.

ThinkSystem DW612 Neptune DWC Gehäuse Typ 7D1L unterstützt nicht den kombinierten Betrieb von Netzteilen mit niedriger Eingangsspannung und Netzteilen mit hoher Eingangsspannung. Wenn Sie beispielsweise ein Netzteil mit einer Eingangsspannung von 100 - 127 V Wechselstrom in einem Gehäuse installieren, in dem sich Netzteile mit 200 - 240 V Wechselstrom befinden, wird das Netzteil mit 100 - 127 V nicht eingeschaltet. Dieselbe Einschränkung gilt für ein Gehäuse mit Netzteilen mit 100 - 127 V Wechselstrom. Wenn Sie ein Netzteil mit 200 - 240 V Wechselstrom in einem Gehäuse installieren, das von einem Netzteil mit 100 - 127 V Wechselstrom betrieben wird, wird das Netzteil mit 200 - 240 V Wechselstrom nicht eingeschaltet.

In der folgenden Abbildung ist das Netzteil dargestellt:

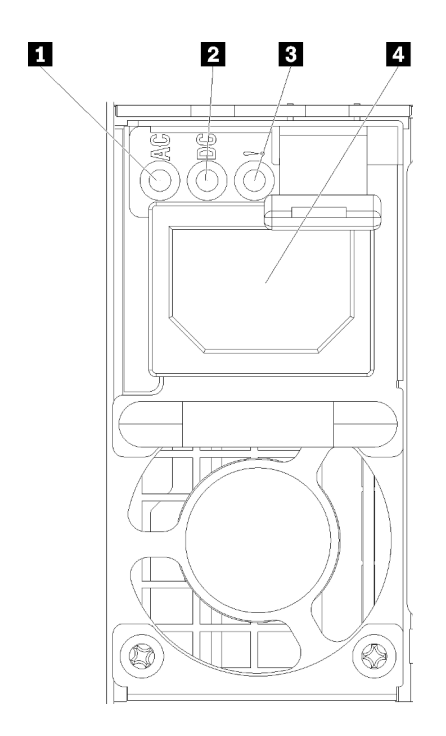

Abbildung 10. Netzteilanzeigen und Anschlüsse

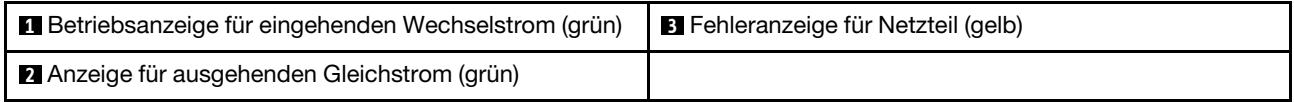

Jedes Netzteil weist die folgenden drei Anzeigen auf:

**1** Betriebsanzeige für Wechselstrom (grün): Wenn diese Anzeige leuchtet (grün), wird das Netzteil mit Netzstrom durch die Wechselstromversorgung versorgt.

**2** Betriebsanzeige für Gleichstrom (grün): Wenn diese Anzeige leuchtet (grün), wird die Mittelplatine des Gehäuses durch das Netzteil mit Gleichstrom versorgt.

**3** Fehleranzeige für Netzteil (gelb): Wenn diese Anzeige leuchtet (gelb), zeigt dies an, dass ein Fehler im Netzteil vorliegt.

Anmerkung: Bevor Sie das Wechselstromkabel vom Netzteil abziehen oder das Netzteil aus dem Gehäuse entfernen, stellen Sie sicher, dass die Kapazität der verbleibenden Netzteile ausreicht, um die Mindestanforderungen der Stromversorgung für alle Komponenten im Gehäuse zu erfüllen.

### <span id="page-22-0"></span>Interne Kabelführung

Einige der Komponenten in der Lösung verfügen über interne Kabel und Kabelanschlüsse.

Anmerkung: Lösen Sie alle Verriegelungen, Hebel oder Sperren an Kabelanschlüssen, wenn Sie die gesamten Kabel von der Systemplatine abziehen. Wenn Sie diese Elemente vor dem Entfernen der Kabel nicht lösen, werden die Kabelbuchsen auf der Systemplatine beschädigt. Diese sind sehr empfindlich. Bei einer Beschädigung der Kabelbuchsen muss ggf. die Systemplatine ersetzt werden.

Für einige Optionen (beispielsweise IFT-Prozessoren) sind möglicherweise zusätzliche interne Kabel erforderlich. Lesen Sie die Dokumentation zu der entsprechenden Option, um sich über alle zusätzlichen Voraussetzungen und Anweisungen zur Verkabelung zu informieren.

## <span id="page-23-0"></span>2,5-Zoll-Laufwerkmodelle

In den folgenden Abbildungen ist die Kabelführung für 2,5-Zoll-Laufwerkmodelle dargestellt.

### 1 x 2,5-Zoll-Laufwerkmodell

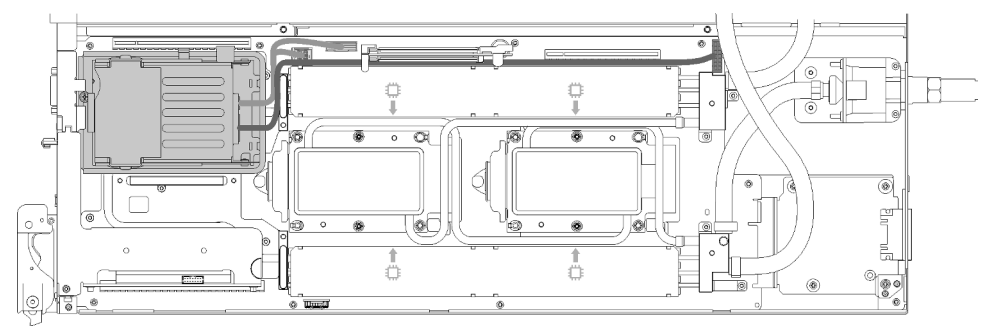

Abbildung 11. Kabelführung – 1 x 2,5-Zoll-Laufwerkmodell

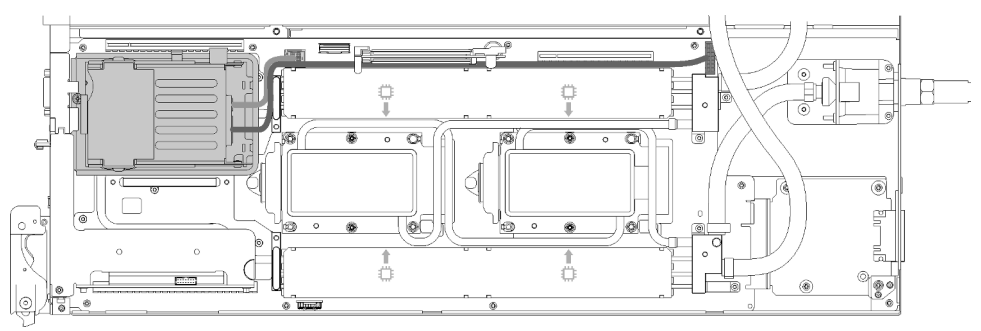

### 2 x 2,5-Zoll-Laufwerkmodell

Abbildung 12. Kabelführung – 2 x 2,5-Zoll-Laufwerkmodell

## <span id="page-23-1"></span>IFT-Adapter (Internal Faceplate Transition)

In der folgenden Abbildung ist die Kabelführung für den IFT-Adapter (Internal Faceplate Transition) dargestellt.

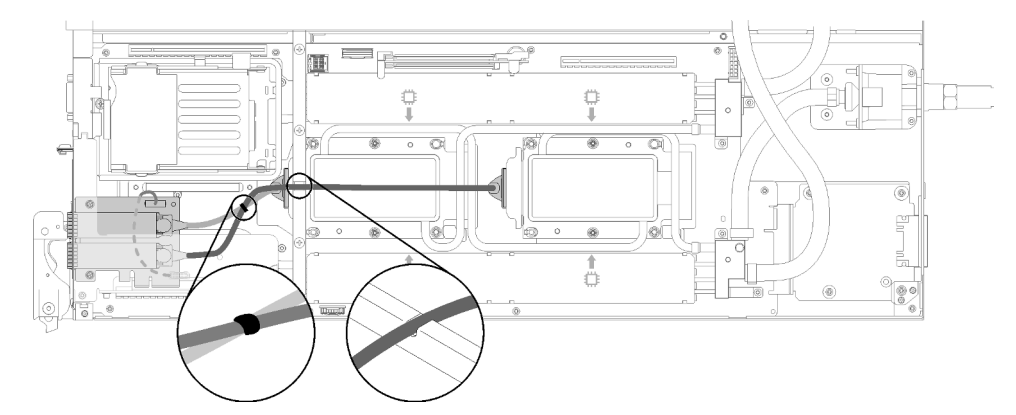

<span id="page-23-2"></span>Abbildung 13. Kabelführung – IFT-Adapter (Internal Faceplate Transition)

### **Teileliste**

Verwenden Sie die Teileliste, um die für diese Lösung verfügbaren Komponenten zu ermitteln.

Mehr Informationen zur Bestellung der in [Abbildung 14 "Gehäusekomponenten" auf Seite 21](#page-24-0) dargestellten Teile:

- 1. Rufen Sie <http://datacentersupport.lenovo.com> auf und navigieren Sie zu der Unterstützungsseite für Ihre Lösung.
- 2. Klicken Sie auf Service Parts (Ersatzteile).
- 3. Geben Sie die Seriennummer ein, um eine Liste der Teile für Ihre Lösung anzuzeigen.

Anmerkung: Je nach Modell weicht die Abbildung möglicherweise geringfügig von Ihrer Lösung ab.

• Gehäusekomponenten

<span id="page-24-0"></span>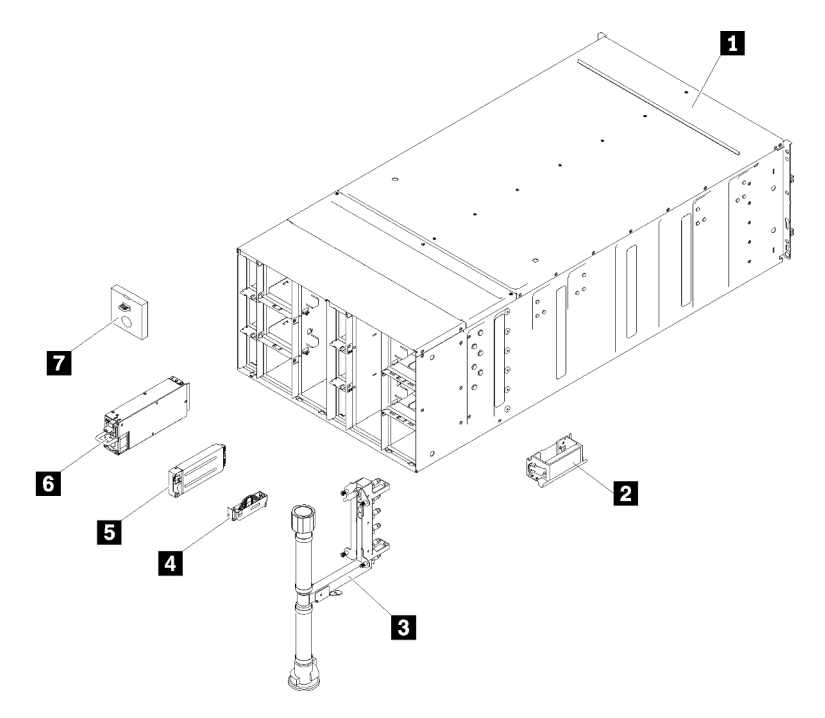

Abbildung 14. Gehäusekomponenten

Die in der folgenden Tabelle aufgelisteten Teile gehören zu einer der folgenden Kategorien:

- CRU (Customer Replaceable Unit, durch den Kunden austauschbare Funktionseinheit) der Stufe 1: Für das Ersetzen von CRUs der Stufe 1 ist der Kunde verantwortlich. Wenn Lenovo eine CRU der Stufe 1 ohne Servicevertrag auf Ihre Anforderung hin für Sie installiert, fallen dafür Gebühren an.
- CRU (Customer Replaceable Unit, durch den Kunden austauschbare Funktionseinheit) der Stufe 2: Sie können eine CRU der Stufe 2 selbst installieren oder von Lenovo ohne Zusatzkosten installieren lassen. Dieser Vorgang fällt unter den Herstellerservice für Ihre Lösung.
- FRUs: FRUs (Field Replaceable Units, durch den Kundendienst austauschbare Funktionseinheiten) dürfen nur von qualifizierten Kundendiensttechnikern installiert werden.
- Verbrauchsmaterialien und Strukturteile: Für den Erwerb und den Austausch von Verbrauchsmaterialien und Strukturteilen (Komponenten wie Abdeckung oder Frontblende) ist der Kunde selbst verantwortlich. Wenn Lenovo eine Strukturkomponente auf Ihre Anforderung bezieht oder installiert, wird Ihnen dies entsprechend in Rechnung gestellt.

Tabelle 9. Teileliste

| Index                                                                                                    | <b>Beschreibung</b>                                                                                          | <b>CRU der</b><br>Stufe 1 | <b>CRU</b> der<br>Stufe 2 | <b>FRU</b> | Ver-<br>brauch-<br>smateria-<br>lien und<br>Struktur-<br>teile |  |
|----------------------------------------------------------------------------------------------------|----------------------------------------------------------------------------------------------------|---------------------------|---------------------------|------------|----------------------------------------------------------------|--|
|                                                                                                    | Mehr Informationen zur Bestellung der in Abbildung 14 "Gehäusekomponenten" auf Seite 21 dargestellten Teile: |                           |                           |            |                                                                |  |
|                                                                                                    | http://datacentersupport.lenovo.com/us/en/products/servers/thinksystem/sd650-dwc-dual-node-tray/7x58/parts   |                           |                           |            |                                                                |  |
| Es wird dringend empfohlen, dass Sie die Zusammenfassungsdaten der Stromversorgung für Ihren Server mit<br>Lenovo Capacity Planner überprüfen, bevor Sie neue Teile kaufen. |                                                                                                    |                           |                           |            |                                                                |  |
| П                                                                                                    | 6U Gehäuse-Baugruppe                                                                                         |                           |                           | $\sqrt{ }$ |                                                                |  |
| 2                                                                                                    | Hebegriff                                                                                                    | $\sqrt{}$                 |                           |            |                                                                |  |
| В                                                                                                    | Leitungs-Baugruppe                                                                                           |                           |                           | $\sqrt{}$  |                                                                |  |
| 14.                                                                                                    | Tropfsensor-Baugruppe                                                                                        |                           |                           | $\sqrt{}$  |                                                                |  |
| Б                                                                                                    | Lüfter- und Stromverbrauchssteuerungsmodul-<br>Modul                                                         | $\sqrt{}$                 |                           |            |                                                                |  |
| $\overline{6}$                                                                                                    | Netzteil                                                                                                    | $\sqrt{}$                 |                           |            |                                                                |  |
| 7                                                                                                    | Abdeckblende für Lüftermodul                                                                                 | √                         |                           |            |                                                                |  |

• DWC Einbaurahmen-Komponenten

<span id="page-26-0"></span>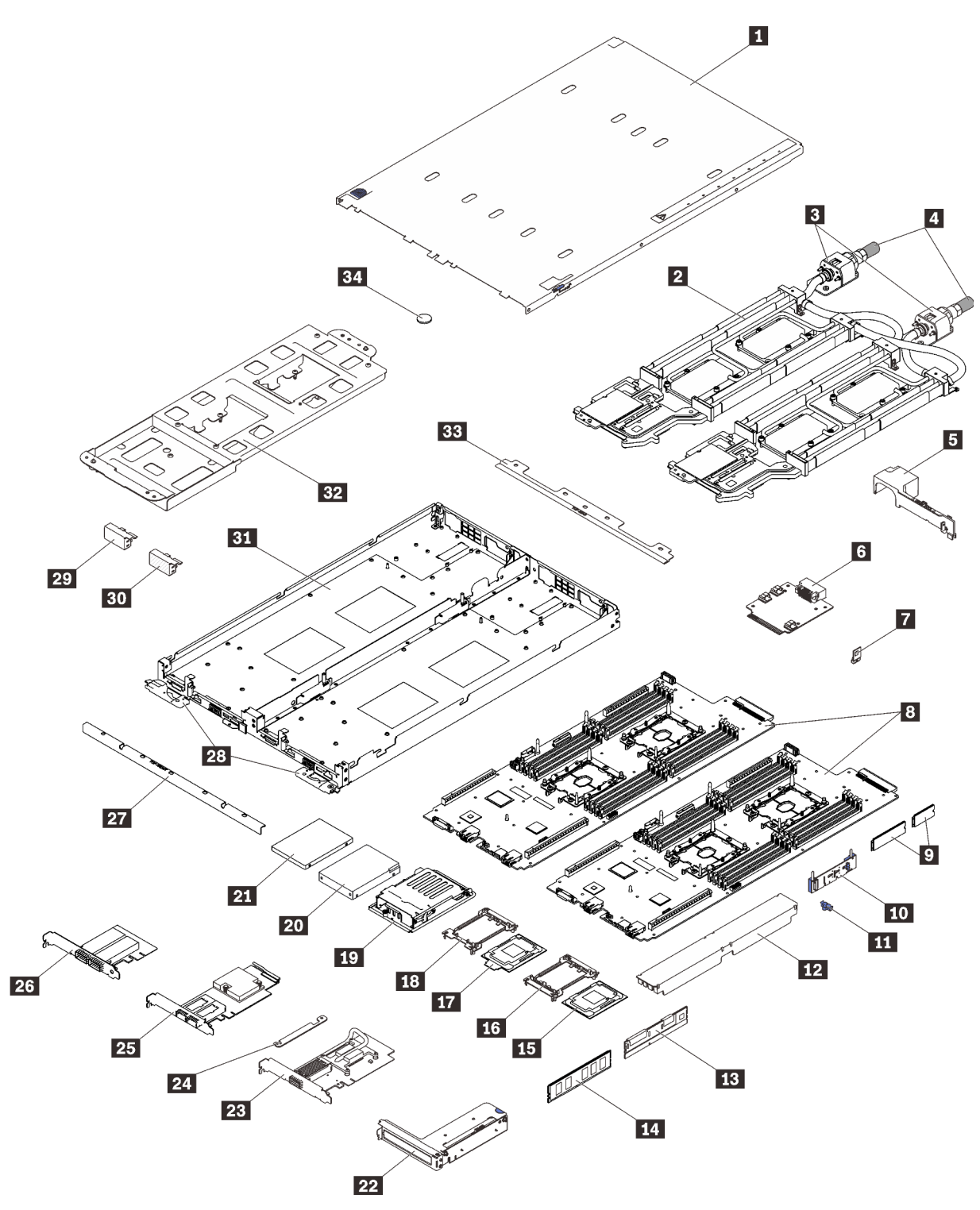

Abbildung 15. DWC Einbaurahmen-Komponenten

Tabelle 10. Teileliste

| <b>Index</b>     | <b>Beschreibung</b>                                                                                                    | <b>CRU der</b><br>Stufe 1 | <b>CRU der</b><br>Stufe 2 | <b>FRU</b> | Ver-<br>brauch-<br>smateriali-<br>en und<br>Struktur-<br>teile |
|------------------|----------------------------------------------------------------------------------------------------|---------------------------|---------------------------|------------|----------------------------------------------------------------|
|                  | Weitere Informationen zur Bestellung der in Abbildung 15 "DWC Einbaurahmen" auf Seite 23 dargestellten Teile:                                                               |                           |                           |            |                                                                |
|                  | http://datacentersupport.lenovo.com/us/en/products/servers/thinksystem/sd650-dwc-dual-node-tray/7x58/parts                                                                  |                           |                           |            |                                                                |
|                  | Es wird dringend empfohlen, dass Sie die Zusammenfassungsdaten der Stromversorgung für Ihren Server mit<br>Lenovo Capacity Planner überprüfen, bevor Sie neue Teile kaufen. |                           |                           |            |                                                                |
| П                | Abdeckung für Einbaurahmen                                                                                                    |                           |                           | $\sqrt{}$  |                                                                |
| $\overline{2}$   | Wasserkreislauf                                                                                                    |                           |                           | $\sqrt{}$  |                                                                |
| 3                | Schnellanschlüsse                                                                                                    |                           |                           | $\sqrt{}$  |                                                                |
| $\boldsymbol{A}$ | Schnellanschlussabdeckungen                                                                                                    |                           |                           |            | $\sqrt{}$                                                      |
| Б                | Luftführung                                                                                                    |                           |                           |            | $\sqrt{}$                                                      |
| $\overline{6}$   | Stromversorgungsplatine                                                                                                    |                           |                           | $\sqrt{}$  |                                                                |
| $\blacksquare$   | Trusted Cryptographic Module (TCM)                                                                                                    |                           |                           | $\sqrt{}$  |                                                                |
| $\mathbf{3}$     | Systemplatine                                                                                                    |                           |                           | $\sqrt{}$  |                                                                |
| $\overline{9}$   | M.2-Laufwerk (42 mm und 80 mm)                                                                                                    |                           |                           | $\sqrt{}$  |                                                                |
| 10               | M.2-Rückwandplatine                                                                                                    |                           |                           | $\sqrt{}$  |                                                                |
| 11               | M.2-Halteklammer                                                                                                    |                           |                           | $\sqrt{}$  |                                                                |
| 12               | DIMM-Abdeckung                                                                                                    |                           |                           |            | $\sqrt{}$                                                      |
| 13               | <b>DCPMM</b>                                                                                                    |                           | $\sqrt{}$                 |            |                                                                |
| 14               | <b>DIMM</b>                                                                                                    |                           | $\sqrt{}$                 |            |                                                                |
| 15               | Prozessor                                                                                                    |                           |                           | $\sqrt{}$  |                                                                |
| 16               | Prozessorklemme                                                                                                    |                           |                           |            | $\sqrt{}$                                                      |
| $\mathbf{17}$    | Fabric-Prozessor                                                                                                    |                           |                           | $\sqrt{}$  |                                                                |
| 18               | Fabric-Prozessorklemme                                                                                                    |                           |                           |            | $\sqrt{}$                                                      |
| 19               | Laufwerkhalterung                                                                                                    |                           |                           | $\sqrt{}$  |                                                                |
| 20               | 2,5-Zoll-Laufwerk (15 mm)                                                                                                    | $\sqrt{}$                 |                           |            |                                                                |
| 21               | 2,5-Zoll-Laufwerk (7 mm)                                                                                                    | $\sqrt{}$                 |                           |            |                                                                |
| 22               | PCIe-Adapterkartenbaugruppe                                                                                                    |                           |                           | $\sqrt{}$  |                                                                |
| 23               | CX5-EDR-Adapter                                                                                                    |                           |                           | $\sqrt{}$  |                                                                |
| 24               | Halteklemme                                                                                                    |                           |                           |            | $\sqrt{}$                                                      |
| 25               | OPA-Adapter                                                                                                    |                           |                           | $\sqrt{}$  |                                                                |
| 26               | IFT-Adapter                                                                                                    |                           |                           | $\sqrt{}$  |                                                                |
| 27               | Vordere Querstrebe                                                                                                    |                           |                           |            | $\sqrt{}$                                                      |

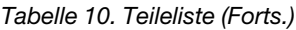

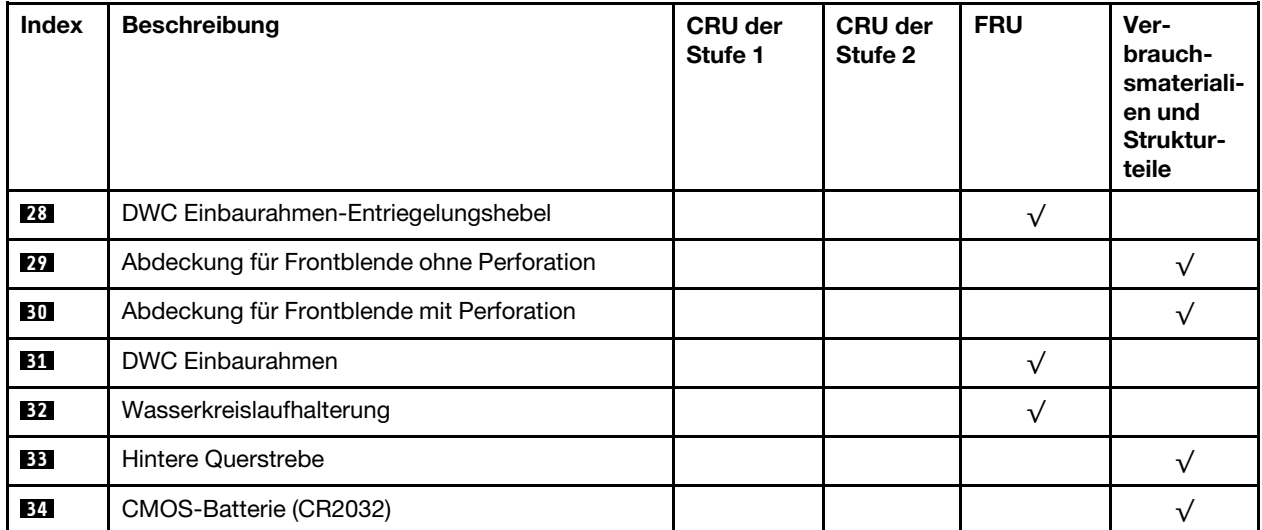

## <span id="page-29-0"></span>Netzkabel

Es sind je nach Land und Region, in dem bzw. der der Server installiert ist, verschiedene Netzkabel verfügbar.

Um die für den Server verfügbaren Netzkabel anzuzeigen:

1. Rufen Sie hierzu die folgende Website auf:

### <http://dcsc.lenovo.com/#/>

- 2. Klicken Sie auf Preconfigured Model (Vorkonfiguriertes Modell) oder Configure to order (Für Bestellung konfigurieren).
- 3. Geben Sie Maschinentyp und Modell Ihres Servers ein, damit die Konfigurationsseite angezeigt wird.
- 4. Klicken Sie auf Power (Energie) → Power Cables (Netzkabel), um alle Netzkabel anzuzeigen.

### Anmerkungen:

- Zu Ihrer Sicherheit wird Ihnen ein Netzkabel mit geerdetem Anschlussstecker zur Verwendung mit diesem Produkt zur Verfügung gestellt. Verwenden Sie Netzkabel und Netzstecker immer in Verbindung mit einer ordnungsgemäß geerdeten Steckdose, um eine Gefährdung durch Stromschlag zu vermeiden.
- In den Vereinigten Staaten und Kanada verwendete Netzkabel für dieses Produkt sind von anerkannten Testlabors (Underwriter's Laboratories (UL) in den USA und Canadian Standards Association (CSA) in Kanada) registriert und geprüft.
- Für Einheiten mit 115-Volt-Betrieb: Verwenden Sie ein von UL registriertes und von CSA geprüftes Kabelset, das aus einem höchstens 5 Meter langen Kabel des Typs SVT oder SJT mit drei 1,0-mm²-Adern (bzw. 18-AWG-Adern) (mindestens 1,0 mm² bzw. mindestens 18 AWG) sowie einem geerdeten 15 A und 125 V Stecker mit parallelen Steckerklingen (Parallel Blade) besteht.
- Für Einheiten mit 230-Volt-Betrieb (Nutzung in den Vereinigten Staaten): Verwenden Sie ein von UL registriertes und von CSA geprüftes Kabelset, das aus einem höchstens 5 Meter langen Kabel des Typs SVT oder SJT mit drei 1,0-mm²-Adern (bzw. 18-AWG-Adern) (mindestens 1,0 mm² bzw. mindestens 18 AWG) sowie einem geerdeten 15 A und 250 V Stecker mit waagerechten Steckerklingen (Tandem Blade) besteht.
- Für Einheiten mit 230-Volt-Betrieb (außerhalb der Vereinigten Staaten): Verwenden Sie ein Kabelset mit geerdetem Netzanschlussstecker. Das Kabelset sollte über die jeweiligen Sicherheitsgenehmigungen des Landes verfügen, in dem das Gerät installiert wird.
- Netzkabel für bestimmte Länder oder Regionen sind üblicherweise nur in diesen Ländern und Regionen erhältlich.

## <span id="page-30-0"></span>Kapitel 3. Lösungshardware konfigurieren

Zur Installation der Lösung installieren Sie alle gekauften Optionen, schließen Sie die Kabel der Lösung an, konfigurieren und aktualisieren Sie die Firmware und installieren Sie das Betriebssystem.

### <span id="page-30-1"></span>Prüfliste für die Lösungskonfiguration

Stellen Sie anhand der Prüfliste für die Lösungskonfiguration sicher, dass Sie alle Aufgaben zur Konfiguration der Lösung ausgeführt haben.

Der Konfigurationsprozess für die Lösung variiert je nach Konfiguration der Lösung im Auslieferungszustand. In einigen Fällen ist die Lösung bereits vollständig konfiguriert und muss nur noch an das Netz und an eine Netzsteckdose angeschlossen werden. Anschließend können Sie die Lösung einschalten. In anderen Fällen müssen in der Lösung Hardwareoptionen installiert, Hardware und Firmware konfiguriert und ein Betriebssystem installiert werden.

Die folgenden Schritte beschreiben die allgemeine Vorgehensweise zur Konfiguration einer Lösung:

- 1. Nehmen Sie die Lösung aus der Verpackung. Siehe ["Inhalte des Lösungspakets" auf Seite 1.](#page-4-1)
- 2. Konfigurieren Sie die Lösungshardware.
	- a. Installieren Sie alle erforderlichen Hardware- oder Lösungsoptionen. Weitere Informationen erhalten Sie in den zugehörigen Abschnitten in ["Zusatzeinrichtungen für Lösung installieren" auf Seite 38](#page-41-0).
	- b. Installieren Sie die Lösung erforderlichenfalls in einem Standardgehäuserahmen mithilfe des im Lieferumfang der Lösung enthaltenen Schienensatzes. Weitere Informationen finden Sie in den mit dem optionalen Schienensatz gelieferten Anweisungen zur Installation im Gehäuserahmen.
	- c. Schließen Sie die Ethernet-Kabel und die Netzkabel an die Lösung an. Informationen zu den Positionen der Anschlüsse finden Sie unter ["Rückansicht" auf Seite 16.](#page-19-0) Informationen zu bewährten Verfahren bei der Verkabelung finden Sie unter ["Gehäuse verkabeln" auf Seite 79.](#page-82-0)
	- d. Schalten Sie die Lösung ein. Informationen dazu finden Sie im Abschnitt "Knoten einschalten" auf [Seite 80.](#page-83-0)

Anmerkung: Sie können auf die Verwaltungsprozessorschnittstelle zugreifen, um das System zu konfigurieren, ohne die Lösung einzuschalten. Sobald die Lösung mit Strom versorgt wird, steht die Verwaltungsprozessorschnittstelle zur Verfügung. Weitere Informationen zum Zugriff auf den Verwaltungsknotenprozessor finden Sie unter:

Abschnitt "XClarity Controller-Webschnittstelle öffnen und verwenden" in der XCC-Dokumentation für Ihren Server unter <https://pubs.lenovo.com/lxcc-overview/>.

- e. Überprüfen Sie, ob die Lösungshardware erfolgreich installiert wurde.
- 3. Konfigurieren Sie das System.
	- a. Verbinden Sie Lenovo XClarity Controller mit dem Verwaltungsnetzwerk. Siehe "Netzwerkverbindung [für den Lenovo XClarity Controller festlegen" auf Seite 81.](#page-84-1)
	- b. Aktualisieren Sie die Firmware der Lösung, falls erforderlich. Siehe ["Firmware aktualisieren" auf Seite](#page-85-0) [82.](#page-85-0)
	- c. Konfigurieren Sie die Firmware für die Lösung. Siehe ["Firmware konfigurieren" auf Seite 86.](#page-89-0)

Im Folgenden finden Sie die Informationen, die für die RAID-Konfiguration zur Verfügung stehen:

- <https://lenovopress.com/lp0578-lenovo-raid-introduction>
- <https://lenovopress.com/lp0579-lenovo-raid-management-tools-and-resources>
- d. Installieren Sie das Betriebssystem. Siehe ["Betriebssystem implementieren" auf Seite 93.](#page-96-0)
- e. Lösungskonfiguration sichern. Informationen dazu finden Sie im Abschnitt ["Serverkonfiguration](#page-97-0) [sichern" auf Seite 94.](#page-97-0)
- f. Installieren Sie die Anwendungen und Programme, die die Lösung verwenden soll.

### <span id="page-31-0"></span>Installationsrichtlinien

Verwenden Sie die Installationsrichtlinien zum Installieren von Komponenten in Ihrer Lösung.

Lesen Sie vor der Installation von Zusatzeinrichtungen die folgenden Hinweise:

Achtung: Vermeiden Sie den Kontakt mit statischen Aufladungen. Diese können zu einem Systemstopp und Datenverlust führen. Belassen Sie elektrostatisch empfindliche Komponenten bis zur Installation in ihren antistatischen Schutzhüllen. Handhaben Sie diese Einheiten mit einem Antistatikarmband oder einem anderen Erdungssystem.

- Lesen Sie die Sicherheitshinweise und -richtlinien, um sicher zu arbeiten:
	- Eine vollständige Liste der Sicherheitsinformationen für alle Produkte finden Sie unter:

[https://pubs.lenovo.com/safety\\_documentation/](https://pubs.lenovo.com/safety_documentation/)

- Zusätzlich sind die folgenden Richtlinien verfügbar: ["Umgang mit aufladungsempfindlichen Einheiten"](#page-34-1)  [auf Seite 31](#page-34-1) und ["Bei eingeschalteter Stromversorgung in der Lösung arbeiten" auf Seite 31](#page-34-0).
- Vergewissern Sie sich, dass die zu installierenden Komponenten vom Server unterstützt werden. Eine Liste der unterstützten optionalen Komponenten für den Server finden Sie unter [https://](https://serverproven.lenovo.com/)  [serverproven.lenovo.com/](https://serverproven.lenovo.com/).
- Wenn Sie einen neuen Server installieren, laden Sie die aktuelle Firmware herunter und installieren Sie sie. Damit stellen Sie sicher, dass sämtliche bekannten Probleme behoben sind und das Leistungspotenzial Ihres Servers optimal ausgeschöpft werden kann. Auf der Website [ThinkSystem SD650 Neptune DWC](http://datacentersupport.lenovo.com/products/servers/thinksystem/sd650-dwc-dual-node-tray/7x58/downloads) [Einbaurahmen und DW612 Neptune DWC Gehäuse Drivers and Software](http://datacentersupport.lenovo.com/products/servers/thinksystem/sd650-dwc-dual-node-tray/7x58/downloads) (Treiber und Software) können Sie Firmwareaktualisierungen für Ihren Server herunterladen.

Wichtig: Für einige Clusterlösungen sind bestimmte Codeversionen oder koordinierte Code-Aktualisierungen erforderlich. Wenn die Komponente Teil einer Clusterlösung ist, stellen Sie sicher, dass die aktuelle Codeversion für die Clusterlösung unterstützt wird, bevor Sie den Code aktualisieren.

- Es ist sinnvoll, vor dem Installieren einer optionalen Komponente sicherzustellen, dass der Server ordnungsgemäß funktioniert.
- Halten Sie den Arbeitsbereich sauber und legen Sie ausgebaute Komponenten auf eine ebene, stabile und nicht kippende Oberfläche.
- Heben Sie keine Gegenstände an, die zu schwer sein könnten. Wenn Sie einen schweren Gegenstand anheben müssen, beachten Sie die folgenden Vorsichtsmaßnahmen:
	- Sorgen Sie für einen sicheren und stabilen Stand.
	- Vermeiden Sie eine einseitige körperliche Belastung.
	- Heben Sie den Gegenstand langsam hoch. Vermeiden Sie beim Anheben des Gegenstands ruckartige Bewegungen oder Drehbewegungen.
	- Heben Sie den Gegenstand, indem Sie sich mit den Beinmuskeln aufrichten bzw. nach oben drücken; dadurch verringert sich die Muskelspannung im Rücken.
- Stellen Sie sicher, dass genügend ordnungsgemäß geerdete Schutzkontaktsteckdosen für den Server, den Bildschirm und die anderen Einheiten vorhanden sind.
- Erstellen Sie eine Sicherungskopie aller wichtigen Daten, bevor Sie Änderungen an den Plattenlaufwerken vornehmen.
- Halten Sie einen kleinen Schlitzschraubendreher, einen kleinen Kreuzschlitzschraubendreher und einen T8-Torx-Schraubendreher bereit.
- Damit die Fehleranzeigen auf der Systemplatine und auf den internen Komponenten angezeigt werden können, muss der Server eingeschaltet sein.
- Zum Installieren oder Entfernen von Hot-Swap-Netzteilen, Hot-Swap-Lüftern oder Hot-Plug-USB-Einheiten müssen Sie den Server nicht ausschalten. Sie müssen den Server jedoch ausschalten, bevor Sie Adapterkabel entfernen oder installieren, und Sie müssen den Server von der Stromquelle trennen, bevor Sie eine Adapterkarte entfernen oder installieren.
- Bei blauen Stellen an einer Komponente handelt es sich um Kontaktpunkte, an denen Sie die Komponente greifen können, um sie aus dem Server zu entfernen oder im Server zu installieren, um eine Verriegelung zu öffnen oder zu schließen usw.
- Eine orange gekennzeichnete Komponente oder ein orangefarbenes Etikett auf oder in der Nähe einer Komponente weisen darauf hin, dass die Komponente Hot-Swap-fähig ist. Dies bedeutet, dass Sie die Komponente entfernen bzw. installieren können, während der Server in Betrieb ist, sofern Server und Betriebssystem die Hot-Swap-Funktion unterstützen. (Orangefarbene Markierungen kennzeichnen zudem die Berührungspunkte auf Hot-Swap-fähigen Komponenten.) Lesen Sie die Anweisungen zum Entfernen und Installieren von Hot-Swap-Komponenten, um Informationen zu weiteren Maßnahmen zu erhalten, die Sie möglicherweise ergreifen müssen, bevor Sie die Komponente entfernen oder installieren können.
- Der rote Streifen auf den Laufwerken neben dem Entriegelungshebel bedeutet, dass das Laufwerk bei laufendem Betrieb (Hot-Swap) ausgetauscht werden kann, wenn der Server und das Betriebssystem die Hot-Swap-Funktion unterstützen. Das bedeutet, dass Sie das Laufwerk entfernen oder installieren können, während der Server in Betrieb ist.

Anmerkung: Lesen Sie die systemspezifischen Anweisungen zum Entfernen und Installieren eines Hot-Swap-Laufwerks durch, um Informationen zu weiteren Maßnahmen zu erhalten, die Sie möglicherweise ergreifen müssen, bevor Sie das Laufwerk entfernen oder installieren können.

• Stellen Sie sicher, dass nach Beendigung der Arbeiten am Server alle Sicherheitsabdeckungen und Verkleidungen installiert, die Erdungskabel angeschlossen und alle Warnhinweise und Schilder angebracht sind.

### <span id="page-32-0"></span>Sicherheitsprüfungscheckliste

Verwenden Sie die Informationen in diesem Abschnitt, um mögliche Gefahrenquellen an der Lösung zu identifizieren. Beim Design und der Herstellung jedes Computers wurden erforderliche Sicherheitselemente installiert, um Benutzer und Kundendiensttechniker vor Verletzungen zu schützen.

Anmerkung: Das Produkt ist nicht für den Einsatz an Bildschirmarbeitsplätzen im Sinne § 2 der Arbeitsstättenverordnung geeignet.

### Vorsicht:

Dieses Gerät muss von qualifizierten Kundendiensttechnikern installiert und gewartet werden (gemäß NEC, IEC 62368-1 und IEC 60950-1, den Sicherheitsstandards für elektronische Ausrüstung im Bereich Audio-, Video-, Informations- und Kommunikationstechnologie). Lenovo setzt voraus, dass Sie für die Wartung der Hardware qualifiziert und im Umgang mit Produkten mit gefährlichen Stromstärken geschult sind. Der Zugriff auf das Gerät erfolgt mit einem Werkzeug, mit einer Sperre und einem Schlüssel oder mit anderen Sicherheitsmaßnahmen. Der Zugriff wird von der für den Standort verantwortlichen Stelle kontrolliert.

Wichtig: Die elektrische Erdung der Lösung ist für die Sicherheit des Bedieners und die ordnungsgemäße Funktionalität erforderlich. Die ordnungsgemäße Erdung der Netzsteckdose kann von einem zertifizierten Elektriker überprüft werden.

Stellen Sie anhand der folgenden Prüfliste sicher, dass es keine möglichen Gefahrenquellen gibt:

- 1. Stellen Sie sicher, dass der Netzstrom ausgeschaltet und das Netzkabel abgezogen ist.
- 2. Prüfen Sie das Netzkabel.
	- Stellen Sie sicher, dass der Erdungsanschluss in gutem Zustand ist. Messen Sie mit einem Messgerät, ob die Schutzleiterverbindung zwischen dem externen Schutzleiterkontakt und der Rahmenerdung 0,1 Ohm oder weniger beträgt.
	- Stellen Sie sicher, dass Sie den richtigen Typ Netzkabel verwenden.

Um die für den Server verfügbaren Netzkabel anzuzeigen:

a. Rufen Sie hierzu die folgende Website auf:

<http://dcsc.lenovo.com/#/>

- b. Klicken Sie auf Preconfigured Model (Vorkonfiguriertes Modell) oder Configure to order (Für Bestellung konfigurieren).
- c. Geben Sie Maschinentyp und Modell Ihres Servers ein, damit die Konfigurationsseite angezeigt wird.
- d. Klicken Sie auf Power (Energie) → Power Cables (Netzkabel), um alle Netzkabel anzuzeigen.
- Stellen Sie sicher, dass die Isolierung nicht verschlissen oder abgenutzt ist.
- 3. Prüfen Sie das Produkt auf Änderungen hin, die nicht durch Lenovo vorgenommen wurden. Achten Sie bei Änderungen, die nicht von Lenovo vorgenommen wurden, besonders auf die Sicherheit.
- 4. Überprüfen Sie die Lösung auf Gefahrenquellen wie Metallspäne, Verunreinigungen, Wasser oder Feuchtigkeit, Brand- oder Rauchschäden, Metallteilchen, Staub etc.
- 5. Prüfen Sie, ob Kabel abgenutzt, durchgescheuert oder eingequetscht sind.
- 6. Prüfen Sie, ob die Abdeckungen des Netzteils (Schrauben oder Nieten) vorhanden und unbeschädigt sind.

### <span id="page-33-0"></span>Richtlinien zur Systemzuverlässigkeit

Lesen Sie die Richtlinien zur Systemzuverlässigkeit, um eine ordnungsgemäße Systemkühlung und Zuverlässigkeit sicherzustellen.

Stellen Sie sicher, dass die folgenden Anforderungen erfüllt sind:

- Wenn die Lösung über eine redundante Stromversorgung verfügt, muss in jeder Netzteilposition ein Netzteil installiert sein.
- Um die Lösung herum muss genügend Platz frei bleiben, damit das Kühlungssystem der Lösung ordnungsgemäß funktioniert. Lassen Sie ca. 5 cm Abstand an der Vorder- und Rückseite der Lösung frei. Stellen Sie keine Gegenstände vor die Lüfter.
- Damit eine ordnungsgemäße Kühlung und Luftzirkulation sichergestellt sind, bringen Sie vor dem Einschalten der Lösung die Abdeckung wieder an. Ist die Lösungsabdeckung länger als 30 Minuten entfernt, während die Lösung in Betrieb ist, können Komponenten der Lösung beschädigt werden.
- Befolgen Sie die mit optionalen Komponenten bereitgestellten Anweisungen zur Verkabelung.
- Ein entferntes Hot-Swap-Laufwerk muss innerhalb von zwei Minuten nach dessen Entfernen ersetzt werden.
- Ein entferntes Hot-Swap-Netzteil muss innerhalb von zwei Minuten nach dessen Entfernen ersetzt werden.
- Jeder Prozessorsockel muss immer entweder eine Stecksockelabdeckung oder einen Prozessor mit Kühlkörper enthalten.
- Wenn mehrere Prozessoren installiert sind, müssen die Lüfterbelegungsvorgaben für jeden Knoten eingehalten werden.

## <span id="page-34-0"></span>Bei eingeschalteter Stromversorgung in der Lösung arbeiten

Beachten Sie die folgenden Richtlinien für Arbeiten innerhalb der Lösung bei eingeschalteter Stromversorgung.

Achtung: Wenn interne Lösungskomponenten einer statischen Aufladung ausgesetzt werden, wird die Lösung möglicherweise gestoppt und es kann zu Datenverlust kommen. Verwenden Sie zur Vermeidung dieses Problems immer ein Antistatikarmband oder ein anderes Erdungssystem, wenn Sie an der eingeschalteten Lösung arbeiten.

- Vermeiden Sie das Tragen von weiten Kleidungsstücken (vor allem im Bereich der Unterarme). Krempeln Sie lange Ärmel vor der Arbeit im Inneren der Lösung hoch.
- Vermeiden Sie, dass Ihre Krawatte, Ihr Schal, Ihr Firmenausweis oder Ihr Haar in die Lösung hängt.
- Entfernen Sie Schmuck, wie z. B. Armbänder, Halsketten, Ringe, Manschettenknöpfe und Armbanduhren.
- Nehmen Sie gegebenenfalls Gegenstände aus den Hemdtaschen, wie z. B. Stifte, die in die Lösung fallen könnten, während Sie sich darüber beugen.
- Achten Sie darauf, dass keine Metallobjekte, wie z. B. Büroklammern, Haarklammern oder Schrauben, in den Server fallen.

### <span id="page-34-1"></span>Umgang mit aufladungsempfindlichen Einheiten

Verwenden Sie diese Informationen für den Umgang mit elektrostatisch empfindlichen Bauteilen.

Achtung: Vermeiden Sie den Kontakt mit statischen Aufladungen. Diese können zu einem Systemstopp und Datenverlust führen. Belassen Sie elektrostatisch empfindliche Komponenten bis zur Installation in ihren antistatischen Schutzhüllen. Handhaben Sie diese Einheiten mit einem Antistatikarmband oder einem anderen Erdungssystem.

- Vermeiden Sie unnötige Bewegungen, um keine statische Aufladung um Sie herum aufzubauen.
- Seien Sie bei kaltem Wetter beim Umgang mit Einheiten besonders vorsichtig. Das Beheizen von Innenräumen senkt die Luftfeuchtigkeit und erhöht die statische Elektrizität.
- Nutzen Sie immer ein Antistatikarmband oder ein anderes Erdungssystem vor allem, wenn Sie an der eingeschalteten Lösung arbeiten.
- Berühren Sie mit der Einheit, während diese sich noch in der antistatischen Schutzhülle befindet, mindestens zwei Sekunden lang eine unlackierte Metalloberfläche der Lösung. Dadurch wird statische Aufladung von der Schutzhülle und von Ihnen abgeleitet.
- Nehmen Sie die Einheit aus der Schutzhülle und installieren Sie sie direkt in der Lösung, ohne sie vorher abzusetzen. Wenn Sie die Einheit ablegen müssen, legen Sie sie in die antistatische Schutzhülle zurück. Legen Sie die Einheit niemals auf die Abdeckung der Lösung oder auf eine Metalloberfläche.
- Fassen Sie die Einheit vorsichtig an den Kanten oder am Rahmen an.
- Berühren Sie keine Lötverbindungen, Kontaktstifte oder offen liegende Schaltlogik.
- <span id="page-34-2"></span>• Halten Sie die Einheit von anderen Einheiten fern. So vermeiden Sie mögliche Beschädigungen.

### Installationsregeln und -reihenfolge für Speichermodule

Es gibt eine Reihe von Kriterien, die bei der Auswahl und Installation von Speichermodulen in Ihrem Server berücksichtigt werden müssen.

### <span id="page-34-3"></span>DRAM-Installationsreihenfolge

Speichermodule müssen in einer bestimmten Reihenfolge installiert werden, die auf der in Ihrem Knoten implementierten Speicherkonfiguration basiert.

Die folgenden Speicherkonfigurationen sind verfügbar:

- [Belegungsreihenfolge für unabhängigen Speichermodus](#page-35-0)
- [Belegungsreihenfolge für Speicherspiegelung](#page-35-1)
- [Belegungsreihenfolge für Ersatzspeicherbankfunktion](#page-36-1)

Informationen zu Speichermodi finden Sie im Abschnitt ["Speicherkonfiguration" auf Seite 87](#page-90-0)

#### Installationsreihenfolge des DRAM-DIMM

#### Anmerkungen:

• Wenn Sie bei einem Speicher-Upgrade einen oder mehrere DIMMs hinzufügen, müssen Sie möglicherweise einige bereits installierte DIMMs an neue Positionen verlegen.

#### <span id="page-35-0"></span>Tabelle 11. DRAM-DIMM-Bestückungsreihenfolge – unabhängiger Speichermodus

#### Belegungsreihenfolge für unabhängigen Speichermodus

Anmerkung:

√: Gibt an, dass RDIMMs, 3DS RDIMMs oder LRDIMMs in den entsprechenden DIMM-Steckplätzen installiert werden können.

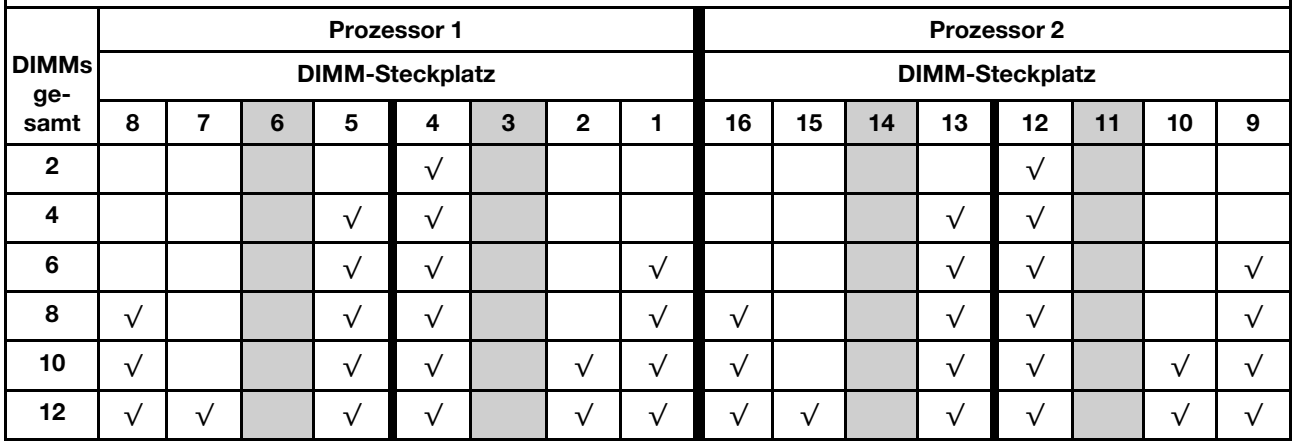

<span id="page-35-1"></span>Tabelle 12. DRAM-DIMM-Belegungsreihenfolge – Speicherspiegelungsmodus

#### Belegungsreihenfolge für Speicherspiegelung

Anmerkung:

√: Gibt an, dass RDIMMs, 3DS RDIMMs oder LRDIMMs in den entsprechenden DIMM-Steckplätzen installiert werden können.

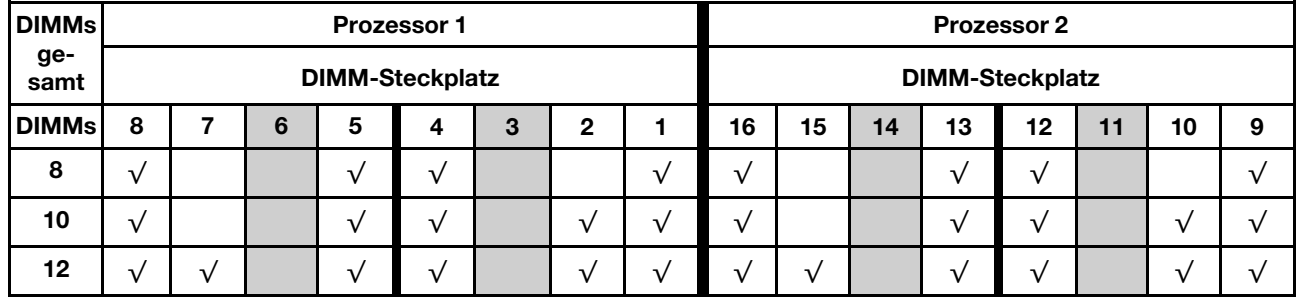
Tabelle 13. DRAM-DIMM-Bestückungsreihenfolge – Ersatzspeicherbankmodus

#### Belegungsreihenfolge für Ersatzspeicherbankfunktion

#### Anmerkung:

 $\sqrt{2}$  Gibt an, dass RDIMMs, 3DS RDIMMs oder LRDIMMs in den entsprechenden DIMM-Steckplätzen installiert werden können.

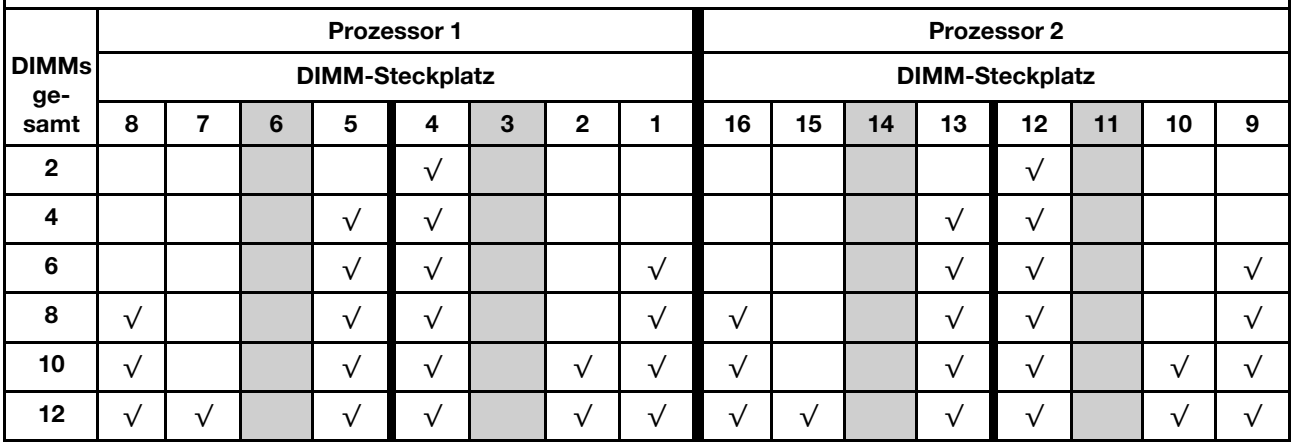

## <span id="page-36-0"></span>Installationsreihenfolge des DC Persistent Memory Module (DCPMM)

Dieser Abschnitt enthält Informationen zum Installieren des DC Persistent Memory Module (DCPMM) und der DRAM-DIMMs.

Weitere Informationen zur Prozessorkompatibilität erhalten Sie unter <https://serverproven.lenovo.com/>.

- Lesen Sie vor der Installation von DCPMMs und DRAM-DIMMs ["Konfiguration des DC Persistent Memory](#page-39-0) [Module \(DCPMM\)" auf Seite 36,](#page-39-0) und stellen Sie sicher, dass alle Anforderungen erfüllt sind.
- Um zu überprüfen, ob die derzeit installierten Prozessoren DCPMMs unterstützen, überprüfen Sie die vier Ziffern in der Prozessorbeschreibung. Nur die Prozessoren mit der Beschreibung, die beide der folgenden Voraussetzungen erfüllt, unterstützen DCPMMs.
	- Die erste Ziffer ist 6 oder eine höhere Zahl.
	- Die zweite Ziffer lautet 2.

Beispiel: Intel Xeon 6262V und Intel Xeon Platinum 8260M

Wenn die derzeit installierten Prozessoren DCPMMs nicht unterstützen, ersetzen Sie diese durch andere, die DCPMMs unterstützen.

- Unterstützte Speicherkapazitätsbereiche variieren je nach DCPMMs-Typ.
	- Speicherstufe "Medium" (M): Die Prozessoren mit M hinter den vier Ziffern (z. B.: Intel Xeon Platinum 8260M) unterstützen bis zu 2 TB Speicherkapazität pro Prozessor.
	- Kein Suffix: Andere Prozessoren, die DCPMMs unterstützen (z. B.: Intel Xeon Gold 6230) unterstützen bis zu 1 TB Speicherkapazität pro Prozessor.

| <b>App Direct-Modus</b> |                        |                  |                     |                     |                     |
|-------------------------|------------------------|------------------|---------------------|---------------------|---------------------|
| <b>DCPMMs</b><br>gesamt | <b>DIMMs</b><br>gesamt | Prozessorfamilie | <b>DCPMM 128 GB</b> | <b>DCPMM 256 GB</b> | <b>DCPMM 512 GB</b> |
|                         | 12                     | М                |                     |                     |                     |

Tabelle 14. Unterstützte DCPMM-Kapazität bei der DCPMM-Bestückungskonfiguration

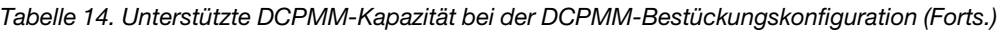

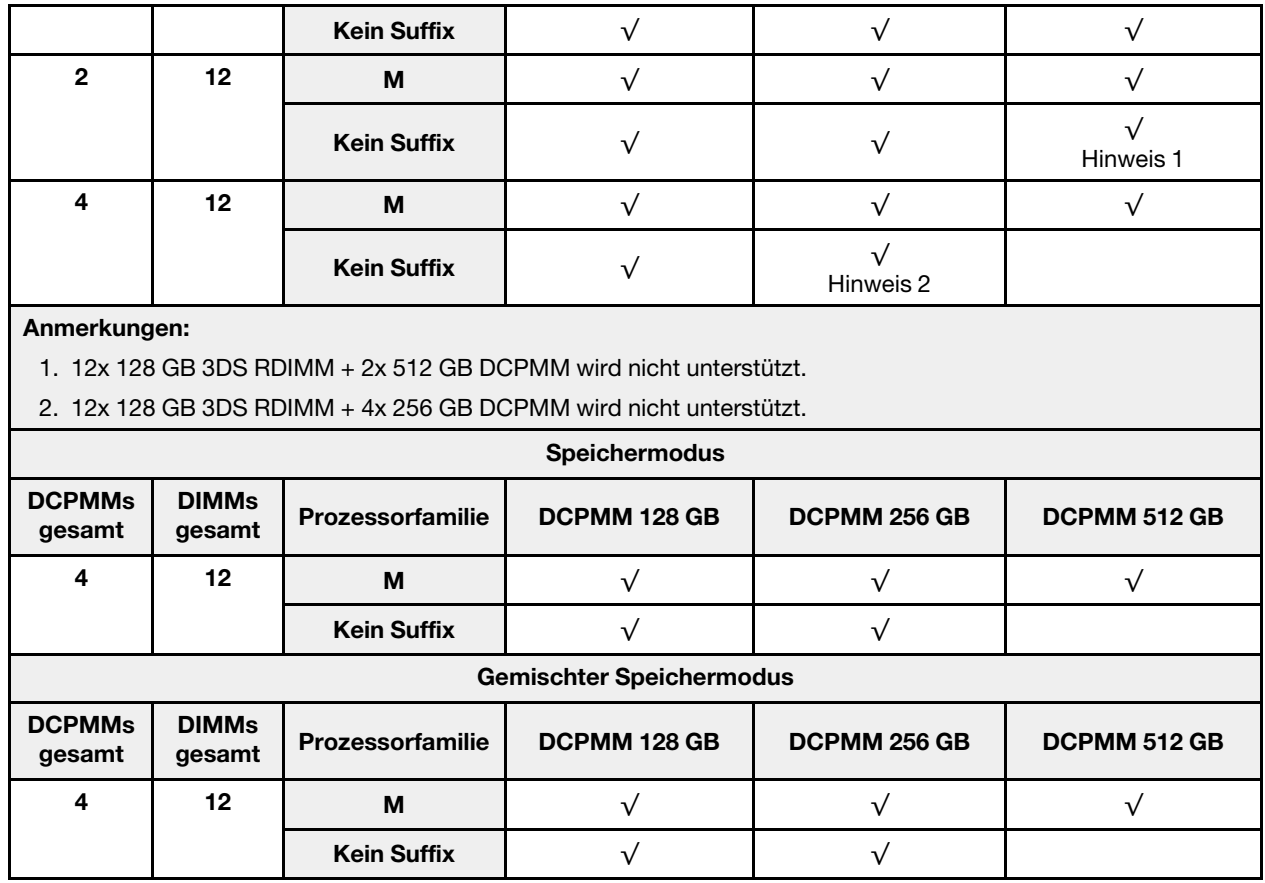

Informationen zum Installieren des DC Persistent Memory Module (DCPMM) finden Sie in den folgenden Kombinationen:

- [DCPMM-Bestückungsreihenfolge App Direct-Modus](#page-38-0)
- [DCPMM-Bestückungsreihenfolge Speichermodus](#page-39-1)
- [DCPMM-Bestückungsreihenfolge gemischter Speichermodus](#page-39-2)

### DCPMM-Installationsreihenfolge

Anmerkung: Lesen Sie sich vor dem Installieren von DCPMMs die Abschnitte ["Speicherkonfiguration" auf](#page-90-0) [Seite 87](#page-90-0) und ["DC Persistent Memory Module \(DCPMM\) konfigurieren" auf Seite 87](#page-90-1) durch, um über die Anforderungen Bescheid zu wissen.

DCPMMs dürfen nur bei DIMM3, DIMM6, DIMM11 und DIMM14 installiert werden.

<span id="page-38-0"></span>Tabelle 15. DCPMM-Bestückungsreihenfolge – App Direct-Modus

#### DCPMM-Bestückungsreihenfolge – App Direct-Modus

Anmerkung:

D1: Gibt an, dass RDIMMs (DIMM-Dichte ≥ 16 GB) in den entsprechenden DIMM-Steckplätzen installiert werden können.

P: Nur das DC Persistent Memory Module (DCPMM) kann in den entsprechenden DIMM-Steckplatz eingesetzt werden.

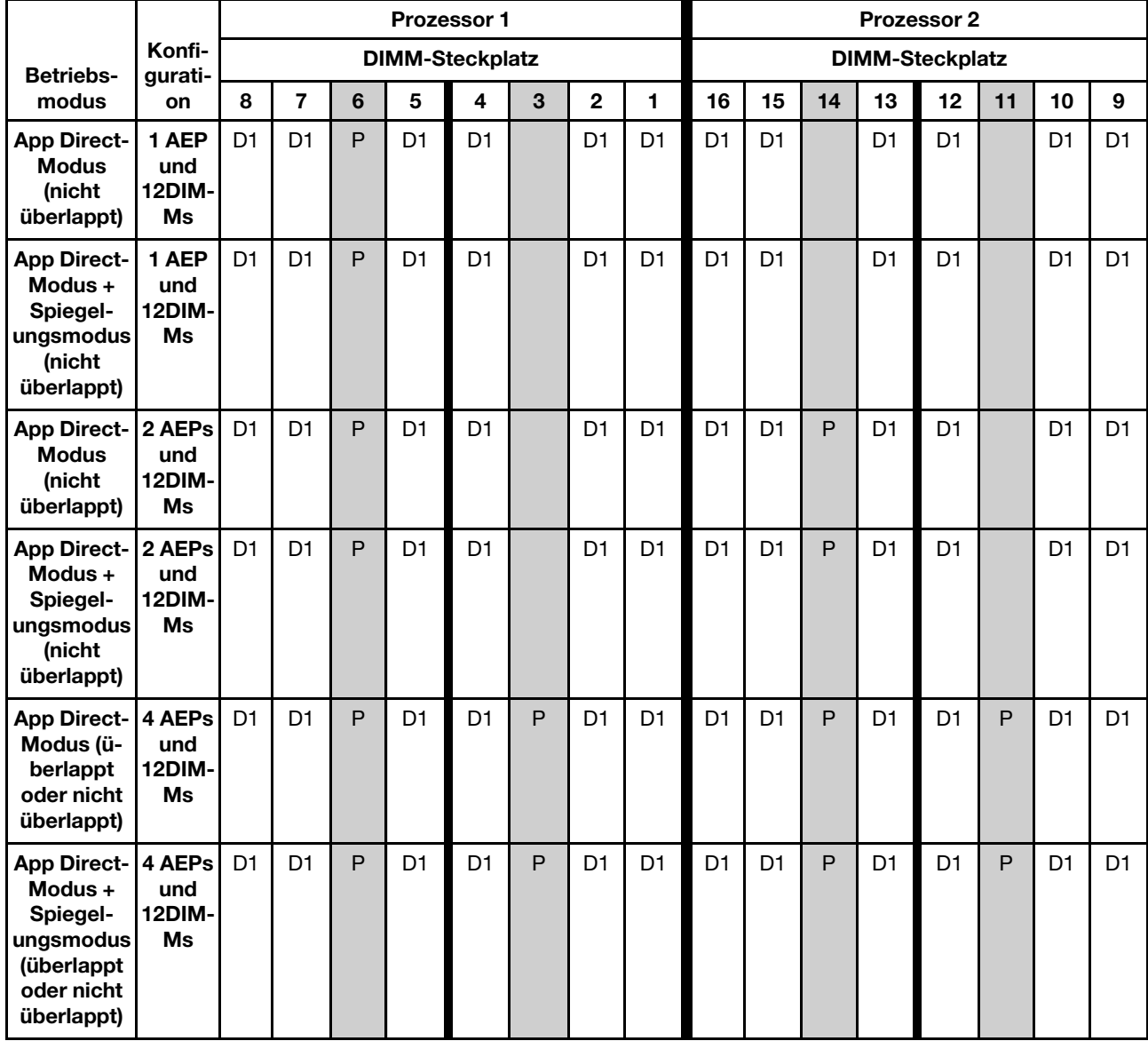

<span id="page-39-1"></span>Tabelle 16. DCPMM-Bestückungsreihenfolge – Speichermodus

#### DCPMM-Bestückungsreihenfolge – Speichermodus

Anmerkung:

D2: Gibt an, dass RDIMMs (DIMM-Dichte = 16 GB oder 32 GB) in den entsprechenden DIMM-Steckplätzen installiert werden können.

P: Nur das DC Persistent Memory Module (DCPMM) kann in den entsprechenden DIMM-Steckplatz eingesetzt werden.

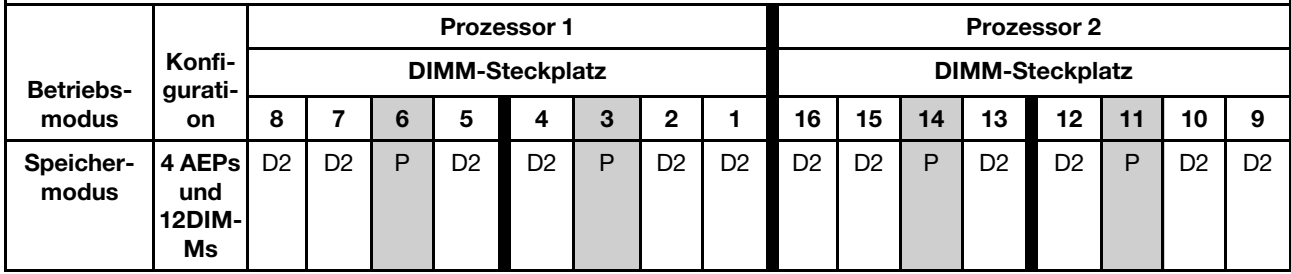

<span id="page-39-2"></span>Tabelle 17. DCPMM-Bestückungsreihenfolge – gemischter Speichermodus

DCPMM-Bestückungsreihenfolge – gemischter Speichermodus

Anmerkung:

D3: Gibt an, dass RDIMMs (DIMM-Dichte ≥ 16 GB, kein 3DS LRDIMM) in den entsprechenden DIMM-Steckplätzen installiert werden können.

P: Nur das DC Persistent Memory Module (DCPMM) kann in den entsprechenden DIMM-Steckplatz eingesetzt werden.

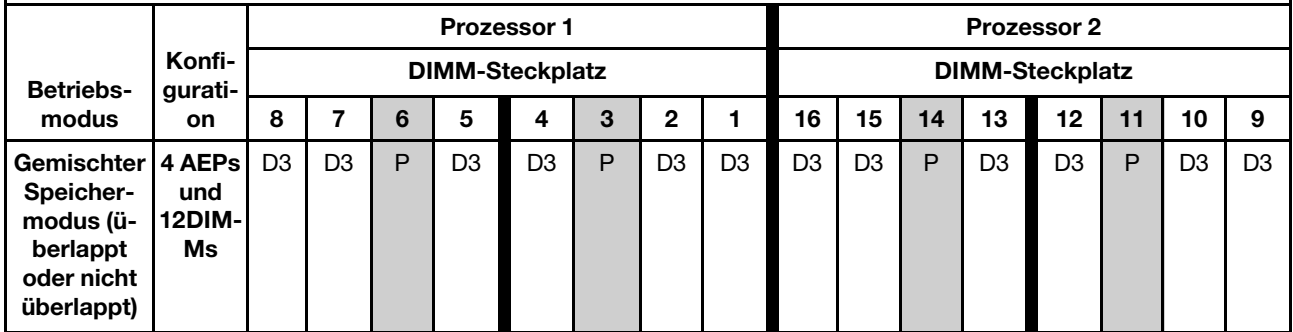

## <span id="page-39-0"></span>Konfiguration des DC Persistent Memory Module (DCPMM)

Folgen Sie den Anweisungen in diesem Abschnitt, um die erforderliche Konfiguration abzuschließen, bevor DCPMMs zum ersten Mal installiert werden. Ermitteln Sie die geeignetste Konfiguration, und installieren Sie entsprechende Speichermodule.

Führen Sie die folgenden Schritte aus, um die Systemkonfiguration zur Unterstützung von DCPMMs abzuschließen, und installieren Sie die Speichermodule gemäß der angegebenen Kombination.

- 1. Aktualisieren Sie die Systemfirmware auf die neueste Version, die DCPMMs unterstützt (siehe "Firmware [aktualisieren" auf Seite 82](#page-85-0)).
- 2. Stellen Sie sicher, dass alle der folgenden Voraussetzungen vor der Installation von DCPMMs erfüllt sind.
	- Alle installierten DCPMMs müssen die gleichen Teilenummer haben.
- Alle installierten DRAM-DIMMs müssen denselben Typ, dieselbe Speicherbank und mindestens 16 GB Kapazität aufweisen. Es wird empfohlen, Lenovo DRAM-DIMMs mit derselben Teilenummer zu verwenden.
- 3. Lesen Sie ["Installationsreihenfolge des DC Persistent Memory Module \(DCPMM\)" auf Seite 33](#page-36-0), um die optimale Kombination und Folgendes zu ermitteln:
	- Anzahl und Kapazität der zu installierenden DCPMMs und DRAM-DIMMs.
	- Überprüfen Sie, ob die derzeit installierten Prozessoren die Kombination unterstützen. Wenn dies nicht der Fall ist, ersetzen Sie die Prozessoren durch andere, welche die Kombination unterstützen.
- 4. Basierend auf der ermittelten DCPMM-Kombination erwerben Sie die DCPMMs, DRAM-DIMMs und Prozessoren bei Bedarf.
- 5. Tauschen Sie die Prozessoren bei Bedarf aus (siehe "Mikroprozessor und Kühlkörper austauschen" im Wartungshandbuch).
- 6. Entfernen Sie alle installierten Speichermodule (siehe "Speichermodul entfernen" im Wartungshandbuch).
- 7. Folgen Sie der Steckplatzkombination in ["Installationsreihenfolge des DC Persistent Memory Module](#page-36-0) [\(DCPMM\)" auf Seite 33](#page-36-0), um alle DCPMMs und DRAM-DIMMs zu installieren (siehe ["DIMM installieren"](#page-51-0) [auf Seite 48](#page-51-0)).
- 8. Deaktivieren Sie die Sicherheit bei allen installierten DCPMMs (siehe ["DC Persistent Memory Module](#page-90-1) [\(DCPMM\) konfigurieren" auf Seite 87\)](#page-90-1).
- 9. Stellen Sie sicher, dass die DCPMM-Firmware auf dem neuesten Stand ist. Wenn nicht, aktualisieren Sie sie auf die neueste Version (siehe [https://sysmgt.lenovofiles.com/help/topic/com.lenovo.lxca.doc/update\\_](https://sysmgt.lenovofiles.com/help/topic/com.lenovo.lxca.doc/update_fw.html)  [fw.html](https://sysmgt.lenovofiles.com/help/topic/com.lenovo.lxca.doc/update_fw.html)).
- 10. Konfigurieren Sie DCPMMs so, dass die Kapazität verwendet werden kann (siehe ["DC Persistent](#page-90-1) [Memory Module \(DCPMM\) konfigurieren" auf Seite 87](#page-90-1)).

# Speichermodule mit DCPMMs hinzufügen

Befolgen Sie die Anweisungen in diesem Abschnitt, um Speichermodule zur vorhandenen Konfiguration mit DCPMMs hinzuzufügen.

Wenn DCPMMs bereits installiert und im System konfiguriert sind, führen Sie die folgenden Schritte aus, um neue Speichermodule hinzuzufügen.

- 1. Aktualisieren Sie die Systemfirmware auf die neueste Version (siehe "Firmware aktualisieren" auf Seite [82\)](#page-85-0).
- 2. Beachten Sie die folgenden DCPMM-Anforderungen, bevor Sie neue DCPMM-Einheiten erwerben.
	- Alle installierten DCPMMs müssen die gleichen Teilenummer haben.
	- Alle installierten DRAM-DIMMs müssen denselben Typ, dieselbe Speicherbank und mindestens 16 GB Kapazität aufweisen. Es wird empfohlen, Lenovo DRAM-DIMMs mit derselben Teilenummer zu verwenden.
- 3. Weitere Informationen zum Ermitteln der neuen Konfiguration und zum Erwerben der entsprechenden Speichermodule finden Sie unter "Installationsreihenfolge des DC Persistent Memory Module (DCPMM)" [auf Seite 33](#page-36-0).
- 4. Wenn sich die DCPMMs im Speichermodus befinden und auch nach der Installation neuer Einheiten in diesem Modus verbleiben, führen Sie die Kombination unter "Installationsreihenfolge des DC Persistent [Memory Module \(DCPMM\)" auf Seite 33](#page-36-0) aus, um die neuen Module in die richtigen Steckplätze einzusetzen. Fahren Sie anderenfalls mit dem nächsten Schritt fort.
- 5. Achten Sie darauf, die gespeicherten Daten zu sichern.
- 6. Wenn die App Direct-Kapazität überlappt ist:
- a. Löschen Sie alle erstellten Namespaces und Dateisysteme im Betriebssystem.
- b. Führen Sie das sichere Löschen für alle installierten DCPMMs aus. Zum Durchführen des sicheren Löschens wechseln Sie zu Intel Optane DCPMMs ➙ Sicherheit ➙ Klicken für sicheres Löschen.

Anmerkung: Wenn mindestens ein DCPMM durch eine Passphrase geschützt ist, vergewissern Sie sich vor dem Ausführen des sicheren Löschens, dass die Sicherheit für jede Einheit deaktiviert ist. Wenn Sie die Passphrase verloren oder vergessen haben, wenden Sie sich an den Lenovo Service.

- 7. Folgen Sie der Steckplatzkombination in ["Installationsreihenfolge des DC Persistent Memory Module](#page-36-0) [\(DCPMM\)" auf Seite 33,](#page-36-0) um alle DCPMMs und DRAM-DIMMs zu installieren (siehe "DIMM installieren" [auf Seite 48\)](#page-51-0).
- 8. Deaktivieren Sie die Sicherheit bei allen installierten DCPMMs (siehe "DC Persistent Memory Module [\(DCPMM\) konfigurieren" auf Seite 87](#page-90-1)).
- 9. Stellen Sie sicher, dass die DCPMM-Firmware auf dem neuesten Stand ist. Wenn nicht, aktualisieren Sie sie auf die neueste Version (siehe [https://sysmgt.lenovofiles.com/help/topic/com.lenovo.lxca.doc/update\\_](https://sysmgt.lenovofiles.com/help/topic/com.lenovo.lxca.doc/update_fw.html)  [fw.html](https://sysmgt.lenovofiles.com/help/topic/com.lenovo.lxca.doc/update_fw.html)).
- 10. Konfigurieren Sie DCPMMs so, dass die Kapazität verwendet werden kann (siehe "DC Persistent [Memory Module \(DCPMM\) konfigurieren" auf Seite 87](#page-90-1)).
- 11. Stellen Sie die gesicherten Daten wieder her.

# Zusatzeinrichtungen für Lösung installieren

Dieser Abschnitt enthält Anweisungen zum Durchführen der Erstinstallation von optionalen Hardwarekomponenten. Jedes Komponenteninstallationsverfahren deckt alle Aufgaben ab, die für den Zugriff auf die auszutauschende Komponente erforderlich sind.

Um den Arbeitsaufwand zu minimieren, werden die Installationsverfahren in der optimalen Reihenfolge beschrieben.

Achtung: Lesen Sie die folgenden Informationen zu Vorsichtsmaßnahmen sorgfältig, um die korrekte Funktion der zu installierenden Komponenten sicherzustellen.

- Vergewissern Sie sich, dass die zu installierenden Komponenten vom Server unterstützt werden. Eine Liste der unterstützten optionalen Komponenten für den Server finden Sie unter [https://](https://serverproven.lenovo.com/)  [serverproven.lenovo.com/](https://serverproven.lenovo.com/).
- Immer laden Sie die aktuelle Firmware herunter und installieren Sie sie. Damit stellen Sie sicher, dass sämtliche bekannten Probleme behoben sind und das Leistungspotenzial Ihres Servers optimal ausgeschöpft werden kann. Auf der Website [ThinkSystem SD650 Neptune DWC Einbaurahmen und DW612](http://datacentersupport.lenovo.com/products/servers/thinksystem/sd650-dwc-dual-node-tray/7x58/downloads)  [Neptune DWC Gehäuse Drivers and Software](http://datacentersupport.lenovo.com/products/servers/thinksystem/sd650-dwc-dual-node-tray/7x58/downloads) (Treiber und Software) können Sie Firmwareaktualisierungen für Ihren Server herunterladen.
- Es ist sinnvoll, vor dem Installieren einer optionalen Komponente sicherzustellen, dass der Server ordnungsgemäß funktioniert.
- Befolgen Sie die Installationsverfahren in diesem Kapitel und verwenden Sie die passenden Werkzeuge. Nicht ordnungsgemäß installierte Komponenten können durch beschädigte Stifte, beschädigte Anschlüsse, lose Kabel oder lose Komponenten einen Systemausfall verursachen.

## DWC Einbaurahmen aus dem Gehäuse entfernen

Mithilfe der Informationen in diesem Abschnitt können Sie einen DWC Einbaurahmen aus dem Gehäuse entfernen.

S002

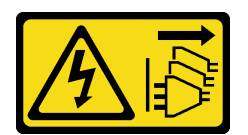

### Vorsicht:

Mit dem Netzschalter an der Einheit und am Netzteil wird die Stromversorgung für die Einheit nicht unterbrochen. Die Einheit kann auch mit mehreren Netzkabeln ausgestattet sein. Um die Stromversorgung für die Einheit vollständig zu unterbrechen, müssen alle zum Gerät führenden Netzkabel vom Netz getrennt werden.

Lesen Sie die ["Installationsrichtlinien" auf Seite 28,](#page-31-0) um sicher zu arbeiten.

Gehen Sie wie folgt vor, um einen DWC Einbaurahmen aus dem Gehäuse zu entfernen.

Schritt 1. Drehen Sie die Entriegelungshebel wie in der Abbildung gezeigt. Der DWC Einbaurahmen gleitet um ca. 0,6 cm (0,25 Zoll) aus der Position des Einbaurahmens.

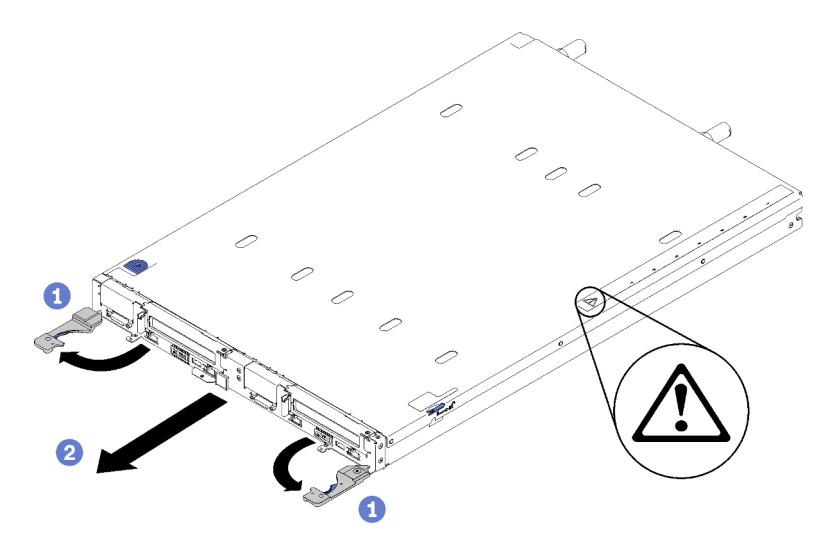

Abbildung 16. Entfernen des DWC Einbaurahmen

### Achtung:

- Um eine ordnungsgemäße Systemkühlung zu gewährleisten, sollte das ThinkSystem DW612 Neptune DWC Gehäuse Typ 7D1L nicht ohne einen DWC Einbaurahmen oder eine installierte Abdeckblende für Einbaurahmen in jeder Position für Einbaurahmen betrieben werden.
- Wenn Sie den DWC Einbaurahmen entfernen, notieren Sie sich die Positionsnummer des Einbaurahmens. Wenn Sie einen DWC Einbaurahmen in einer anderen Position des Einbaurahmens installieren als in der, aus der er entfernt wurde, kann dies unbeabsichtigte Folgen haben. Einige Konfigurationsinformationen und Aktualisierungsoptionen werden anhand der Positionsnummer des Einbaurahmens erstellt. Wenn Sie den DWC Einbaurahmen in einer anderen Position des Einbaurahmens als zuvor installieren, müssen Sie den DWC Einbaurahmen möglicherweise neu konfigurieren.
- Schritt 2. Ziehen Sie den DWC Einbaurahmen aus dem DW612 Gehäuse, bis Sie das Warnsymbol auf der rechten Seite der Abdeckung sehen. Stellen Sie dann die Griffe und die Griffschale (etwa 17 kg/ 38 lb) an den Seiten so ein, dass Sie sie vorsichtig aus dem Gehäuse herausziehen können.
- Schritt 3. Nachdem der DWC Einbaurahmen gewartet wurde, setzen Sie den Einbaurahmen so schnell wie möglich wieder in die ursprünglichen Position ein.

### Demo-Video

[Sehen Sie sich das Verfahren auf YouTube an.](https://www.youtube.com/watch?v=DGnKneVjcvM)

## Abdeckung des Einbaurahmens entfernen

Verwenden Sie die folgenden Informationen, um die Abdeckung des Einbaurahmens zu entfernen.

Lesen Sie die ["Installationsrichtlinien" auf Seite 28](#page-31-0), um sicher zu arbeiten.

Gehen Sie wie folgt vor, um die Abdeckung des Einbaurahmens zu entfernen:

Schritt 1. Drücken Sie gleichzeitig den Entriegelungshebel und den Druckpunkt und schieben Sie die Abdeckung zur Rückseite des DWC Einbaurahmen.

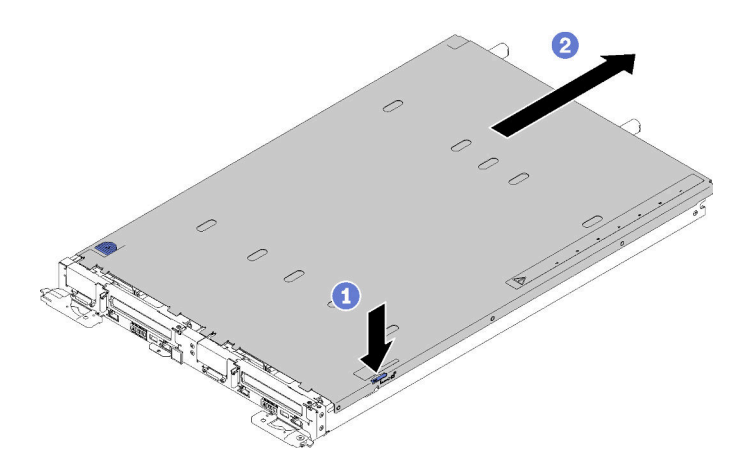

Abbildung 17. Entfernen der Abdeckung des Einbaurahmens

Schritt 2. Nehmen Sie die Abdeckung des DWC Einbaurahmen ab und legen Sie sie beiseite.

Anmerkung: Service-Etikett-Anweisungen befinden sich jeweils auf der Unterseite der Abdeckung für Einbaurahmen.

### Demo-Video

[Sehen Sie sich das Verfahren auf YouTube an.](https://www.youtube.com/watch?v=-c7R8yASMRE)

## DIMM entfernen

Verwenden Sie diese Informationen, um ein Speichermodul zu entfernen.

Ausführliche Informationen zur Speicherkonfiguration finden Sie im Abschnitt "Installationsregeln und [-reihenfolge für Speichermodule" auf Seite 31](#page-34-0).

- 1. Lesen Sie die ["Installationsrichtlinien" auf Seite 28](#page-31-0), um sicher zu arbeiten.
- 2. Wenn Sie ein DCPMM im App Direct-Modus oder gemischten Speichermodus entfernen, stellen Sie Folgendes sicher:
	- a. Sichern Sie die gespeicherten Daten.
	- b. Wenn die App Direct-Kapazität überlappt ist:
		- 1) Löschen Sie alle erstellten Namespaces und Dateisysteme im Betriebssystem.
		- 2) Führen Sie das sichere Löschen für alle installierten DCPMMs aus. Zum Durchführen des sicheren Löschens wechseln Sie zu Intel Optane DCPMMs ➙ Sicherheit ➙ Klicken für sicheres Löschen.

Anmerkung: Wenn mindestens ein DCPMM durch eine Passphrase geschützt ist, vergewissern Sie sich vor dem Ausführen des sicheren Löschens, dass die Sicherheit für jede Einheit deaktiviert ist. Wenn Sie die Passphrase verloren oder vergessen haben, wenden Sie sich an den Lenovo Service.

Wenn die App Direct-Kapazität nicht überlappt ist:

- 1) Löschen Sie den Namespace und das Dateisystem der auszutauschenden DCPMM-Einheit im Betriebssystem.
- 2) Führen Sie das sichere Löschen für die auszutauschende DCPMM-Einheit aus. Zum Durchführen des sicheren Löschens wechseln Sie zu Intel Optane DCPMMs ➙ Sicherheit ➙ Klicken für sicheres Löschen.

Gehen Sie wie folgt vor, um ein DIMM zu entfernen.

Schritt 1. Entfernen Sie die DIMM-Abdeckung.

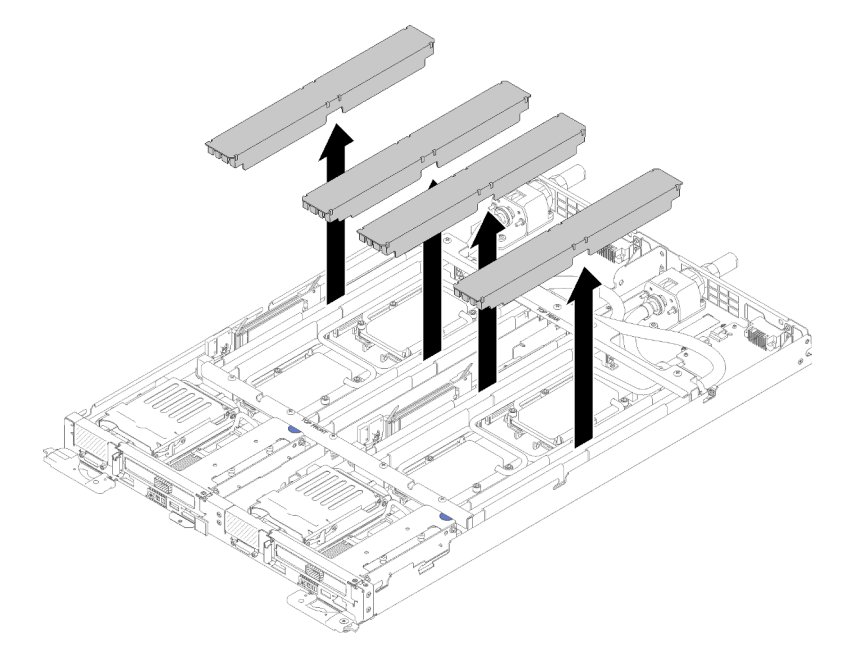

Abbildung 18. Entfernen der DIMM-Abdeckung

Schritt 2. Verwenden Sie das DIMM-Werkzeug, um die Halteklemmen an den Enden des DIMM-Anschlusses vorsichtig hinauszudrücken.

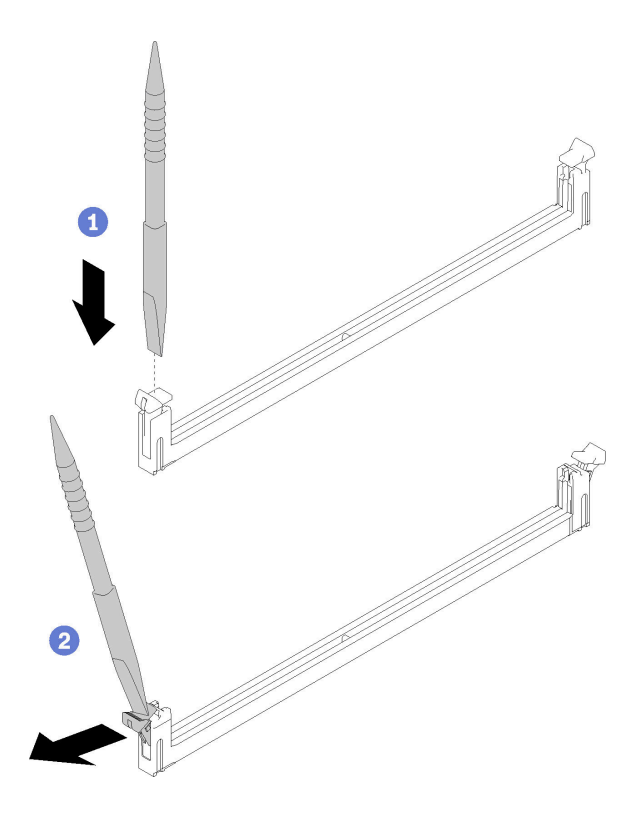

Abbildung 19. Entfernen eines DIMM

Achtung: Öffnen und schließen Sie die Halteklammern vorsichtig, damit sie nicht brechen und die DIMM-Steckplätze nicht beschädigt werden.

Schritt 3. Entfernen Sie das DIMM vorsichtig.

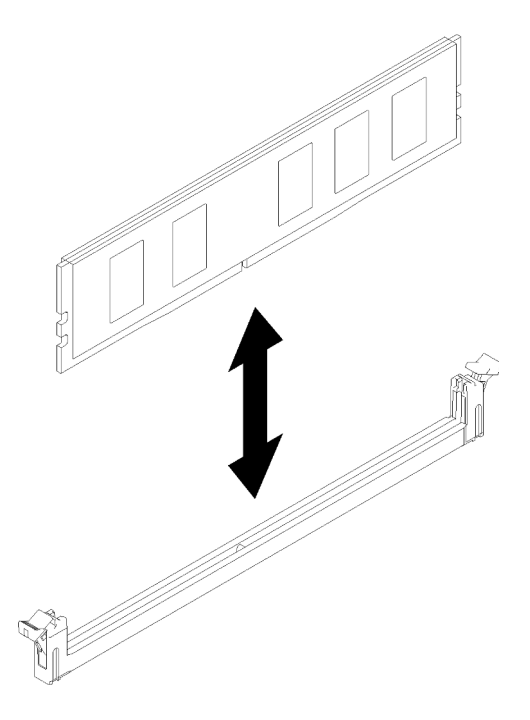

Abbildung 20. Entfernen eines DIMM

### Demo-Video

[Sehen Sie sich das Verfahren auf YouTube an.](https://www.youtube.com/watch?v=zuh4u6AP0ak)

# Entfernen eines Laufwerks

Mithilfe der Informationen in diesem Abschnitt können Sie ein Laufwerk entfernen.

Lesen Sie die ["Installationsrichtlinien" auf Seite 28,](#page-31-0) um sicher zu arbeiten.

Gehen Sie wie folgt vor, um ein Laufwerk zu entfernen:

Schritt 1. Drücken Sie die Federstahl-Verriegelungen an den Seiten zusammen, und heben Sie dabei den oberen Teil der Laufwerkhalterung an.

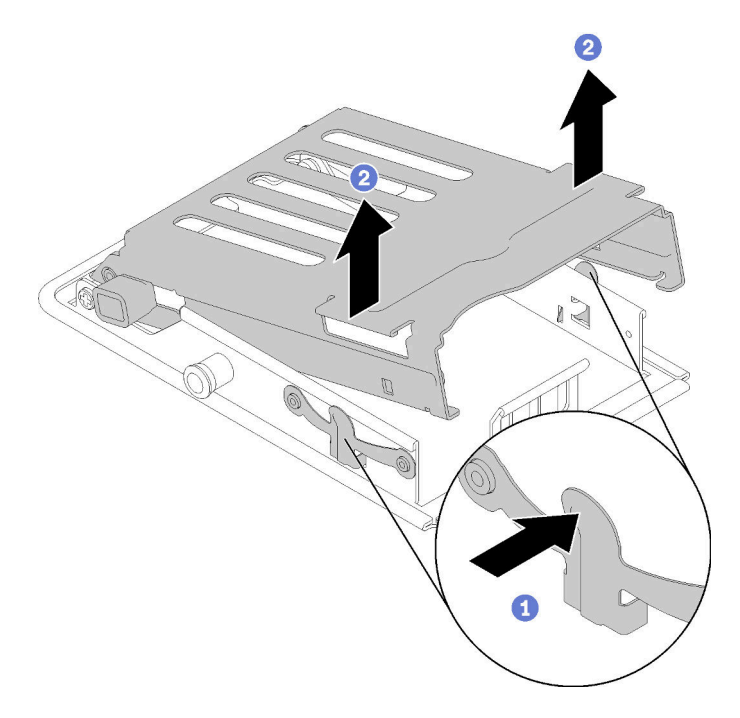

Abbildung 21. Laufwerkhalterung lösen

Schritt 2. Drücken Sie den Entriegelungshebel nach vorne, um das Laufwerk zu lösen und schieben Sie das Laufwerk anschließend aus der Laufwerkhalterung heraus.

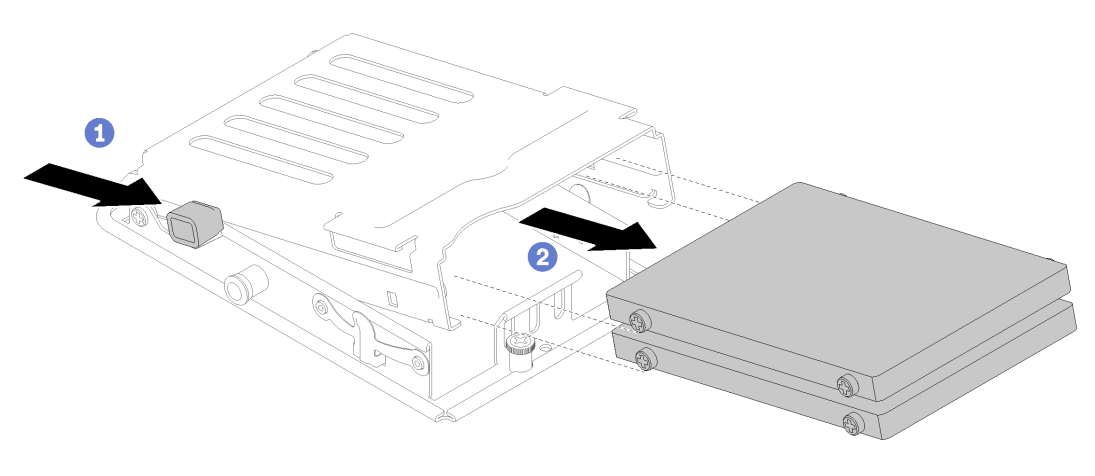

Abbildung 22. Laufwerk entfernen

Anmerkung: Für Personen mit großen Fingern kann es nützlich sein, die Abdeckung der Frontblende zu entfernen, um mehr Zugriff auf das Laufwerk zu ermöglichen.

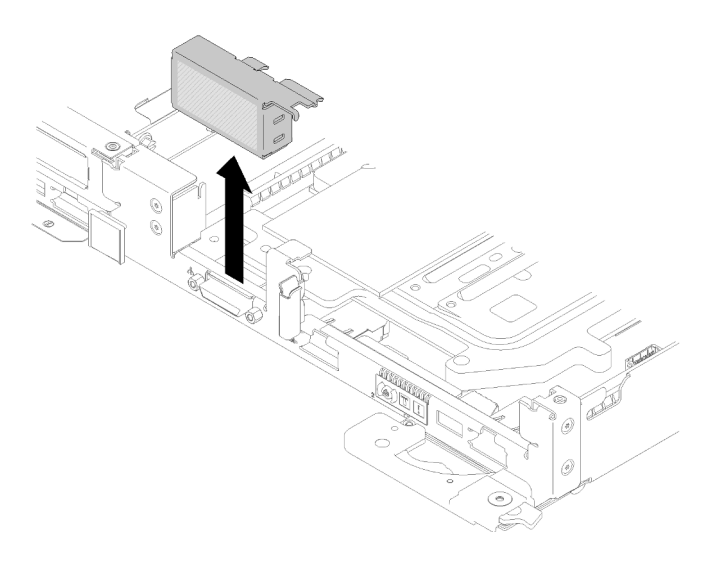

Abbildung 23. Entfernen der Abdeckblende für Frontblende

### Demo-Video

[Sehen Sie sich das Verfahren auf YouTube an.](https://www.youtube.com/watch?v=pqCgQXG1Sec)

## M.2-Rückwandplatine entfernen

Hier erfahren Sie, wie Sie die M.2-Rückwandplatine entfernen.

### S001

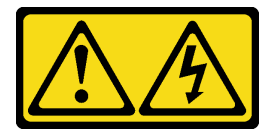

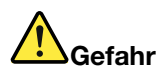

An Netz-, Telefon- oder Datenleitungen können gefährliche Spannungen anliegen. Um einen Stromschlag zu vermeiden:

- Alle Netzkabel an eine vorschriftsmäßig angeschlossene Netzsteckdose/Stromquelle mit ordnungsgemäß geerdetem Schutzkontakt anschließen.
- Alle angeschlossenen Geräte ebenfalls an Netzsteckdosen/Stromquellen mit ordnungsgemäß geerdetem Schutzkontakt anschließen.
- Die Signalkabel nach Möglichkeit nur mit einer Hand anschließen oder lösen.
- Geräte niemals einschalten, wenn Hinweise auf Feuer, Wasser oder Gebäudeschäden vorliegen.
- Die Einheit kann auch mit mehreren Netzkabeln ausgestattet sein. Um die Stromversorgung für die Einheit vollständig zu unterbrechen, müssen alle zum Gerät führenden Netzkabel vom Netz getrennt werden.

Lesen Sie die ["Installationsrichtlinien" auf Seite 28](#page-31-0), um sicher zu arbeiten.

Gehen Sie wie folgt vor, um die M.2-Rückwandplatine zu entfernen:

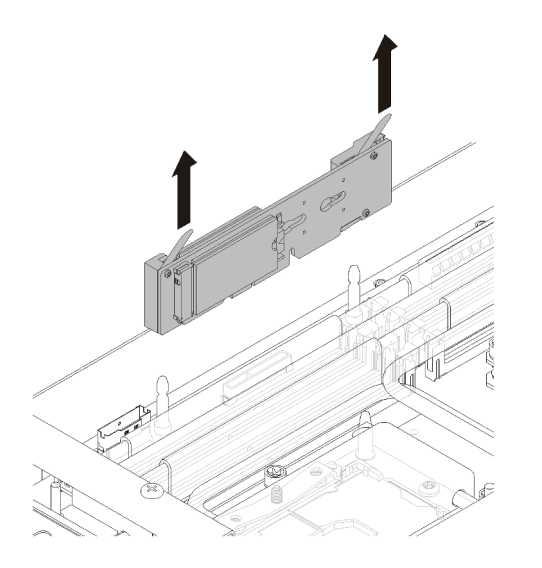

Abbildung 24. Entfernen der M.2-Rückwandplatine

Schritt 1. Entfernen Sie die M.2-Rückwandplatine von der Systemplatine, indem Sie gleichzeitig an beiden Enden der Rückwandplatine nach oben ziehen.

### Demo-Video

[Sehen Sie sich das Verfahren auf YouTube an.](https://www.youtube.com/watch?v=cuNmJffSB_s)

## Adapter entfernen

Verwenden Sie diese Informationen, um einen Adapter zu entfernen.

Lesen Sie die ["Installationsrichtlinien" auf Seite 28,](#page-31-0) um sicher zu arbeiten.

Gehen Sie wie folgt vor, um einen Adapter zu entfernen:

Schritt 1. Entfernen Sie die beiden silbernen T10-Torx-Schrauben. Entfernen Sie dann die Halteklemme.

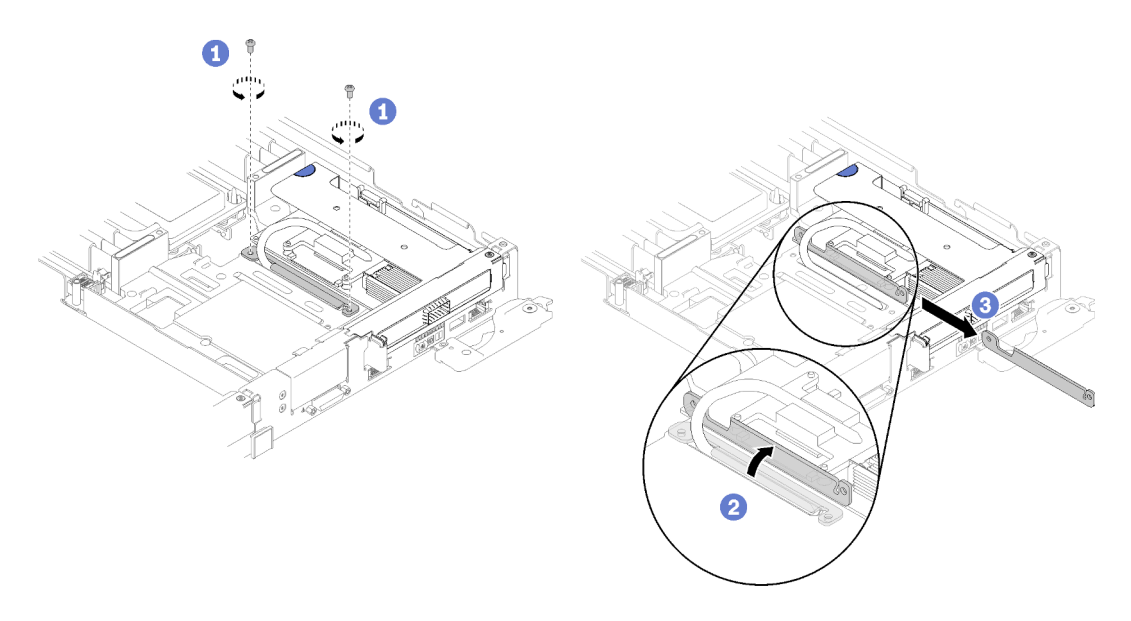

Abbildung 25. Schrauben und Halteklemmen entfernen

Schritt 2. Fassen Sie die Gehäusebaugruppe für PCIe-Adapterkarte vorsichtig an den Kanten an und entfernen Sie sie aus dem Knoten.

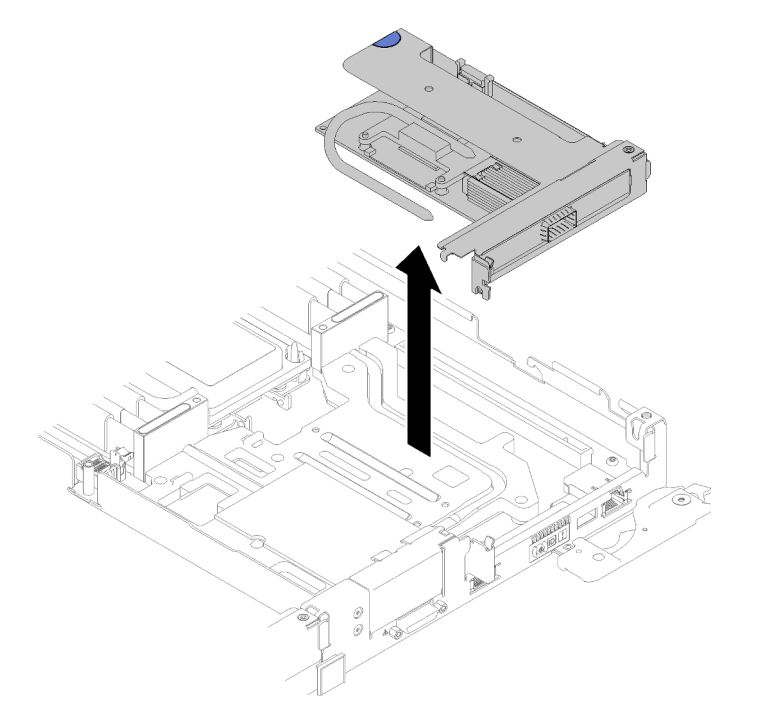

Abbildung 26. Entfernen der Gehäusebaugruppe für PCIe-Adapterkarte

Schritt 3. Fassen Sie den Adapter an den Kanten und ziehen Sie ihn vorsichtig aus dem PCIe-Adapterrahmen.

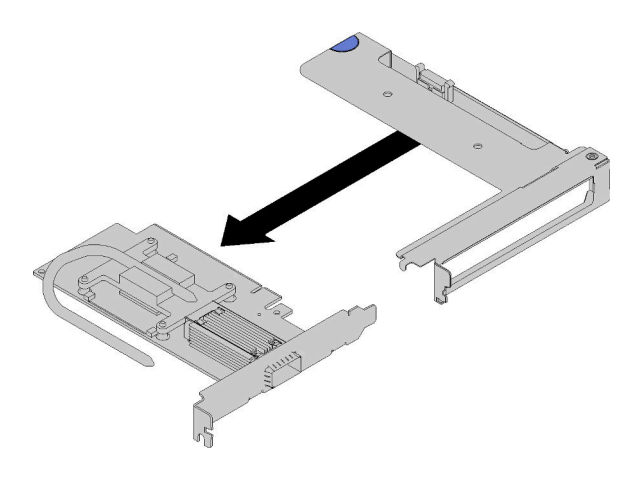

Abbildung 27. Adapterausbau

### Demo-Video

[Sehen Sie sich das Verfahren auf YouTube an.](https://www.youtube.com/watch?v=V1nCkQp653Q)

# IFT-Adapter (Internal Faceplate Transition) entfernen

Verwenden Sie diese Informationen, um einen IFT-Adapter zu entfernen.

Lesen Sie die ["Installationsrichtlinien" auf Seite 28,](#page-31-0) um sicher zu arbeiten.

Gehen Sie wie folgt vor, um einen IFT-Adapter zu entfernen:

Schritt 1. Drehen Sie die Entriegelungsfeder des IFT-Anschlusses nach oben und von der Kabelseite des Anschlusses weg. Ziehen Sie dann den IFT-Anschluss ab.

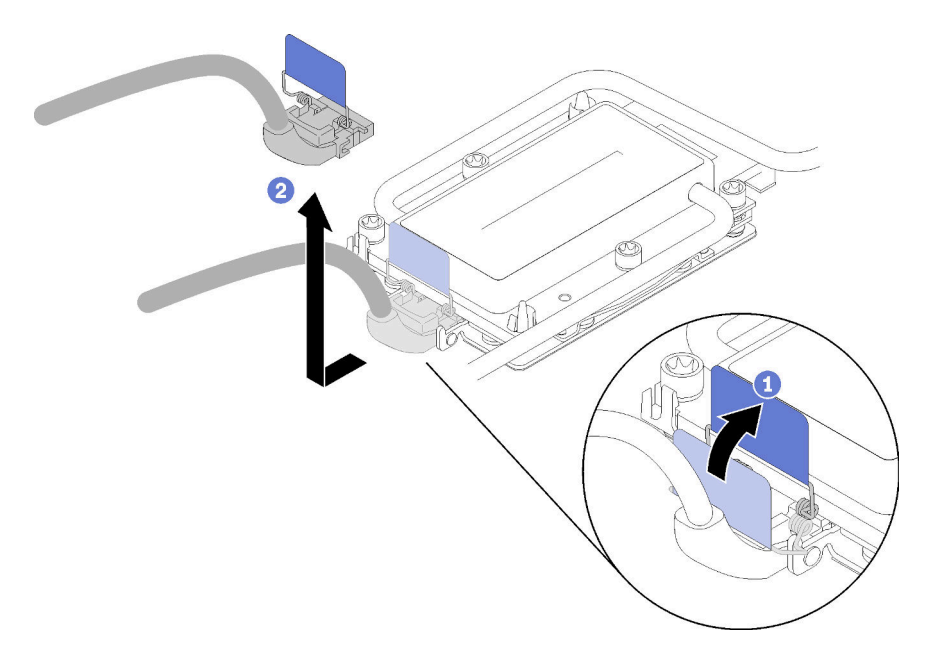

Abbildung 28. Abziehen des IFT-Anschlusses

- Schritt 2. Trennen Sie den anderen Anschluss von der Systemplatine.
- Schritt 3. Fassen Sie die Gehäusebaugruppe für PCIe-Adapterkarte an den Kanten vorsichtig an und ziehen Sie sie aus dem Knoten. Dann trennen Sie den Anschluss.

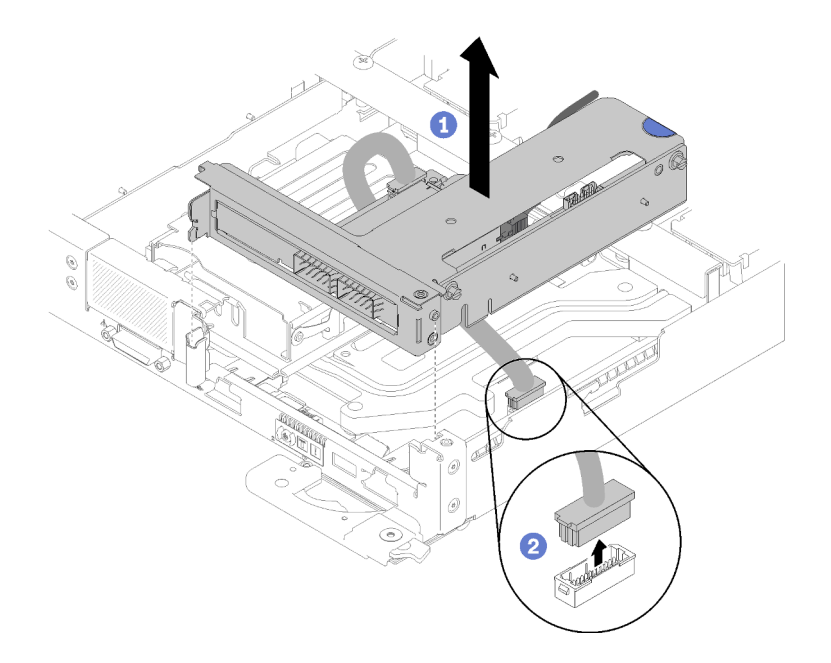

Abbildung 29. Entfernen der Gehäusebaugruppe für PCIe-Adapterkarte

Schritt 4. Fassen Sie den Adapter an den Kanten und ziehen Sie ihn vorsichtig aus dem PCIe-Adapterrahmen.

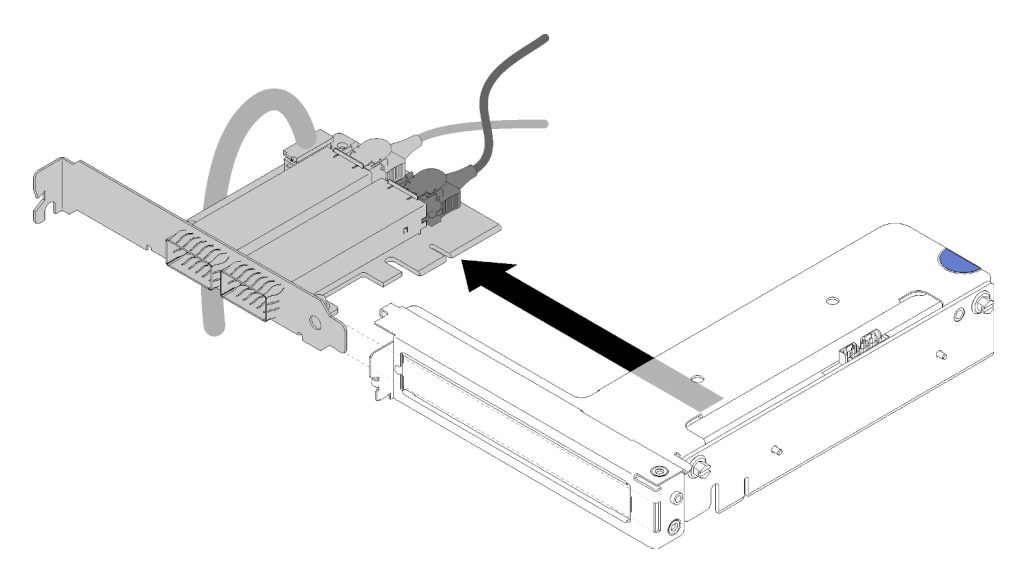

Abbildung 30. IFT-Adapterausbau

## <span id="page-51-0"></span>DIMM installieren

Verwenden Sie diese Informationen, um ein DIMM zu installieren.

Ausführliche Informationen zur Speicherkonfiguration finden Sie im Abschnitt "Installationsregeln und [-reihenfolge für Speichermodule" auf Seite 31](#page-34-0).

Vor der Installation eines DIMM:

1. Lesen Sie die ["Installationsrichtlinien" auf Seite 28](#page-31-0), um sicher zu arbeiten.

2. Wenn Sie DCPMMs zum ersten Mal installieren, befolgen Sie die Anweisungen unter "Konfiguration des [DC Persistent Memory Module \(DCPMM\)" auf Seite 36,](#page-39-0) damit das System DCPMMs unterstützt.

Achtung: Speichermodule sind empfindlich gegen statische Entladungen und erfordern eine spezielle Handhabung. Zusätzlich zu den Standardrichtlinien für "Umgang mit aufladungsempfindlichen Einheiten" auf [Seite 31:](#page-34-1)

- Tragen Sie immer ein Antistatikarmband, wenn Sie Speichermodule entfernen oder installieren. Antistatikhandschuhe können ebenfalls verwendet werden.
- Halten Sie niemals zwei oder mehr Speichermodule zusammen in der Hand, so dass sie sich berühren könnten. Stapeln Sie Speichermodule während der Lagerung nicht übereinander.
- Berühren Sie niemals die goldenen Speichermodul-Anschlusskontakte bzw. lassen Sie nicht zu, dass diese Kontakte die Außenseite des Speichermodul-Anschlussgehäuses berühren.
- Gehen Sie vorsichtig mit Speichermodulen um: Sie dürfen ein Speichermodul niemals biegen, drehen oder fallen lassen.
- Verwenden Sie keine Metallwerkzeuge (wie Schraubzwingen oder Klammern) für die Handhabung der Speichermodule, da das harte Metall die Speichermodule beschädigen kann.
- Setzen Sie Speichermodule nicht ein, während Sie Schutzhüllen oder passive Komponenten halten, da es durch die hohe Steckkraft zu Rissen in Schutzhüllen oder zur Trennung von passiven Komponenten kommen kann.

Das DIMM-Werkzeug ist an der Luftführung montiert.

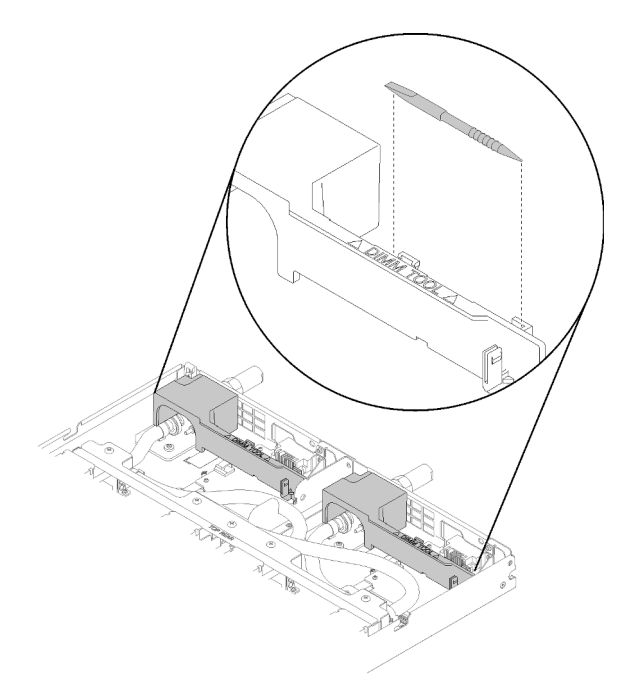

Abbildung 31. DIMM-Tool

In der folgenden Abbildung sind die Positionen der DIMM-Steckplätze auf der Systemplatine dargestellt.

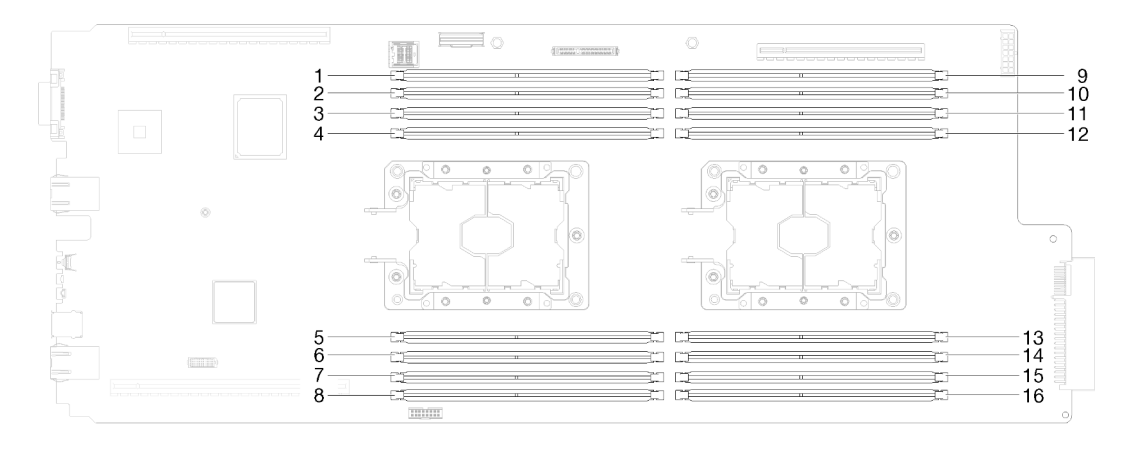

Abbildung 32. Positionen der DIMM-Steckplätze auf der Systemplatine

Gehen Sie wie folgt vor, um ein DIMM zu installieren.

Wichtig: Bevor Sie ein Speichermodul installieren, stellen Sie sicher, dass Sie die erforderliche Installationsreihenfolge verstehen, je nachdem, ob Sie Speicherspiegelung, die Ersatzspeicherfunktion oder unabhängigen Speichermodus implementieren. Die erforderliche Installationsreihenfolge finden Sie im Abschnitt ["Installationsregeln und -reihenfolge für Speichermodule" auf Seite 31.](#page-34-0)

Schritt 1. Entfernen Sie die DIMM-Abdeckung.

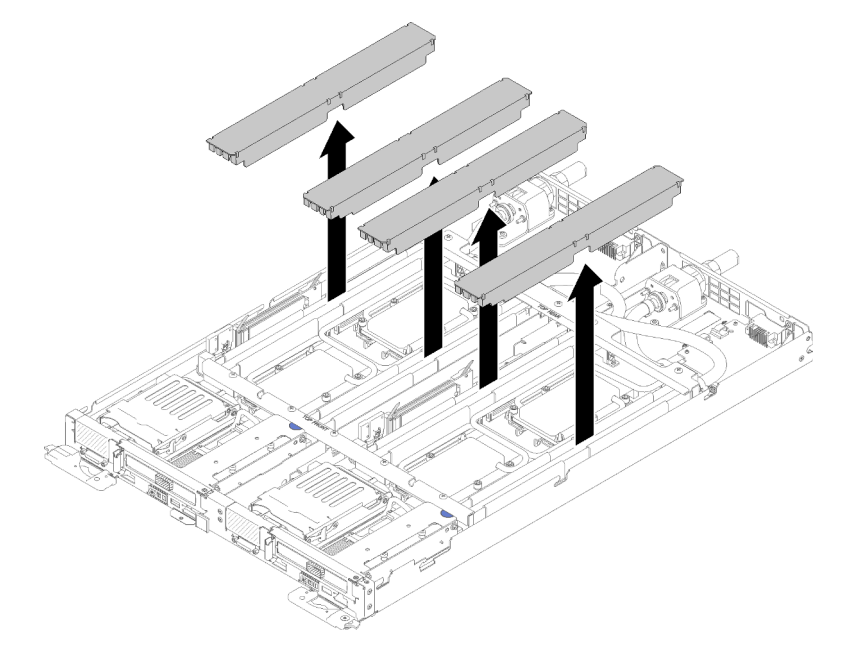

Abbildung 33. Entfernen der DIMM-Abdeckung

Schritt 2. Verwenden Sie das DIMM-Werkzeug, um die Halteklammern an den Enden des DIMM-Anschlusses vorsichtig nach unten zu drücken.

> Anmerkung: Das DIMM-Werkzeug wird aufgrund von Platzbeschränkungen empfohlen, die durch die Anordnung der Schläuche der Wasserkreisläufe im Speicherbereich bedingt sind.

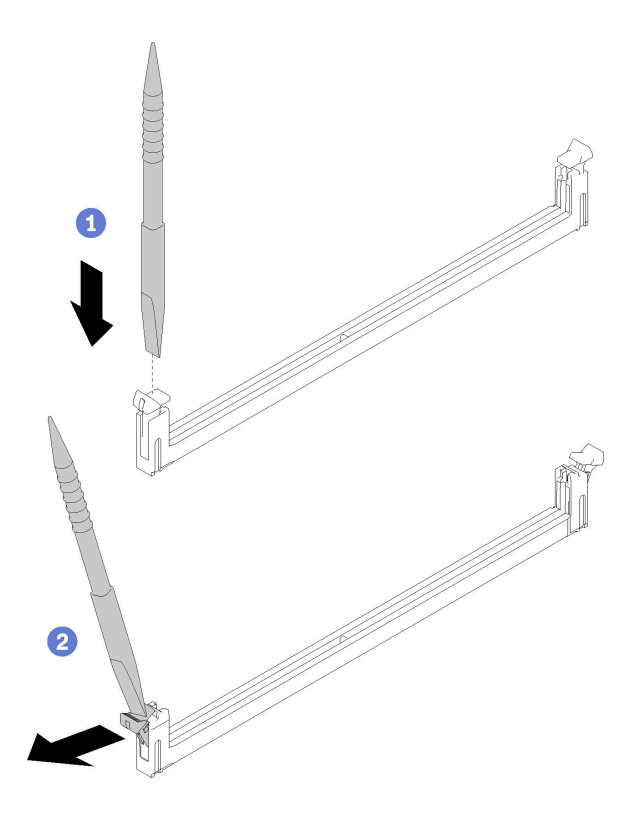

Abbildung 34. Entfernen eines DIMM

### Achtung:

- DIMMs sind aufladungsempfindliche Einheiten. Das Paket muss geerdet werden, bevor es geöffnet werden kann.
- Öffnen und schließen Sie die Halteklammern vorsichtig, damit sie nicht brechen und die DIMM-Steckplätze nicht beschädigt werden.
- Schritt 3. Berühren Sie mit der antistatischen Schutzhülle, in der sich das DIMM befindet, eine unlackierte Metalloberfläche an der Außenseite des Knotens. Nehmen Sie dann das DIMM aus der Schutzhülle.
- Schritt 4. Richten Sie das DIMM am Steckplatz aus und positionieren Sie es vorsichtig mit beiden Händen auf dem Steckplatz.
- Schritt 5. Drücken Sie beide Enden des DIMMs nach unten in den Steckplatz, bis die Halteklammern hörbar in die verriegelte Position einrasten.

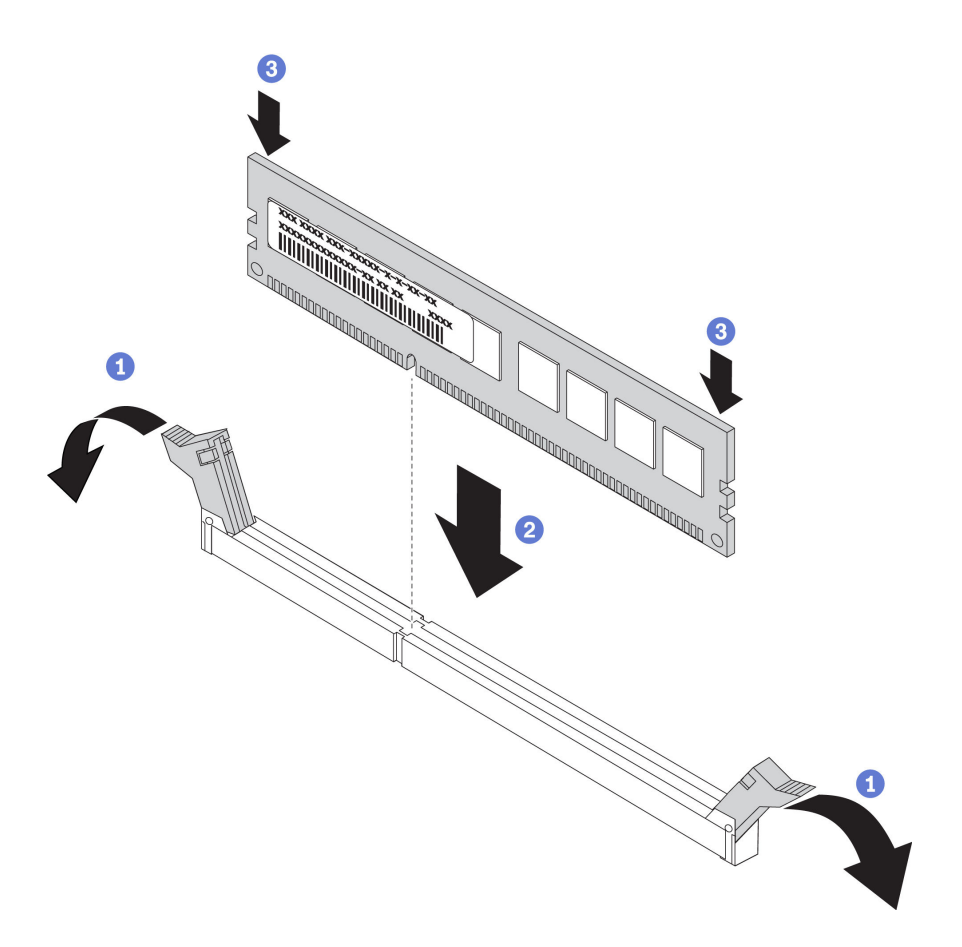

Abbildung 35. Installation des DIMM

Anmerkung: Wenn zwischen dem DIMM und den Halteklammern eine Lücke bleibt, wurde das DIMM nicht richtig eingesetzt. Öffnen Sie in diesem Fall die Halteklammern, entfernen Sie das DIMM, und setzen Sie es erneut ein.

Schritt 6. Bringen Sie die DIMM-Abdeckung wieder an.

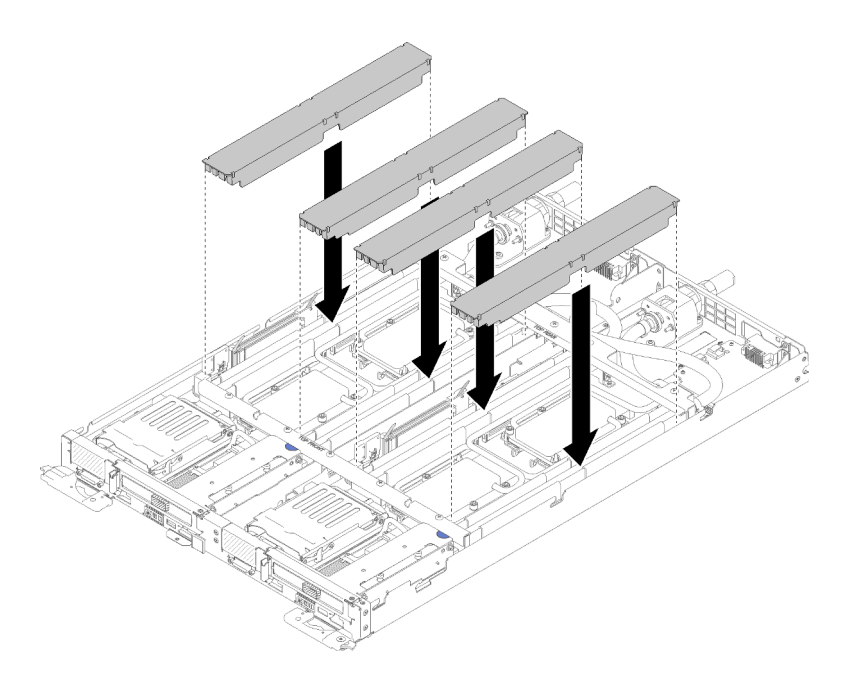

Abbildung 36. Installation der DIMM-Abdeckung

Gehen Sie wie folgt vor, nachdem Sie ein DIMM installiert haben:

- 1. Setzen Sie die Abdeckung des Einbaurahmens wieder ein (siehe ["Abdeckung des Einbaurahmens](#page-68-0) [installieren" auf Seite 65](#page-68-0)).
- 2. Setzen Sie den Einbaurahmen wieder ein (siehe "DWC Einbaurahmen im Gehäuse installieren" auf Seite [67\)](#page-70-0).
- 3. Überprüfen Sie die Betriebsanzeige auf jedem Knoten, um sicherzustellen, dass sie von schnellem zum langsamem Blinken wechselt und so darauf hinweist, dass beide Knoten zum Einschalten bereit sind.
- 4. Wenn ein DCPMM installiert ist:
	- a. Aktualisieren Sie die Systemfirmware auf die neueste Version (siehe "Firmware aktualisieren" auf [Seite 82\)](#page-85-0).
	- b. Vergewissern Sie sich, dass es sich bei der Firmware aller DCPMM-Einheiten um die neueste Version handelt. Wenn nicht, aktualisieren Sie sie auf die neueste Version (siehe [https://](https://sysmgt.lenovofiles.com/help/topic/com.lenovo.lxca.doc/update_fw.html)  [sysmgt.lenovofiles.com/help/topic/com.lenovo.lxca.doc/update\\_fw.html](https://sysmgt.lenovofiles.com/help/topic/com.lenovo.lxca.doc/update_fw.html)).
	- c. Konfigurieren Sie die DCPMMs und DRAM-DIMMs (siehe "DC Persistent Memory Module (DCPMM) [konfigurieren" auf Seite 87\)](#page-90-1).
	- d. Stellen Sie die gesicherten Daten gegebenenfalls wieder her.

#### Demo-Video

[Sehen Sie sich das Verfahren auf YouTube an.](https://www.youtube.com/watch?v=RCrC2vuvQK4)

### M.2-Laufwerk auf der M.2-Rückwandplatine installieren

Hier erfahren Sie, wie Sie ein M.2-Laufwerk in der M.2-Rückwandplatine installieren.

### S001

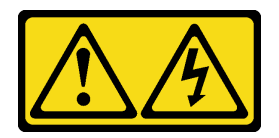

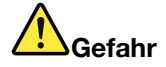

An Netz-, Telefon- oder Datenleitungen können gefährliche Spannungen anliegen. Um einen Stromschlag zu vermeiden:

- Alle Netzkabel an eine vorschriftsmäßig angeschlossene Netzsteckdose/Stromquelle mit ordnungsgemäß geerdetem Schutzkontakt anschließen.
- Alle angeschlossenen Geräte ebenfalls an Netzsteckdosen/Stromquellen mit ordnungsgemäß geerdetem Schutzkontakt anschließen.
- Die Signalkabel nach Möglichkeit nur mit einer Hand anschließen oder lösen.
- Geräte niemals einschalten, wenn Hinweise auf Feuer, Wasser oder Gebäudeschäden vorliegen.
- Die Einheit kann auch mit mehreren Netzkabeln ausgestattet sein. Um die Stromversorgung für die Einheit vollständig zu unterbrechen, müssen alle zum Gerät führenden Netzkabel vom Netz getrennt werden.

Vor der Installation eines M.2-Laufwerks auf der M.2-Rückwandplatine:

1. Lesen Sie die ["Installationsrichtlinien" auf Seite 28](#page-31-0), um sicher zu arbeiten.

In der folgenden Tabelle finden Sie unterstützte M.2-Laufwerkkonfigurationen.

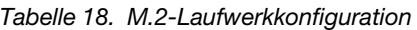

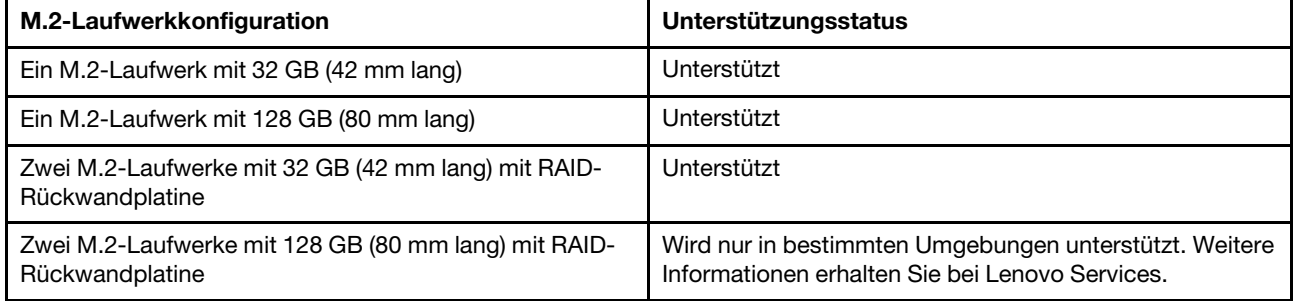

Gehen Sie wie folgt vor, um ein M.2-Laufwerk in der M.2-Rückwandplatine zu installieren:

Schritt 1. Suchen Sie den Anschluss auf den Seiten der M.2-Rückwandplatine.

### Anmerkungen:

- Einige M.2-Rückwandplatinen unterstützen zwei identische M.2-Laufwerke. Wenn zwei Laufwerke installiert sind, richten Sie die beiden Laufwerke beim Einschieben der Halterung aus.
- Schritt 2. Setzen Sie das M.2-Laufwerk in einem Winkel von ca. 30° in den Anschluss ein und drehen Sie es, bis die Kerbe auf dem Rand der Halterung einrastet. Schieben Sie anschließend die Halterung nach vorne (in Richtung Anschluss), um das M.2-Laufwerk in der M.2-Rückwandplatine zu sichern.

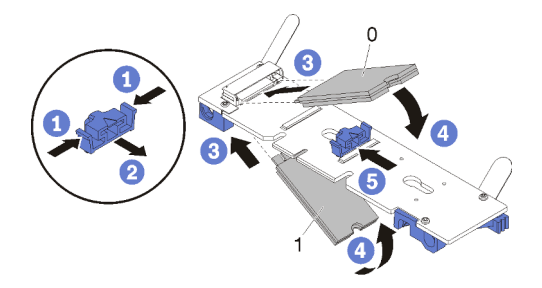

Abbildung 37. Installieren des M.2-Laufwerks

Achtung: Wenn Sie die Halterung nach vorne schieben, stellen Sie sicher, dass die beiden Noppen in den kleinen Öffnungen an der M.2-Rückwandplatine einrasten. Sobald diese eingerastet sind, hören Sie ein leises Klickgeräusch.

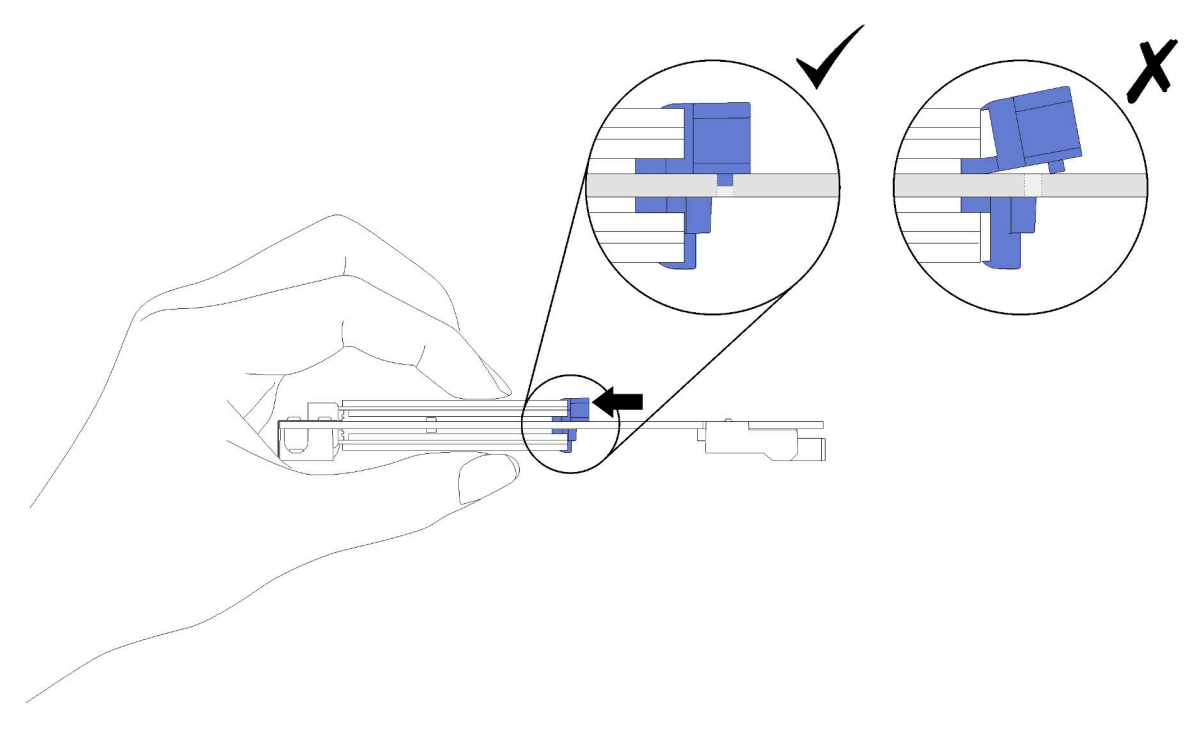

Abbildung 38. Installieren des M.2-Laufwerks

Gehen Sie wie folgt vor, nachdem Sie das M.2-Laufwerk auf der M.2-Rückwandplatine installiert haben:

- 1. Installieren Sie die M.2-Rückwandplatine wieder (siehe ["M.2-Rückwandplatine installieren" auf Seite 56\)](#page-59-0).
- 2. Bringen Sie die Abdeckung des Einbaurahmens wieder an (siehe "Abdeckung des Einbaurahmens [installieren" auf Seite 65](#page-68-0)).
- 3. Installieren Sie den Einbaurahmen wieder (siehe ["DWC Einbaurahmen im Gehäuse installieren" auf Seite](#page-70-0) [67\)](#page-70-0).
- 4. Überprüfen Sie die Betriebsanzeige auf jedem Knoten, um sicherzustellen, dass sie von schnellem zum langsamem Blinken wechselt und so darauf hinweist, dass beide Knoten zum Einschalten bereit sind.

### Demo-Video

[Sehen Sie sich das Verfahren auf YouTube an.](https://www.youtube.com/watch?v=8UKR5pmkJS4)

# <span id="page-59-0"></span>M.2-Rückwandplatine installieren

Hier erfahren Sie, wie Sie die M.2-Rückwandplatine installieren.

S001

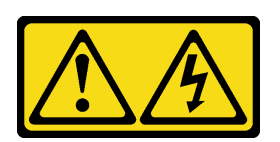

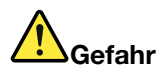

An Netz-, Telefon- oder Datenleitungen können gefährliche Spannungen anliegen. Um einen Stromschlag zu vermeiden:

- Alle Netzkabel an eine vorschriftsmäßig angeschlossene Netzsteckdose/Stromquelle mit ordnungsgemäß geerdetem Schutzkontakt anschließen.
- Alle angeschlossenen Geräte ebenfalls an Netzsteckdosen/Stromquellen mit ordnungsgemäß geerdetem Schutzkontakt anschließen.
- Die Signalkabel nach Möglichkeit nur mit einer Hand anschließen oder lösen.
- Geräte niemals einschalten, wenn Hinweise auf Feuer, Wasser oder Gebäudeschäden vorliegen.
- Die Einheit kann auch mit mehreren Netzkabeln ausgestattet sein. Um die Stromversorgung für die Einheit vollständig zu unterbrechen, müssen alle zum Gerät führenden Netzkabel vom Netz getrennt werden.

Vor der Installation der M.2-Rückwandplatine:

1. Lesen Sie die ["Installationsrichtlinien" auf Seite 28](#page-31-0), um sicher zu arbeiten.

Gehen Sie wie folgt vor, um die M.2-Rückwandplatine zu installieren:

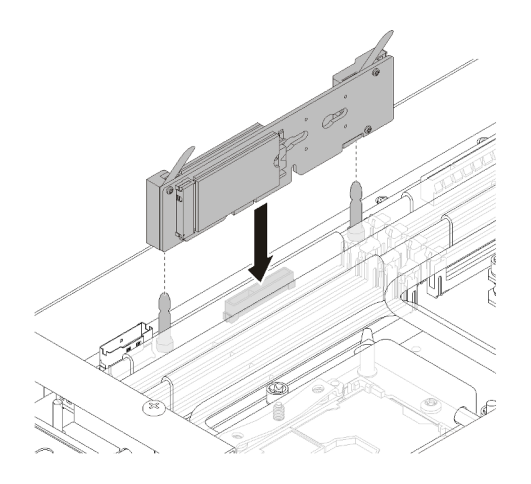

Abbildung 39. Installieren der M.2-Rückwandplatine

Schritt 1. Richten Sie die Öffnungen an der Unterseite der blauen Kunststoffträger an jedem Ende der M.2- Rückwandplatine mit Führungsstiften auf der Systemplatine aus. Setzen Sie dann die Rückwandplatine in den Anschluss auf der Systemplatine ein. Drücken Sie die M.2- Rückwandplatine nach unten, um sie vollständig einzusetzen.

Gehen Sie wie folgt vor, nachdem Sie die M.2-Rückwandplatine installiert haben:

- 1. Bringen Sie die Abdeckung des Einbaurahmens wieder an (siehe "Abdeckung des Einbaurahmens [installieren" auf Seite 65](#page-68-0)).
- 2. Installieren Sie den Einbaurahmen wieder (siehe ["DWC Einbaurahmen im Gehäuse installieren" auf Seite](#page-70-0) [67\)](#page-70-0).
- 3. Überprüfen Sie die Betriebsanzeige auf jedem Knoten, um sicherzustellen, dass sie von schnellem zum langsamem Blinken wechselt und so darauf hinweist, dass beide Knoten zum Einschalten bereit sind.

### Demo-Video

[Sehen Sie sich das Verfahren auf YouTube an.](https://www.youtube.com/watch?v=8UKR5pmkJS4)

## Laufwerk installieren

Mithilfe dieser Informationen können Sie ein Laufwerk installieren.

Vor der Installation eines Laufwerks:

1. Lesen Sie die ["Installationsrichtlinien" auf Seite 28](#page-31-0), um sicher zu arbeiten.

Gehen Sie wie folgt vor, um ein Laufwerk zu installieren:

Schritt 1. Drücken Sie beide Entriegelungshebel zusammen, um die Laufwerkhalterung zu lösen.

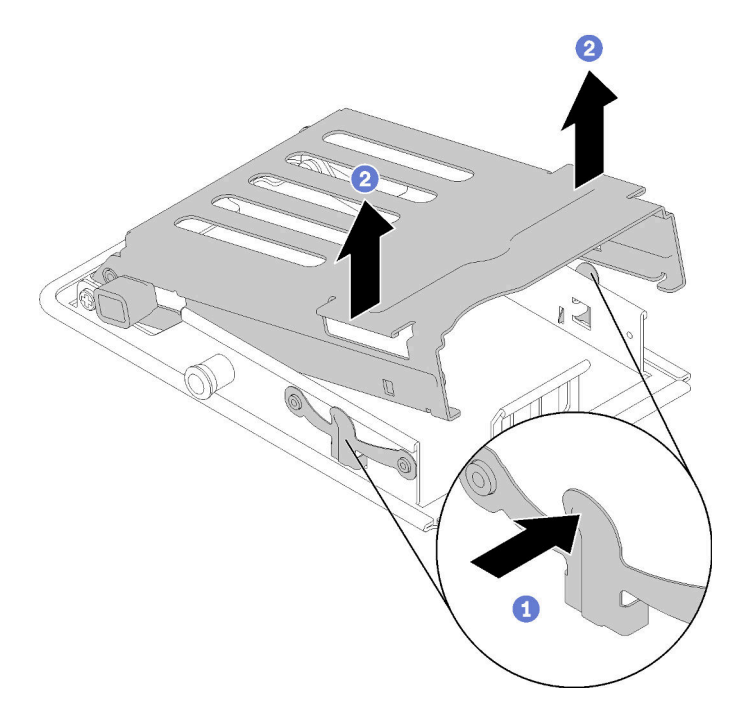

Abbildung 40. Laufwerkhalterung lösen

Schritt 2. Richten Sie das Laufwerk mit der Laufwerkhalterung aus und schieben Sie das Laufwerk vorsichtig in die Laufwerkhalterung.

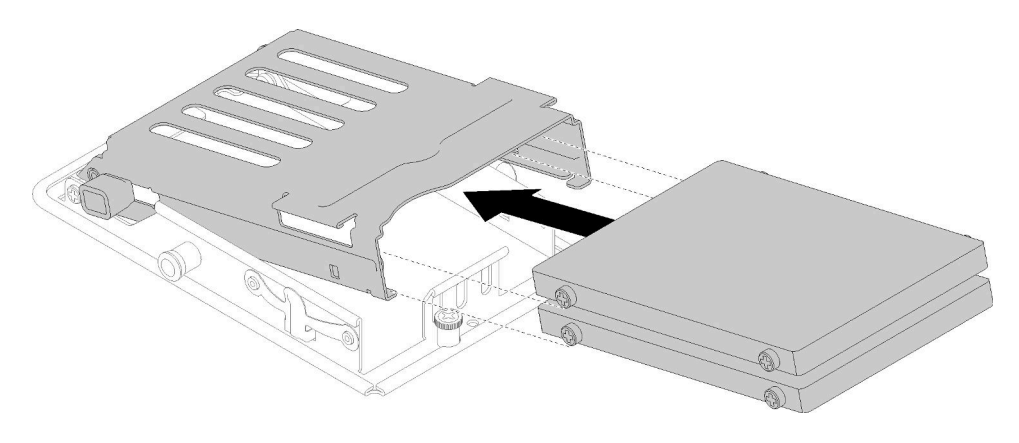

Abbildung 41. Installation des Laufwerks

Schritt 3. Ziehen Sie die blaue Sicherung und drehen Sie die Laufwerkhalterung nach unten. Drücken Sie vorsichtig auf die Oberseite der Laufwerkhalterung, um sicherzustellen, dass sie richtig eingesetzt ist.

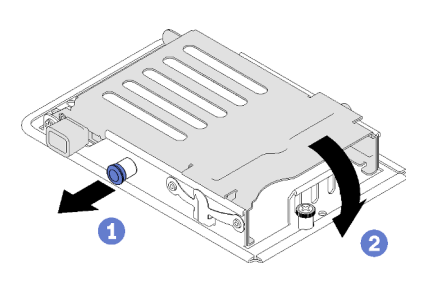

Abbildung 42. Installieren der Laufwerkhalterung

Gehen Sie wie folgt vor, nachdem Sie ein Laufwerk installiert haben:

- 1. Bringen Sie die Abdeckung des Einbaurahmens wieder an (siehe ["Abdeckung des Einbaurahmens](#page-68-0) [installieren" auf Seite 65\)](#page-68-0).
- 2. Installieren Sie den Einbaurahmen wieder (siehe ["DWC Einbaurahmen im Gehäuse installieren" auf Seite](#page-70-0) [67\)](#page-70-0).
- 3. Überprüfen Sie die Betriebsanzeige auf jedem Knoten, um sicherzustellen, dass sie von schnellem zum langsamem Blinken wechselt und so darauf hinweist, dass beide Knoten zum Einschalten bereit sind.

### Demo-Video

[Sehen Sie sich das Verfahren auf YouTube an.](https://www.youtube.com/watch?v=65F6FuJMx8k)

## Adapter installieren

Mithilfe der Informationen in diesem Abschnitt können Sie einen Adapter installieren.

Vor der Installation eines Adapters:

1. Lesen Sie die ["Installationsrichtlinien" auf Seite 28](#page-31-0), um sicher zu arbeiten.

Anmerkung: Wenn der ThinkSystem Mellanox ConnectX-6 HDR/200 GbE QSFP56 PCIe-VPI-Adapter mit einem Anschluss (gemeinsam genutzter E/A) installiert ist, stellen Sie sicher, dass Sie die Adapter ordnungsgemäß wie in der folgenden Abbildung dargestellt installieren.

Der Zusatzadapter wird mit zwei Kabeln geliefert. Stellen Sie sicher, dass Sie diese zwei Kabel wie in der folgenden Abbildung dargestellt am gemeinsam genutzten E/A-Adapter anschließen.

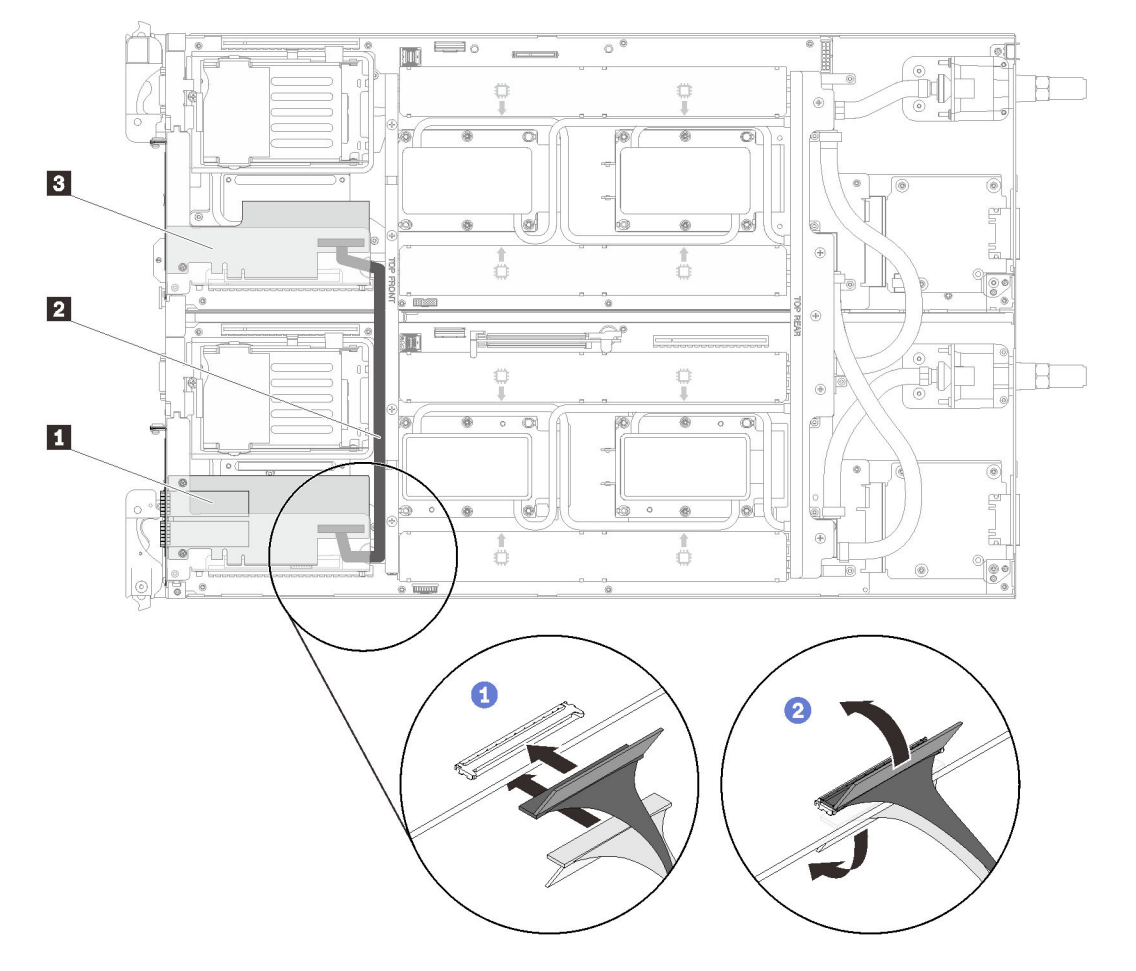

Abbildung 43. ConnectX-6 Adapter (gemeinsam genutzter E/A)

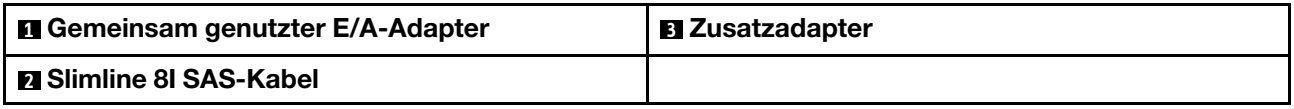

Gehen Sie wie folgt vor, um einen Adapter zu entfernen:

Schritt 1. Richten Sie den Adapter am PCIe-Steckplatz auf dem Adapterrahmen aus. Schieben Sie dann den Adapter vorsichtig gerade in den Steckplatz, bis er ordnungsgemäß eingesetzt ist.

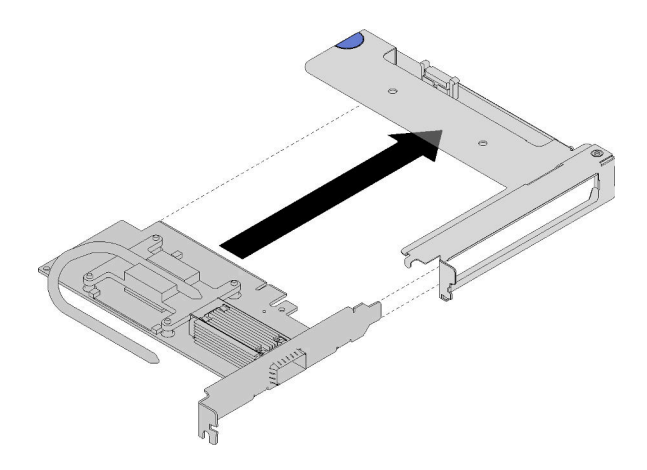

Abbildung 44. Installation des Adapters

Schritt 2. Installieren Sie die PCIe-Adapterkartenbaugruppe.

- a. Richten Sie das von der PCIe-Adapterkartenbaugruppe ausgehende Wärmerohr auf die Aussparung in der Leiterplatte aus.
- b. Richten Sie die PCIe-Adapterkartenbaugruppe über dem Anschluss aus.
- c. Drücken Sie die PCIe-Adapterkartenbaugruppe fest in den Knoten.

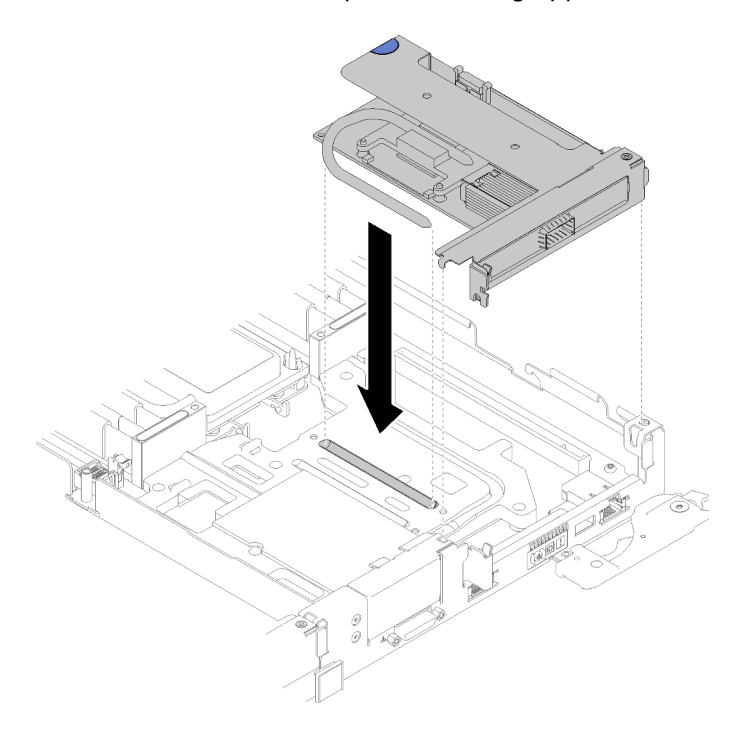

Abbildung 45. Installation der Gehäusebaugruppe für PCIe-Adapterkarte

- d. Schieben Sie die Halteklemmen unter das Wärmerohr. Drehen Sie dann die Klemme über das Wärmerohr in der Aussparung.
- e. Befestigen Sie die Klemme mithilfe von zwei silbernen T10-Torx-Schrauben. Ziehen Sie die Schrauben fest.

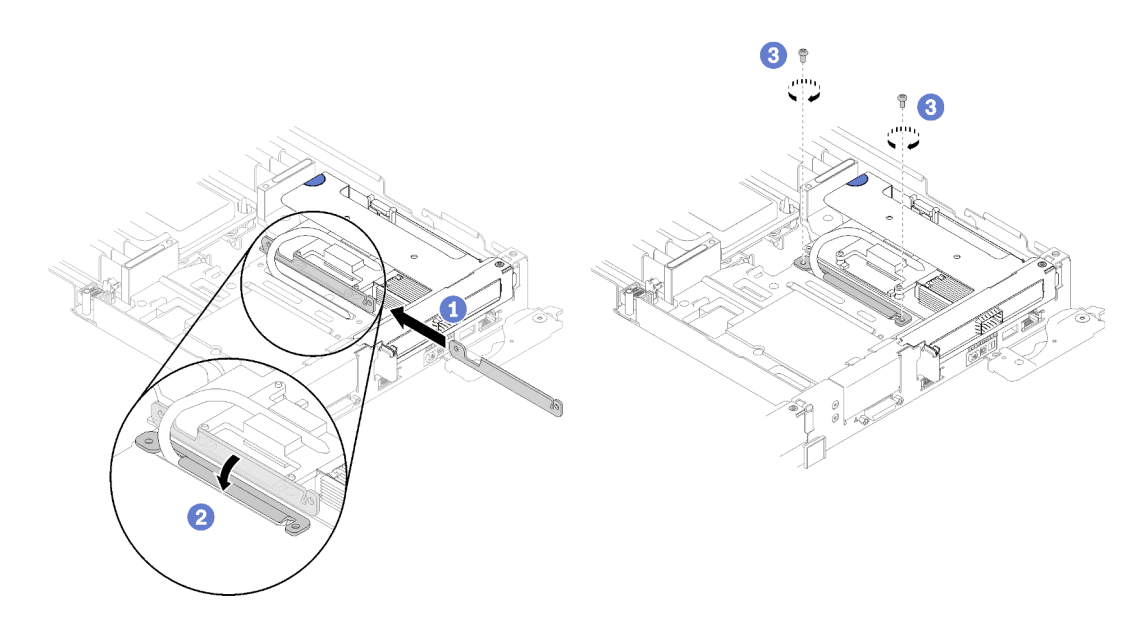

Abbildung 46. Schrauben und Halteklemmen installieren

Gehen Sie wie folgt vor, nachdem Sie einen Adapter installiert haben:

1. Installieren Sie die vordere Querstrebe wieder.

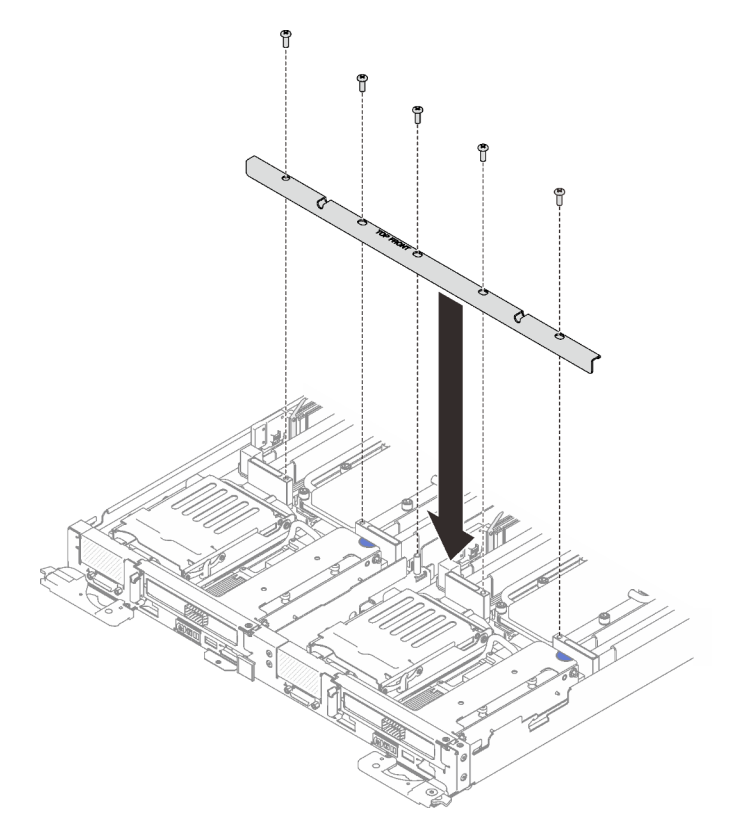

Abbildung 47. Installation der vorderen Querstrebe

2. Bringen Sie die Abdeckung des Einbaurahmens wieder an (siehe "Abdeckung des Einbaurahmens [installieren" auf Seite 65](#page-68-0)).

- 3. Installieren Sie den Einbaurahmen wieder (siehe ["DWC Einbaurahmen im Gehäuse installieren" auf Seite](#page-70-0) [67\)](#page-70-0).
- 4. Überprüfen Sie die Betriebsanzeige auf jedem Knoten, um sicherzustellen, dass sie von schnellem zum langsamem Blinken wechselt und so darauf hinweist, dass beide Knoten zum Einschalten bereit sind.

### Demo-Video

[Sehen Sie sich das Verfahren auf YouTube an.](https://www.youtube.com/watch?v=Qh04TNV55qs)

# IFT-Adapter (Internal Faceplate Transition) installieren

Mithilfe der Informationen in diesem Abschnitt können Sie einen IFT-Adapter installieren.

Vor der Installation eines IFT-Adapters:

1. Lesen Sie die ["Installationsrichtlinien" auf Seite 28](#page-31-0), um sicher zu arbeiten.

Gehen Sie wie folgt vor, um einen IFT-Adapter zu installieren:

Schritt 1. Schließen Sie das IFT-Kabel an.

- a. Drehen Sie die Entriegelungsfeder des IFT-Anschlusses nach oben und von der Kabelseite des Anschlusses weg.
- b. Schließen Sie den IFT-Anschluss an.
- c. Drehen Sie die Entriegelungsfeder des IFT-Anschlusses in Richtung der Kabelseite des Anschlusses. Drücken Sie sie dann nach unten, bis die Klemmen an der Prozessorhalterung einrasten.

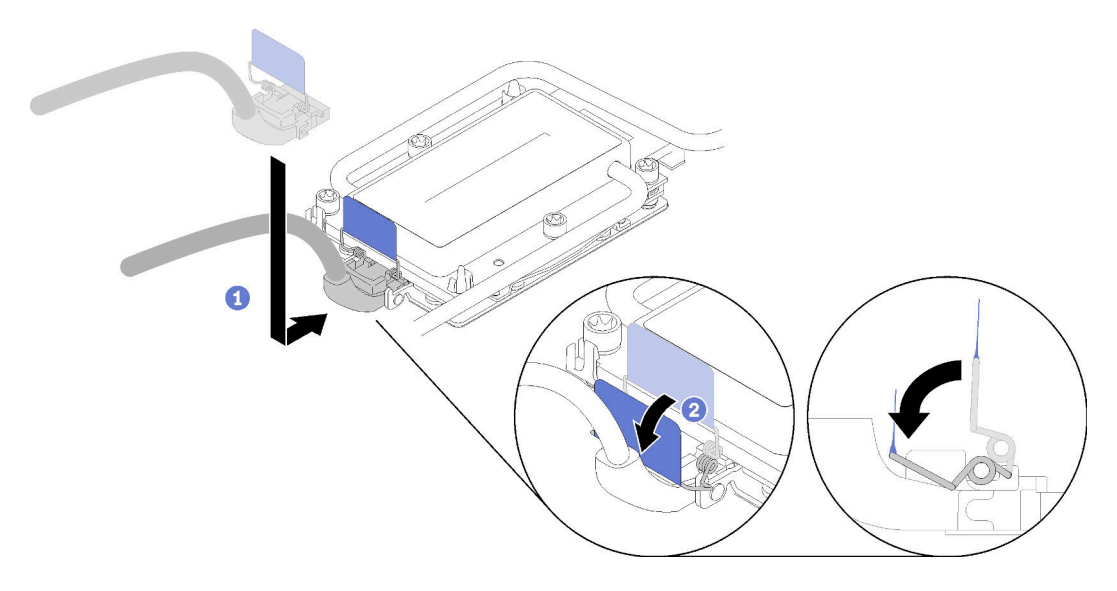

Abbildung 48. IFT-Anschluss anschließen

Schritt 2. Verbinden Sie die drei Anschlüsse wie dargestellt.

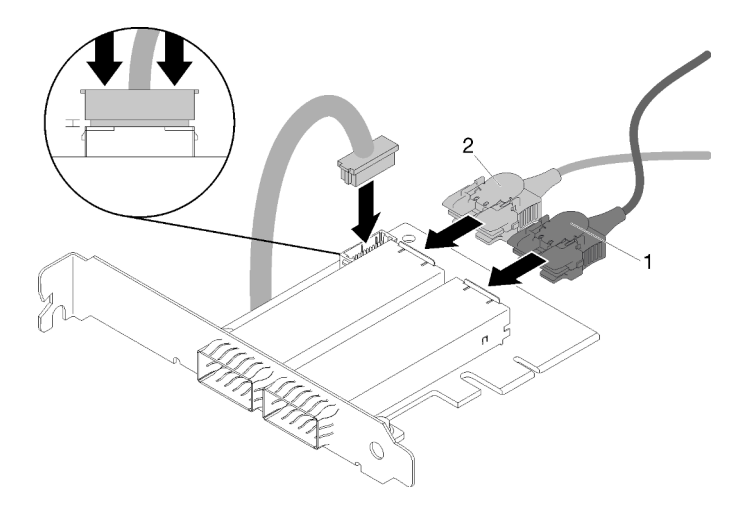

Abbildung 49. Anschluss verbinden

Schritt 3. Richten Sie den Adapter am PCIe-Steckplatz auf dem Adapterrahmen aus. Schieben Sie dann den Adapter vorsichtig gerade in den Steckplatz, bis er ordnungsgemäß eingesetzt ist.

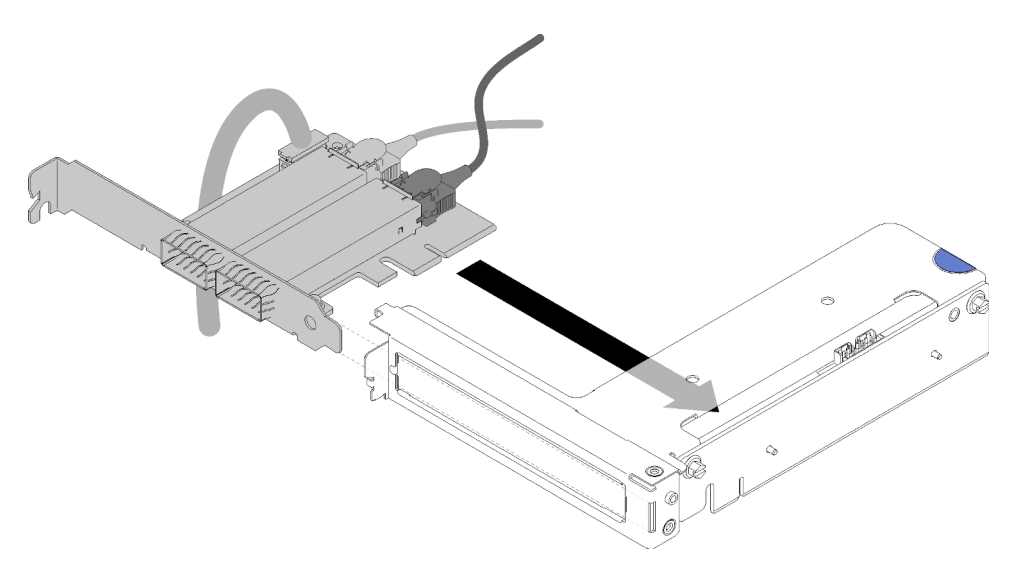

Abbildung 50. Installation des Adapters

Schritt 4. Verbinden Sie den Anschluss und richten Sie dann die Gehäusebaugruppe für PCI-Adapterkarte an den Steckplätzen aus und drücken Sie die Gehäusebaugruppe für PCI-Adapterkarte fest in den Knoten.

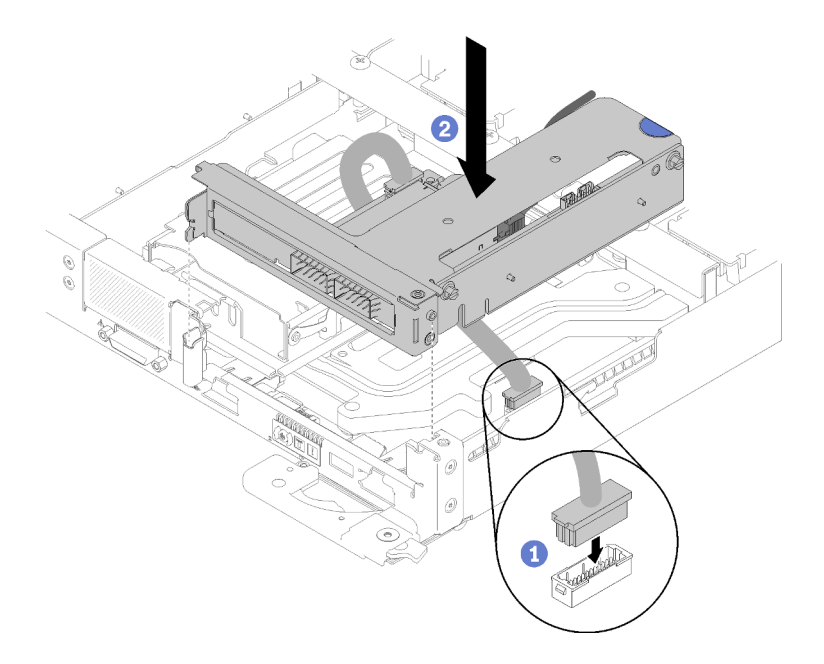

Abbildung 51. Installation der Gehäusebaugruppe für PCIe-Adapterkarte

Schritt 5. Verlegen Sie vorsichtig die Kabel wie dargestellt.

Anmerkung: Stellen Sie sicher, dass das IFT-Kabel in der Kerbe verlegt ist und verwenden Sie den Kabelbinder, um Kabel zu sammeln.

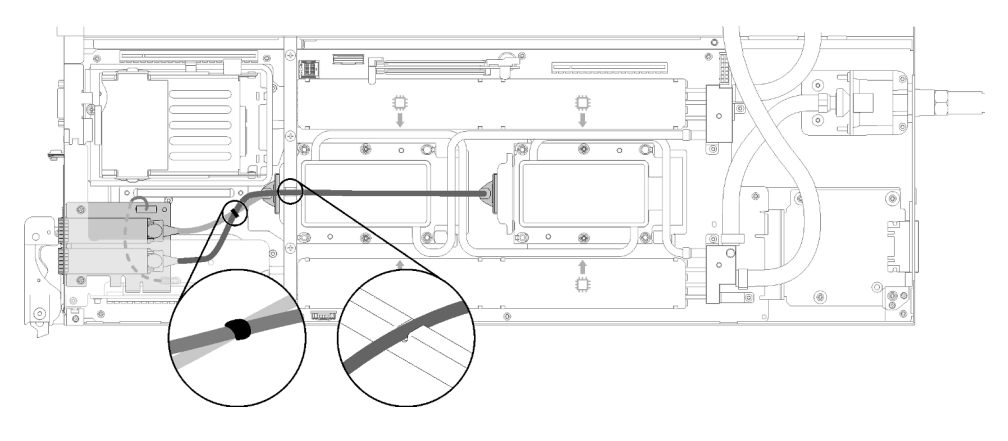

Abbildung 52. Kabelführung

Gehen Sie wie folgt vor, nachdem Sie einen IFT-Adapter installiert haben:

1. Installieren Sie die vordere Querstrebe wieder.

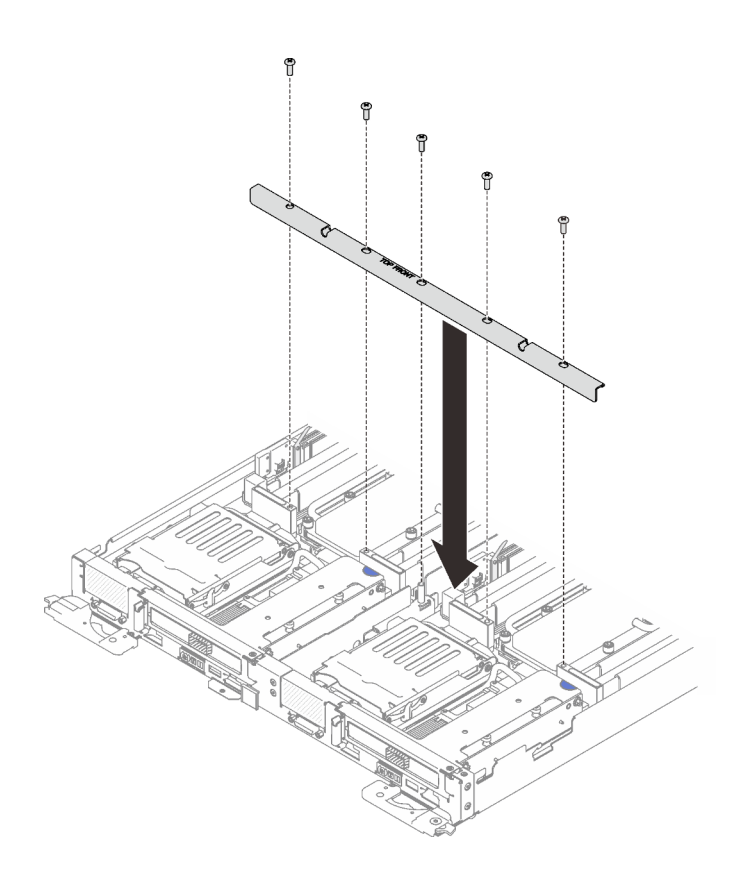

Abbildung 53. Installation der vorderen Querstrebe

- 2. Bringen Sie die Abdeckung des Einbaurahmens wieder an (siehe "Abdeckung des Einbaurahmens [installieren" auf Seite 65](#page-68-0)).
- 3. Installieren Sie den Einbaurahmen wieder (siehe ["DWC Einbaurahmen im Gehäuse installieren" auf Seite](#page-70-0) [67\)](#page-70-0).
- 4. Überprüfen Sie die Betriebsanzeige auf jedem Knoten, um sicherzustellen, dass sie von schnellem zum langsamem Blinken wechselt und so darauf hinweist, dass beide Knoten zum Einschalten bereit sind.

## <span id="page-68-0"></span>Abdeckung des Einbaurahmens installieren

Hier erfahren Sie, wie Sie die Abdeckung für Einbaurahmen installieren.

Vor der Installation der Abdeckung für Einbaurahmen:

- 1. Lesen Sie die ["Installationsrichtlinien" auf Seite 28](#page-31-0), um sicher zu arbeiten.
- 2. Bringen Sie die Abdeckung der Frontblende wieder an, falls Sie sie entfernt haben.

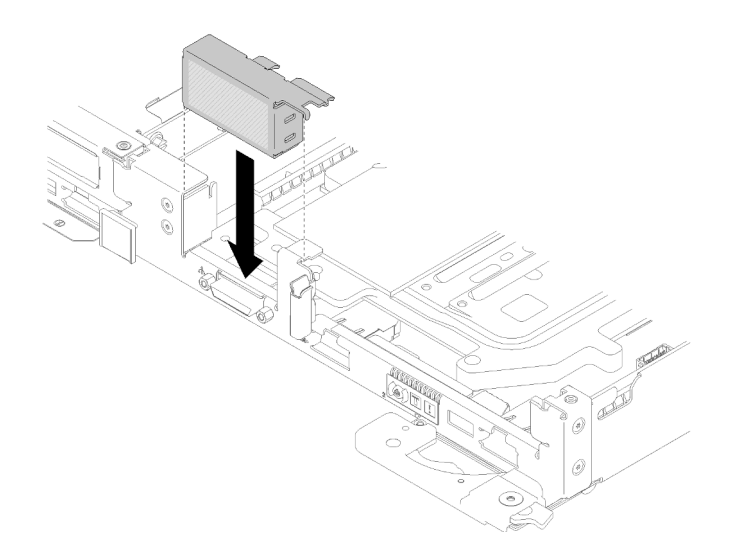

Abbildung 54. Installieren der Abdeckung der Frontblende

Gehen Sie wie folgt vor, um die Abdeckung für Einbaurahmen zu installieren:

- Schritt 1. Positionieren Sie die Abdeckung auf dem Einbaurahmen.
- Schritt 2. Schieben Sie die Abdeckung zur Vorderseite des Einbaurahmens.

Wichtig: Bevor Sie die Abdeckung nach vorne schieben, stellen Sie sicher, dass alle Laschen an der Vorder- und Rückseite sowie an den Seiten der Abdeckung ordnungsgemäß im Gehäuse greifen. Wenn nicht alle Laschen ordnungsgemäß im Gehäuse greifen, ist die Abdeckung später nur schwer wieder zu entfernen.

Schritt 3. Stellen Sie sicher, dass die Abdeckung ordnungsgemäß in den Einsetzlaschen am Einbaurahmen einrastet.

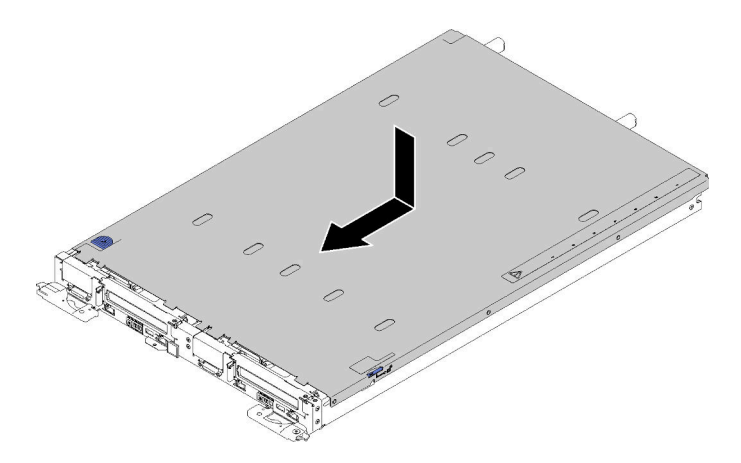

Abbildung 55. Installation der Abdeckung für Einbaurahmen

Gehen Sie wie folgt vor, nachdem Sie die Abdeckung für Einbaurahmen installiert haben:

1. Installieren Sie den Einbaurahmen wieder im Gehäuse (siehe ["DWC Einbaurahmen im Gehäuse](#page-70-0) [installieren" auf Seite 67\)](#page-70-0).

### Demo-Video

[Sehen Sie sich das Verfahren auf YouTube an.](https://www.youtube.com/watch?v=X2tUhyolvtA)

# <span id="page-70-0"></span>DWC Einbaurahmen im Gehäuse installieren

Mithilfe der Informationen in diesem Abschnitt können Sie einen DWC Einbaurahmen im Gehäuse installieren.

S002

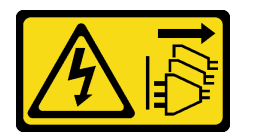

Vorsicht:

Mit dem Netzschalter an der Einheit und am Netzteil wird die Stromversorgung für die Einheit nicht unterbrochen. Die Einheit kann auch mit mehreren Netzkabeln ausgestattet sein. Um die Stromversorgung für die Einheit vollständig zu unterbrechen, müssen alle zum Gerät führenden Netzkabel vom Netz getrennt werden.

Vor dem Installieren eines DWC Einbaurahmen im Gehäuse:

1. Lesen Sie die ["Installationsrichtlinien" auf Seite 28](#page-31-0), um sicher zu arbeiten.

Gehen Sie wie folgt vor, um einen DWC Einbaurahmen im Gehäuse zu installieren.

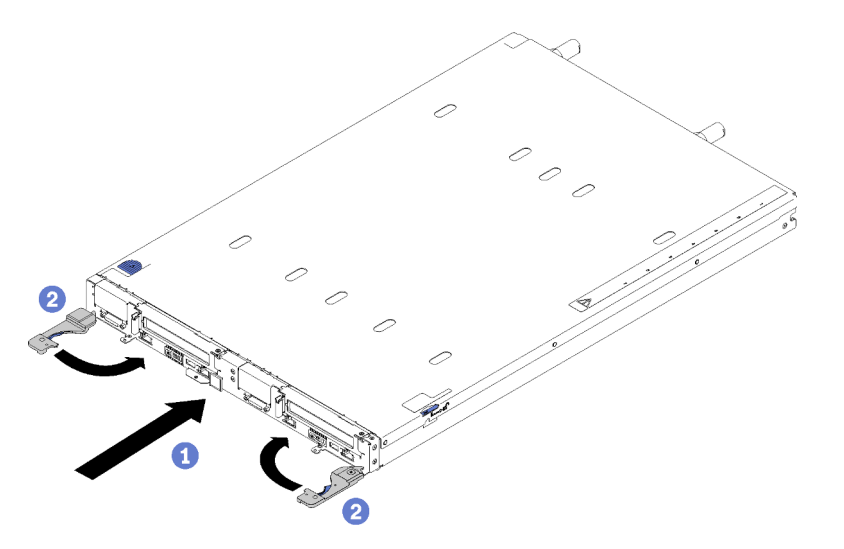

Abbildung 56. Installation des DWC Einbaurahmen

Schritt 1. Wählen Sie die Position des Einbaurahmens aus.

### Achtung:

- Um eine ordnungsgemäße Systemkühlung zu gewährleisten, sollte das ThinkSystem DW612 Neptune DWC Gehäuse Typ 7D1L nicht ohne einen DWC Einbaurahmen oder eine installierte Abdeckblende für Einbaurahmen in jeder Position für Einbaurahmen betrieben werden.
- Wenn Sie einen vorher entfernten DWC Einbaurahmen erneut installieren, müssen Sie ihn in derselben Position für Einbaurahmen installieren, aus der Sie ihn entfernt haben. Einige DWC Einbaurahmen-Konfigurationsinformationen und Aktualisierungsoptionen werden anhand der Positionsnummer des Einbaurahmens erstellt. Die Neuinstallation eines DWC Einbaurahmen in einer anderen Position für Einbaurahmen kann unbeabsichtigte Folgen haben. Wenn Sie den DWC Einbaurahmen in einer anderen Position für Einbaurahmen als zuvor installieren, müssen Sie die DWC Knoten im Einbaurahmen möglicherweise neu konfigurieren.
- Schritt 2. Vergewissern Sie sich, dass sich die Frontgriffe am DWC Einbaurahmen in der offenen Position befinden.
- Schritt 3. Setzen Sie den DWC Einbaurahmen bis zum Anschlag in die Position für Einbaurahmen ein.
- Schritt 4. Drehen Sie die Frontgriffe an der Vorderseite des DWC Einbaurahmen in die geschlossene Position, um den Einbaurahmen im Gehäuse zu sichern.

Anmerkung: Nachdem der DWC Einbaurahmen installiert ist, wird der XCC im DWC Einbaurahmen initialisiert. Dieser Prozess dauert ungefähr 110 Sekunden. Die Betriebsanzeige blinkt schnell und der Netzschalter am DWC Einbaurahmen reagiert nicht, solange dieser Prozess nicht abgeschlossen ist.

- Schritt 5. Drücken Sie die Netzschalter, um beide Knoten im DWC Einbaurahmen einzuschalten.
- Schritt 6. Stellen Sie sicher, dass die Betriebsanzeige an der Steuerkonsole des Knotens permanent leuchtet. Dies weist darauf hin, dass jeder Knoten an den Netzstrom angeschlossen und eingeschaltet ist.
- Schritt 7. Sie können jetzt weitere Einbaurahmen installieren.

Wenn es sich um die Erstinstallation des DWC Einbaurahmen im Gehäuse handelt, müssen Sie den DWC Einbaurahmen mithilfe von Setup Utility konfigurieren und das Betriebssystem des DWC Einbaurahmen installieren.

Falls Sie die Konfiguration des DWC Einbaurahmen geändert haben oder einen anderen als den entfernten DWC Einbaurahmen installieren, müssen Sie den DWC Einbaurahmen anhand des Setup Utilitys konfigurieren und möglicherweise das Betriebssystem des DWC Einbaurahmen installieren.

### Demo-Video

[Sehen Sie sich das Verfahren auf YouTube an.](https://www.youtube.com/watch?v=90BN5G_CXBU)

## Gehäuse in einem Rack einsetzen

Verwenden Sie diese Informationen, um ein Gehäuse im Rack zu installieren.

### S002

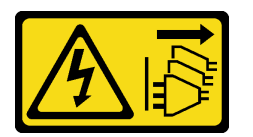

#### Vorsicht:

Mit dem Netzschalter an der Einheit und am Netzteil wird die Stromversorgung für die Einheit nicht unterbrochen. Die Einheit kann auch mit mehreren Netzkabeln ausgestattet sein. Um die Stromversorgung für die Einheit vollständig zu unterbrechen, müssen alle zum Gerät führenden Netzkabel vom Netz getrennt werden.

Vor dem Installieren des Gehäuses:

- 1. Lesen Sie die ["Installationsrichtlinien" auf Seite 28](#page-31-0), um sicher zu arbeiten.
- 2. Zur Installation/Entfernung des Gehäuses sind drei qualifizierte Techniker erforderlich.
	- Zwei Techniker halten die vorderen und hinteren Griffe an beiden Seiten des Gehäuses.
	- Ein Techniker schützt die Kabel vor Beschädigungen.
- 3. Befolgen Sie zum Installieren der Schienen in einem Rack die Anweisungen in der Schienen-Installationsanleitung.
- 4. Stellen Sie sicher, dass beim Bewegen des Gehäuses vier Griffe am Gehäuse angebracht sind.

Anmerkung: Stellen Sie sicher, dass vor dem Anheben alle Stifte der Griffe gesichert sind.

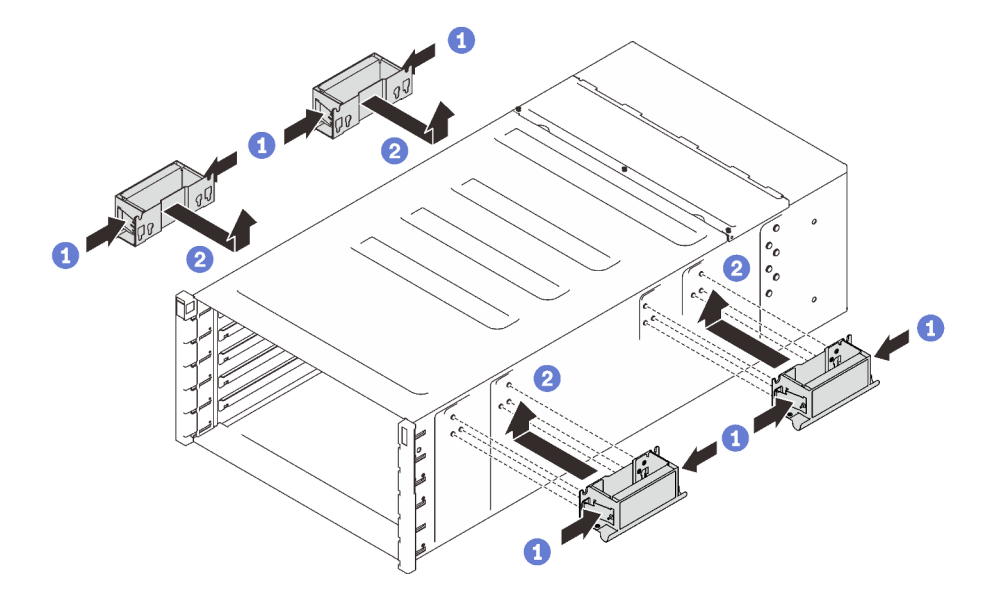

Abbildung 57. Anbringen der vier Griffe

Gehen Sie wie folgt vor, um das Gehäuse zu installieren.

Schritt 1. Setzen Sie das Gehäuse vorsichtig in das Rack ein und schieben Sie es so lange hinein, bis sich die hinteren Griffe in der Nähe der vorderen Rackschienen befinden. Entfernen Sie dann die hinteren Griffe an beiden Seiten.

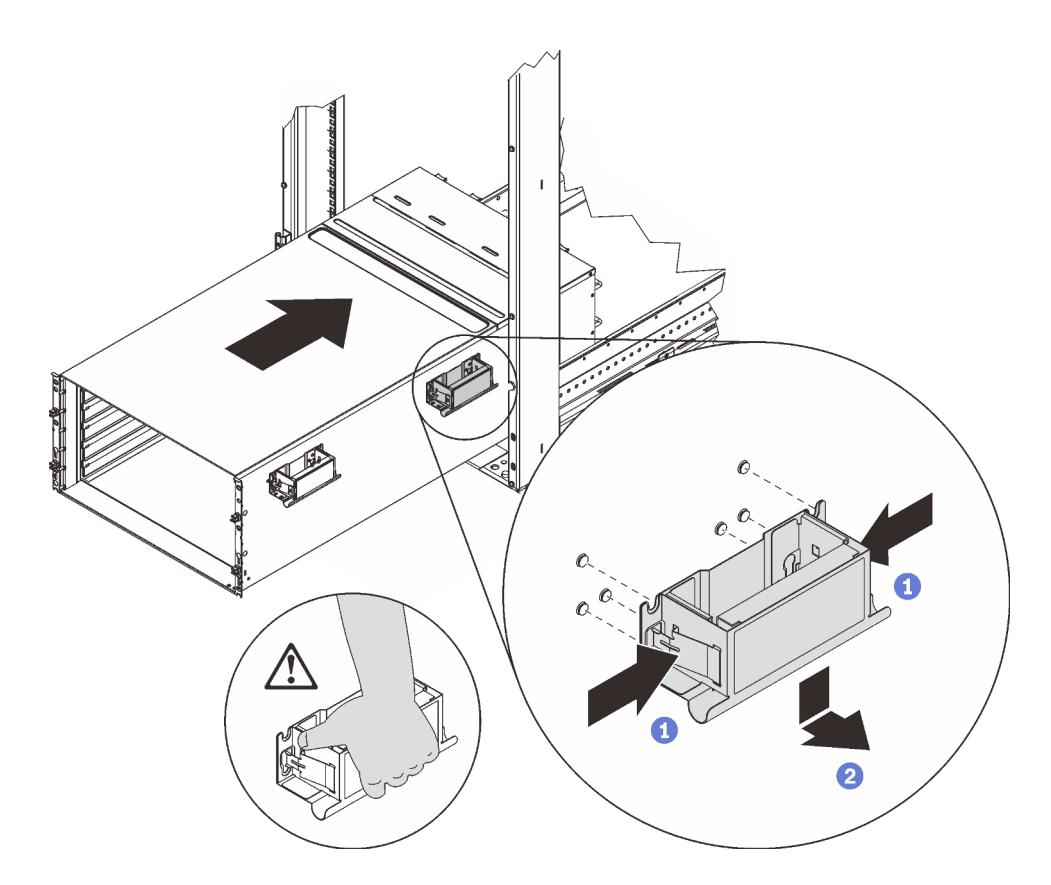

Abbildung 58. Entfernen des hinteren Griffs

Schritt 2. Schieben Sie das Gehäuse weiter in das Rack hinein, bis sich die vorderen Griffe in der Nähe der vorderen Rackschienen befinden, und entfernen Sie die vorderen Griffe an beiden Seiten.

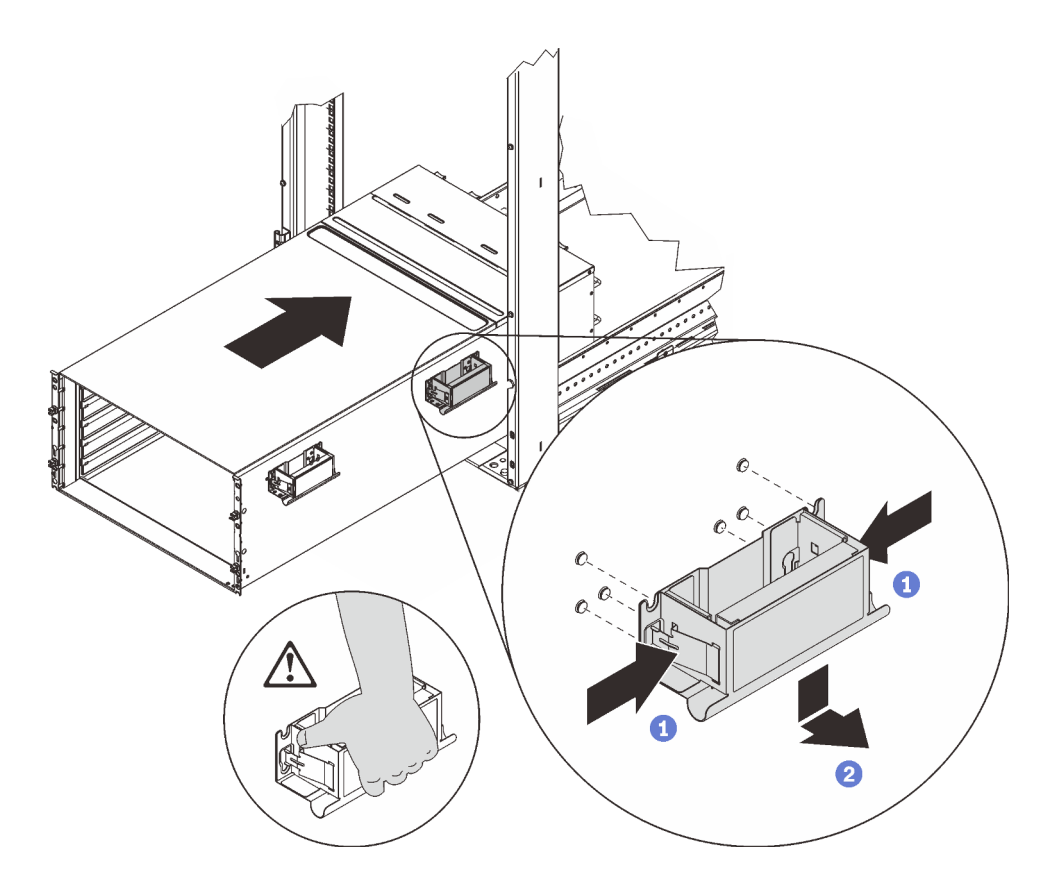

Abbildung 59. Entfernen des vorderen Griffs

Schritt 3. Schieben Sie das Gehäuse bis zum Anschlag in das Rack.

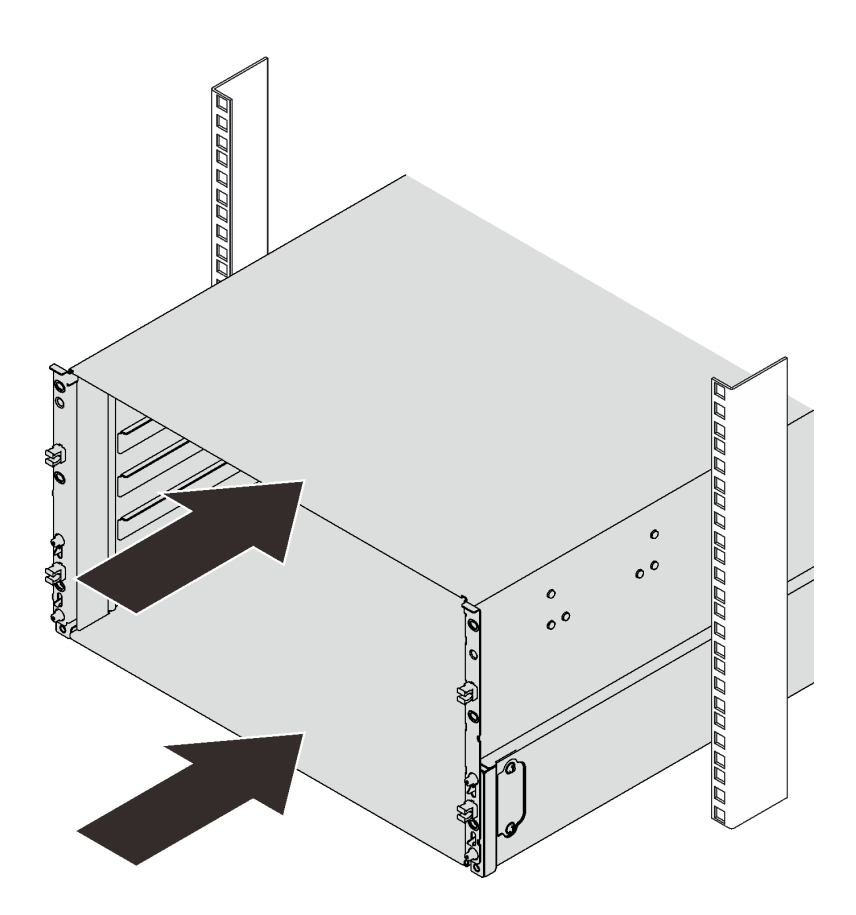

Abbildung 60. Schieben des Gehäuses

Schritt 4. Installieren Sie wieder zwei EIA-Abdeckungen an der Vorderseite des Gehäuses und bringen Sie dann wieder die sechs Schrauben an.

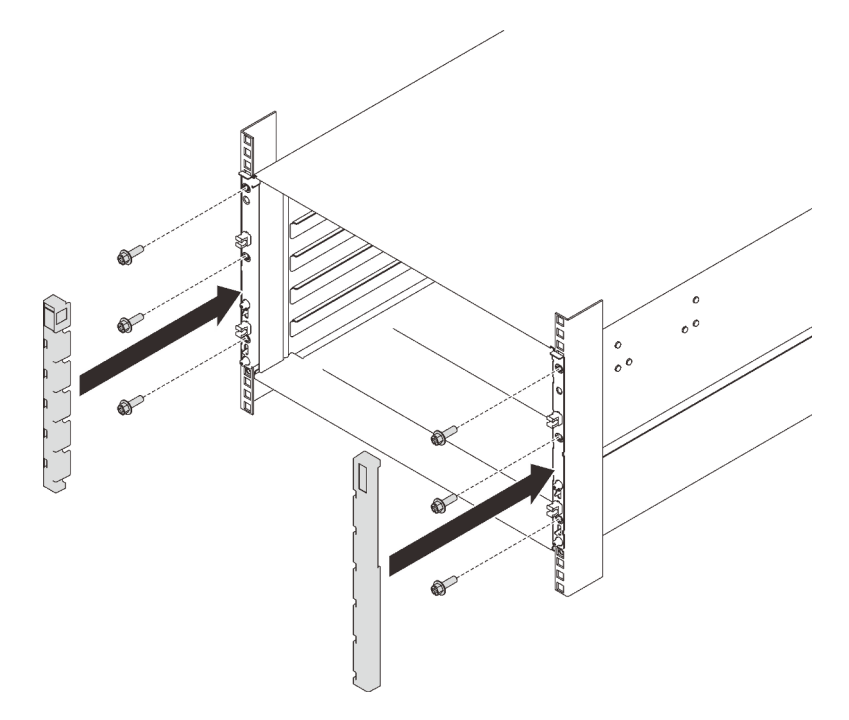

Abbildung 61. Installation der EIA-Abdeckung

Schritt 5. Installieren Sie zwei Halterungen mit acht Schrauben an der Gehäuserückseite.

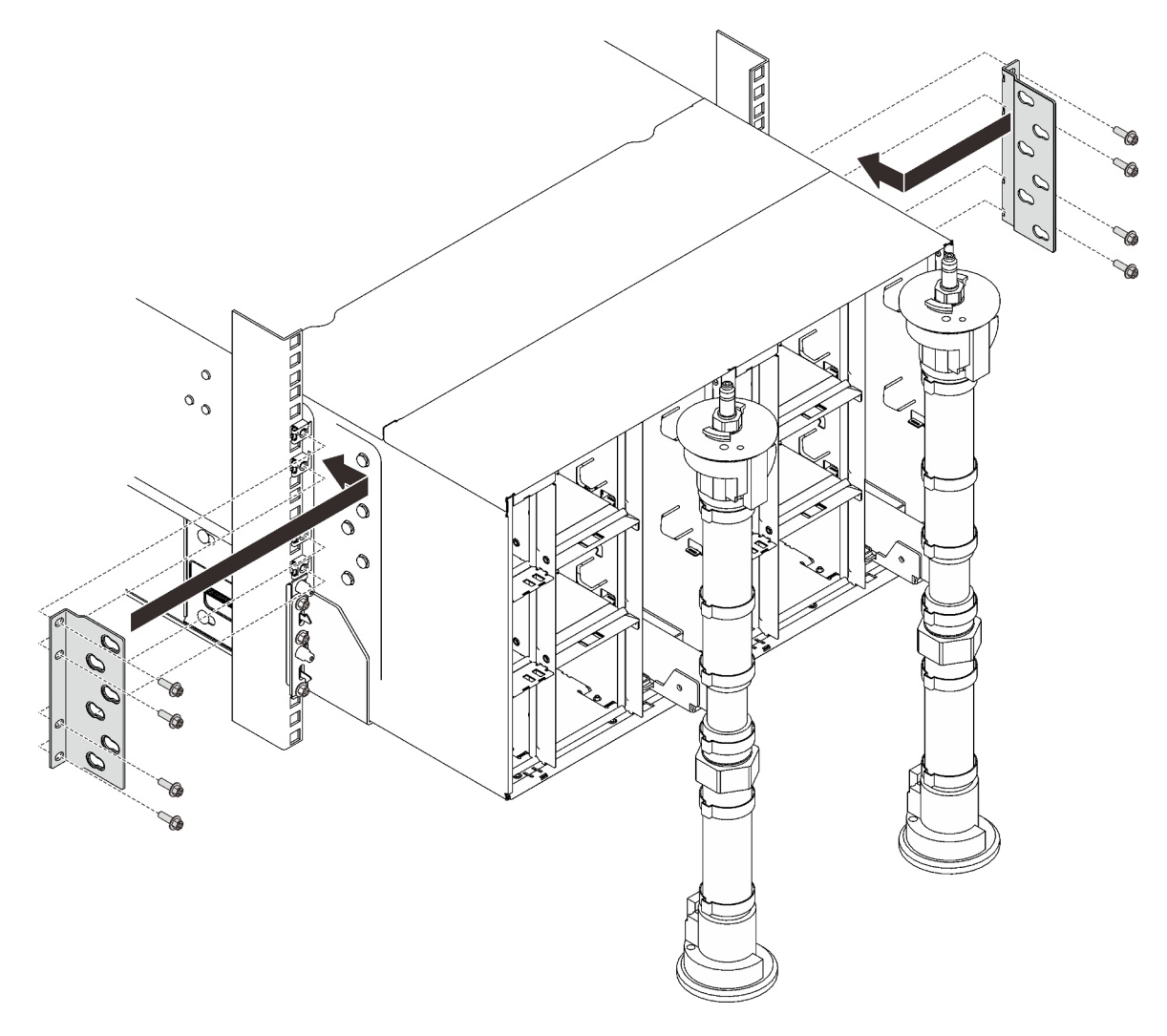

Abbildung 62. Installation der Halterung

Setzen Sie das Gehäuse wieder zusammen und programmieren Sie die elementaren Produktdaten, die auf der Karte gespeichert sind. Gehen Sie wie folgt vor:

1. Installieren Sie acht Schrauben (mit dem im Reparatursatz für die Leitung enthaltenen Schraubendreher), um die zwei Leitungen zu befestigen.

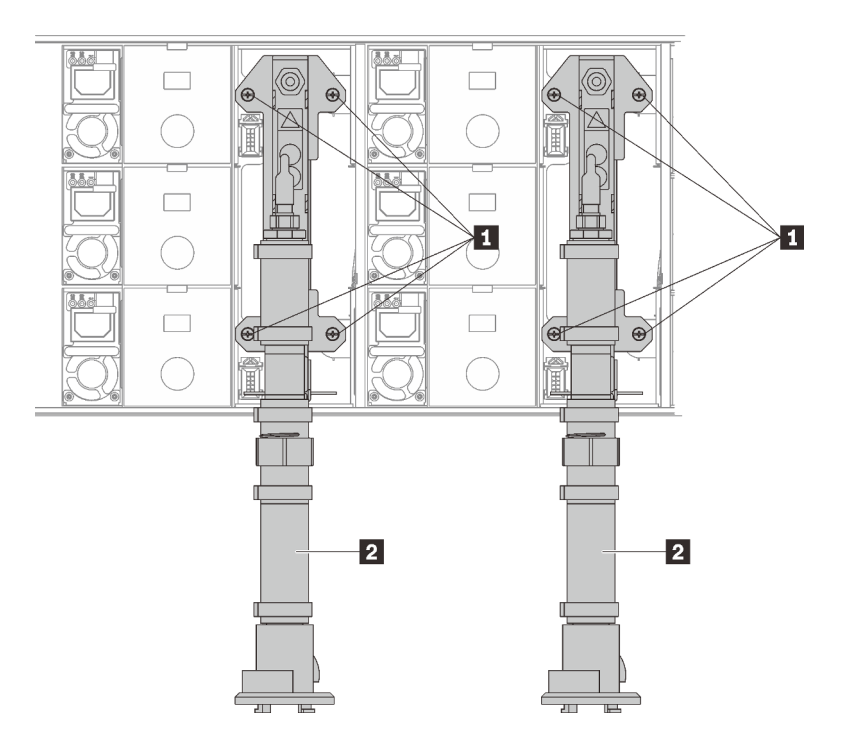

Abbildung 63. Positionen der Leitungsschrauben

Tabelle 19. Positionen der Leitungsschrauben

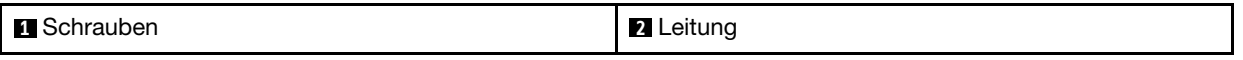

2. Installieren Sie alle Netzteile wieder im Gehäuse.

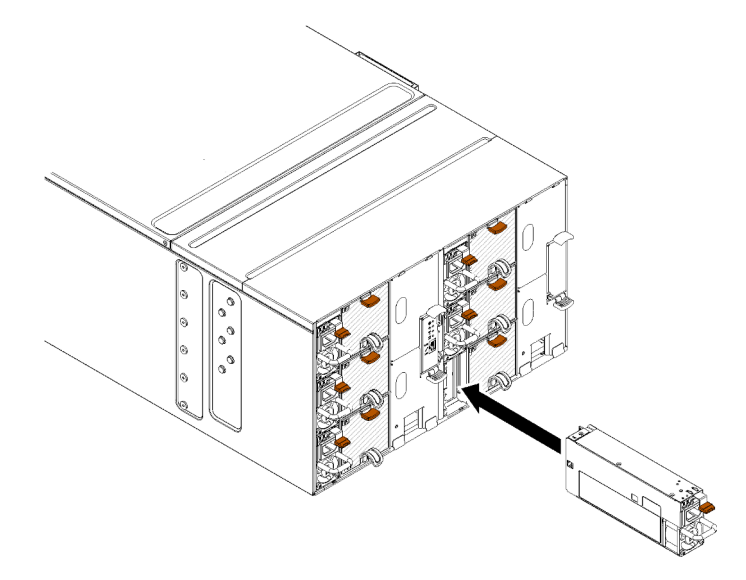

Abbildung 64. Installation des Netzteils

3. Setzen Sie die Abdeckblende wieder ein.

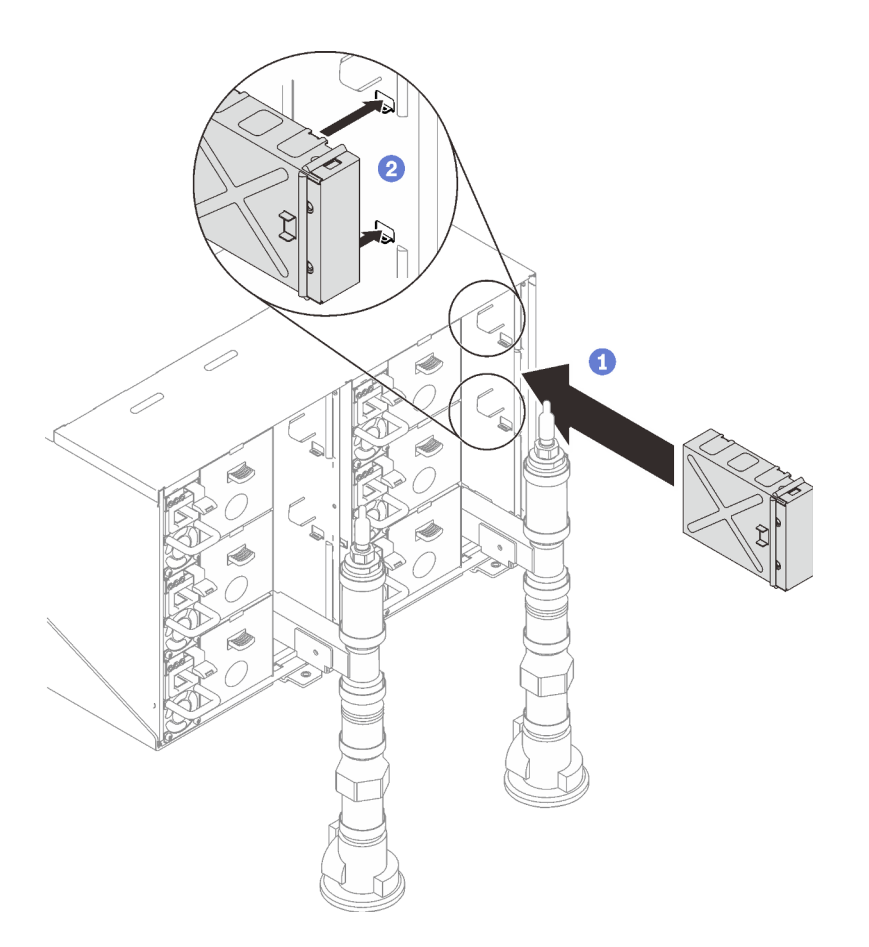

Abbildung 65. Installation der Abdeckblende

4. Installieren Sie die Halterung des FPC-Kartenmoduls und das FPC-Kartenmodul wieder.

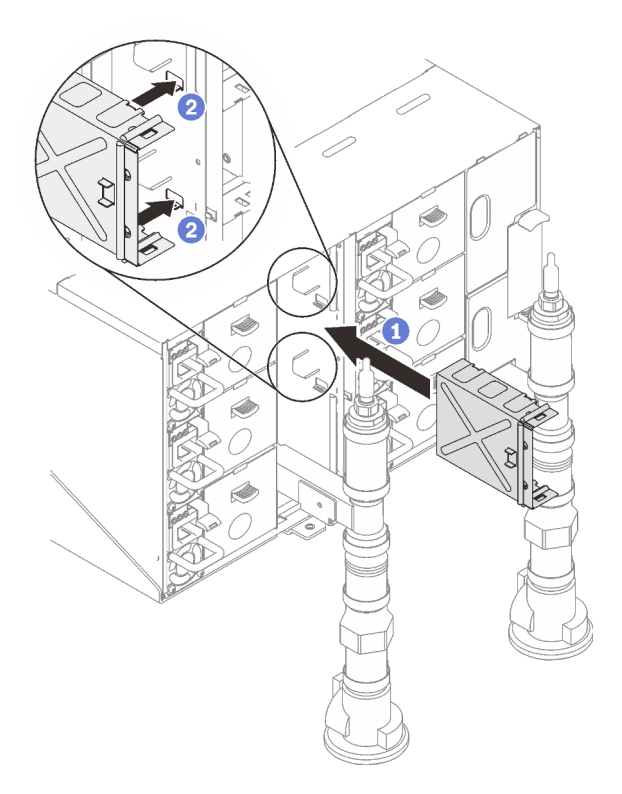

Abbildung 66. Installation der Halterung

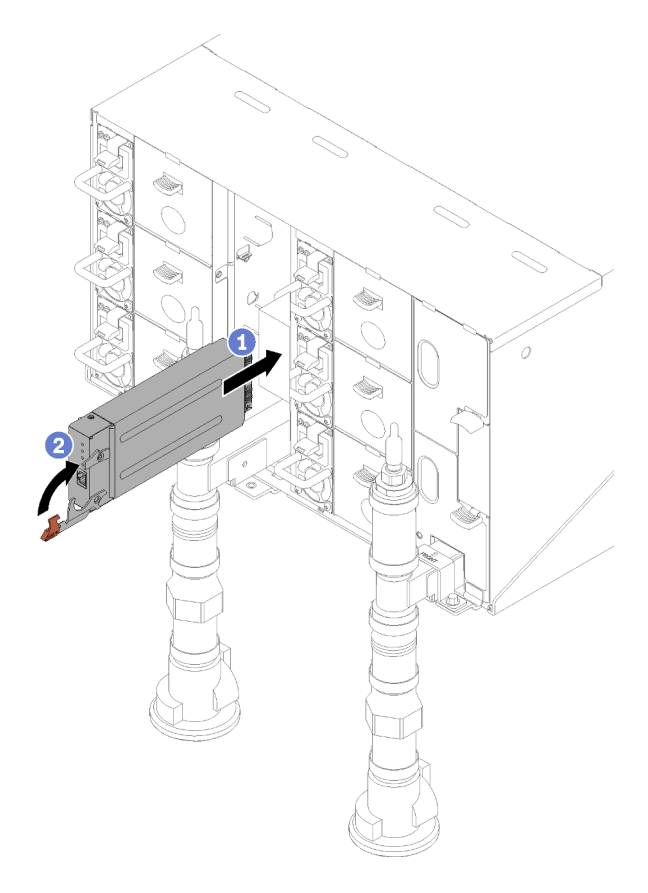

Abbildung 67. Installation des FPC-Kartenmoduls

5. Befestigen Sie die Leitungen wieder mit Leitungshalterungen (nur obere Gehäuseposition).

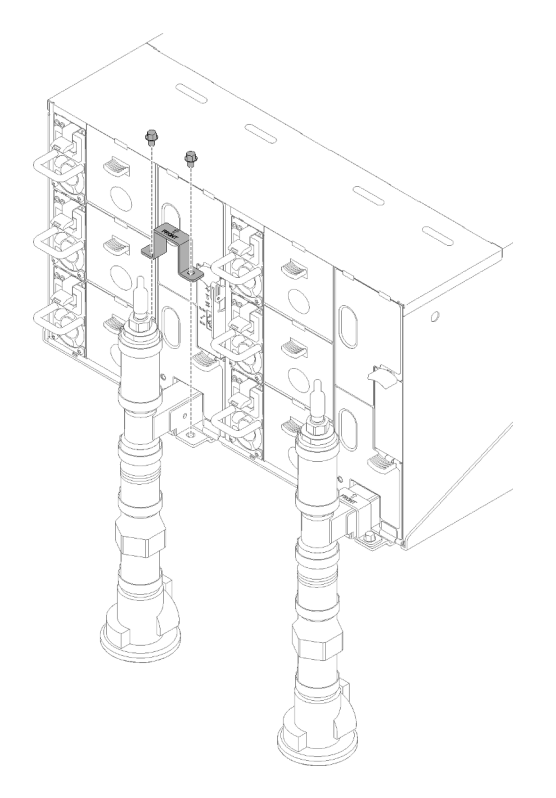

Abbildung 68. Installation der Halterung

6. Richten Sie die Tropfsensor-Baugruppe mit dem Gehäuse aus und schieben Sie sie in Position.

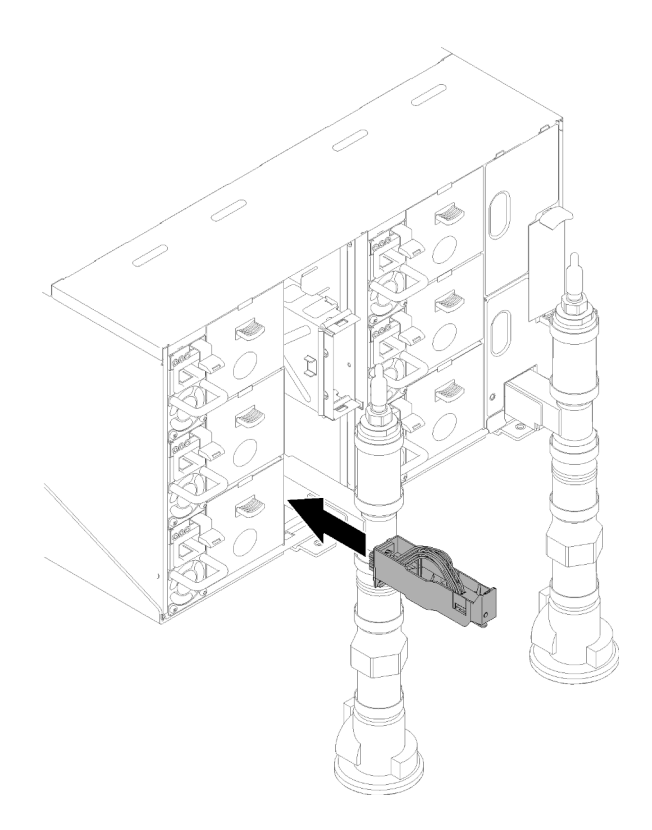

Abbildung 69. Installieren der Tropfsensor-Baugruppe

7. Setzen Sie alle EMV-Abschirmungen wieder ein.

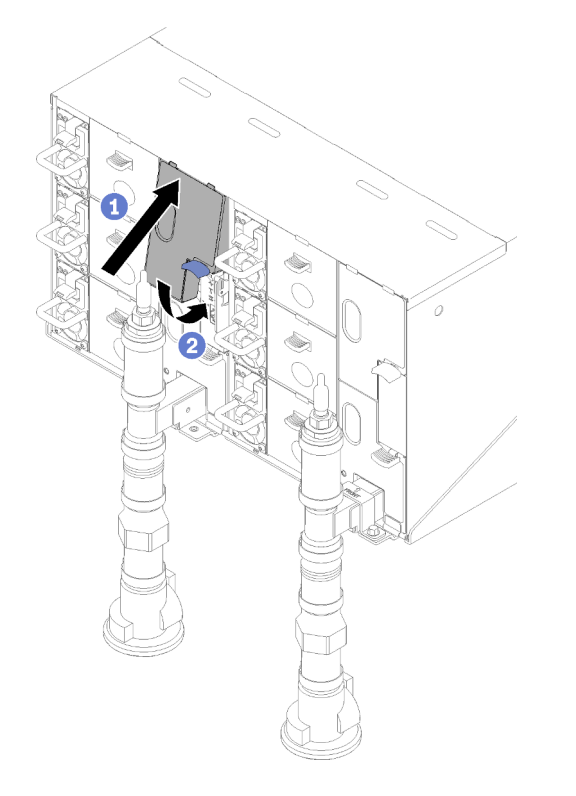

Abbildung 70. Installation der oberen EMV-Abschirmungen

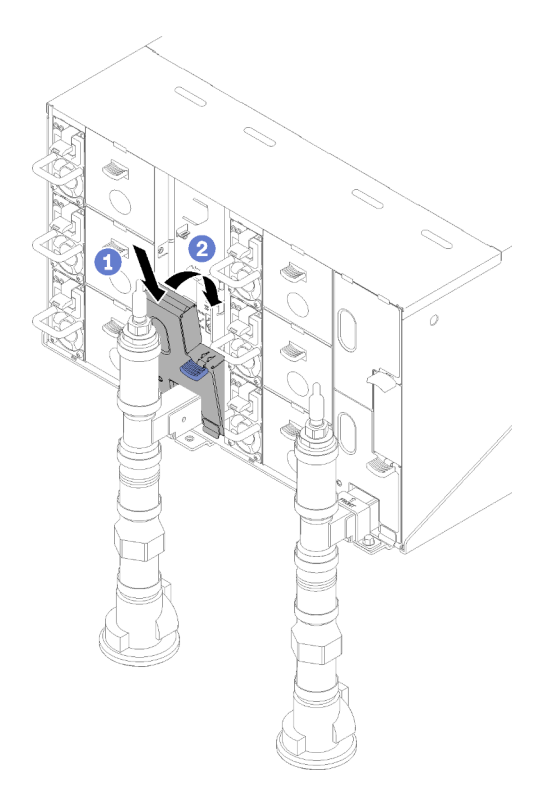

Abbildung 71. Installieren der unteren EMV-Abschirmung

- 8. Verbinden Sie alle Kabel, die Sie zuvor von den Modulen auf der Rückseite des Gehäuses getrennt haben.
- 9. Verbinden Sie das Gehäuse mit der Stromversorgung (siehe Installations- und Servicehandbuch zum n1200-Gehäuse).
- 10. Aktualisieren Sie die Lösungsfirmware auf die neueste Version (siehe Installations- und Servicehandbuch zum n1200-Gehäuse).
- 11. Installieren Sie den Einbaurahmen wieder (siehe ["DWC Einbaurahmen im Gehäuse installieren" auf Seite](#page-70-0) [67\)](#page-70-0).
- 12. Starten Sie alle Knoten neu, die Sie zuvor heruntergefahren haben. Detaillierte Anweisungen hierzu finden Sie in der Dokumentation, die im Lieferumfang des Rechenknotens enthalten ist.
- 13. Die Lüfter- und Stromversorgungssteuerung wird automatisch eingeschaltet.

# Gehäuse verkabeln

Schließen Sie alle externen Kabel an die Lösung an. In der Regel müssen Sie die Lösung an eine Stromquelle, ein Datennetzwerk und Speichereinheiten anschließen. Außerdem müssen Sie die Lösung mit dem Verwaltungsnetzwerk verbinden.

Schließen Sie das Gehäuse an die Stromversorgung an.

Verbinden Sie das Gehäuse mit dem Netzwerk.

Schließen Sie das Gehäuse an alle externen Speichereinheiten an.

# <span id="page-83-1"></span>Knoten einschalten

Wenn ein Einbaurahmen in das Gehäuse eingesteckt wird, führt jeder Knoten einen kurzen Selbsttest durch (die Betriebsanzeige blinkt schnell - viermal pro Sekunde). Sobald der Selbsttest erfolgreich abgeschlossen wurde, wechselt der Knoten in den Standby-Modus (Betriebsanzeige blinkt langsam – einmal pro Sekunde).

# S002

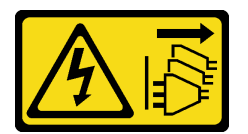

Vorsicht:

Mit dem Netzschalter an der Einheit und am Netzteil wird die Stromversorgung für die Einheit nicht unterbrochen. Die Einheit kann auch mit mehreren Netzkabeln ausgestattet sein. Um die Stromversorgung für die Einheit vollständig zu unterbrechen, müssen alle zum Gerät führenden Netzkabel vom Netz getrennt werden.

Jeder Knoten kann auch auf eine der folgenden Arten eingeschaltet werden (Betriebsanzeige ein):

- Sie können den Netzschalter drücken.
- Der Knoten kann nach einer Stromunterbrechung automatisch erneut starten.
- Der Knoten kann über Lenovo XClarity Controller auf Remoteanforderungen zum Einschalten reagieren.

<span id="page-83-0"></span>Informationen zum Ausschalten von Knoten finden Sie unter ["Knoten ausschalten" auf Seite 80.](#page-83-0)

# Knoten ausschalten

Wenn ein Knoten mit einer Stromquelle verbunden wird, verbleibt er in einem Standby-Modus. So kann Lenovo XClarity Controller auf Remoteanforderungen zum Einschalten reagieren.

Um die Knoten vollständig von der Stromversorgung zu trennen (Anzeige für Stromversorgungsstatus aus), entfernen Sie den Einbaurahmen aus dem Gehäuse.

Anmerkung: Dadurch werden beide Knoten sofort von der Stromversorgung getrennt.

Um die Lösung in den Standby-Modus zu versetzen (Anzeige für den Stromversorgungsstatus blinkt einmal pro Sekunde):

Anmerkung: Lenovo XClarity Controller kann die Lösung als automatische Reaktion auf einen kritischen Systemausfall in den Standby-Modus versetzen.

- Starten Sie das ordnungsgemäße Herunterfahren des Betriebssystems (wenn dies vom Betriebssystem unterstützt wird).
- Drücken Sie die Netztaste, um einen ordnungsgemäßen Herunterfahrvorgang zu starten (sofern dieser vom Betriebssystem unterstützt wird).
- Drücken und halten Sie den Netzschalter für mehr als 4 Sekunden, um das Herunterfahren zu erzwingen.

Im Standby-Modus kann die Lösung über Lenovo XClarity Controller auf Remoteanforderungen zum Einschalten reagieren. Informationen zum Einschalten der Lösung finden Sie unter ["Knoten einschalten" auf](#page-83-1) [Seite 80.](#page-83-1)

# <span id="page-84-0"></span>Kapitel 4. Systemkonfiguration

Führen Sie diese Verfahren durch, um Ihr System zu konfigurieren.

Anmerkungen: Die unterstützte Mindestkonfiguration für diesen Server ist wie folgt:

- Ein n1200 Gehäuse
- Ein SD650 DWC-Einbaurahmen mit zwei Knoten (enthält zwei Rechenknoten)
- Ein Prozessor in Position 1 auf einem bestimmten Knoten
- Ein Netzteil für CFF v2 (alle Typen)
- Ein DIMM (alle Typen) auf einem bestimmten Knoten
- Ein Laufwerk (alle Typen) (falls das Betriebssystem für Debuggingzwecke benötigt wird)

# Netzwerkverbindung für den Lenovo XClarity Controller festlegen

Damit Sie in Ihrem Netzwerk auf Lenovo XClarity Controller zugreifen können, müssen Sie angeben, wie Lenovo XClarity Controller die Verbindung mit dem Netzwerk herstellen soll. Je nachdem, wie die Netzverbindung implementiert wird, müssen Sie möglicherweise auch eine statische IP-Adresse angeben.

Für die Festlegung der Netzwerkverbindung für Lenovo XClarity Controller sind die folgenden Methoden verfügbar, wenn DHCP nicht verwendet wird:

• Wenn ein Bildschirm an den Server angeschlossen ist, können Sie Lenovo XClarity Provisioning Manager verwenden, um die Netzwerkverbindung festzulegen.

Gehen Sie wie folgt vor, um Lenovo XClarity Controller mithilfe von Lenovo XClarity Provisioning Manager mit dem Netzwerk zu verbinden:

- 1. Starten Sie den Server.
- 2. Drücken Sie die in den Anweisungen auf dem Bildschirm angegebene Taste, um die Lenovo XClarity Provisioning Manager-Schnittstelle anzuzeigen. (Weitere Informationen finden Sie im Abschnitt "Start" in der LXPM-Dokumentation für Ihren Server unter <https://pubs.lenovo.com/lxpm-overview/>.)
- 3. Wechseln Sie zu LXPM  $\rightarrow$  UEFI-Konfiguration  $\rightarrow$  BMC-Einstellungen, um anzugeben, wie Lenovo XClarity Controller eine Verbindung mit dem Netzwerk herstellt.
	- Wenn Sie eine statische IP-Verbindung auswählen, müssen Sie sicherstellen, dass Sie eine IPv4 oder IPv6-Adresse angeben, die im Netzwerk verfügbar ist.
	- Wenn Sie eine DHCP-Verbindung auswählen, müssen Sie sicherstellen, dass die MAC-Adresse für den Server im DHCP-Server konfiguriert wurde.
- 4. Klicken Sie auf OK, um die Einstellung anzuwenden, und warten Sie zwei bis drei Minuten.
- 5. Verwenden Sie eine IPv4- oder IPv6-Adresse, um eine Verbindung mit Lenovo XClarity Controller herzustellen.

Wichtig: Für das Lenovo XClarity Controller ist als erster Benutzername USERID und als erstes Kennwort PASSW0RD (mit einer Null anstelle des Buchstabens O) voreingestellt. Bei dieser Standard-Benutzereinstellung haben nur Administratoren Zugriff. Für größere Sicherheit müssen Sie diesen Benutzernamen und das zugehörige Kennwort bei der Erstkonfiguration ändern.

• Wenn kein Bildschirm an den Server angeschlossen ist, können Sie die Netzwerkverbindung über die SMM2-Schnittstelle festlegen. Schließen Sie ein Ethernet-Kabel von Ihrem Laptop an den Ethernet-Anschluss am SMM2 auf der Rückseite des Servers an.

Anmerkung: Stellen Sie sicher, dass Sie die IP-Einstellungen auf dem Laptop so ändern, dass er sich im selben Netzwerk befindet, wie durch die Serverstandardeinstellungen vorgeben.

Für den Zugriff auf die SMM2-Schnittstelle muss das SMM2-Netzwerk aktiviert sein. Weitere Informationen zum Zugriff auf SMM2 finden Sie im SMM2-Benutzerhandbuch

Die Standard-IPv4-Adresse und die lokale IPv6-Verbindungsadresse (LLA) befinden sich auf dem Lenovo XClarity Controller-Netzwerkzugriffsetikett, das an der herausziehbaren Informationskarte angebracht ist.

• Bei Verwendung der mobilen Lenovo XClarity Administrator-App auf einem Mobilgerät können Sie die Verbindung mit dem Lenovo XClarity Controller über den Lenovo XClarity Controller-Mikro-USB-Anschluss auf der Servervorderseite herstellen. Die Position des Lenovo XClarity Controller USB-Anschlusses finden Sie in ["Vorderansicht" auf Seite 15](#page-18-0).

Zum Verbinden mithilfe der mobilen Lenovo XClarity Administrator-App:

- 1. Schließen Sie das USB-Kabel Ihres Mobilgeräts an den Lenovo XClarity Administrator-USB-Anschluss am Bedienfeld an.
- 2. Aktivieren Sie auf Ihrem mobilen Gerät das USB-Tethering.
- 3. Starten Sie auf dem mobilen Gerät die mobile Lenovo XClarity Administrator-App.
- 4. Wenn die automatische Ermittlung aktiviert ist, klicken Sie auf Ermittlung auf der Seite für die USB-Ermittlung, um die Verbindung zum Lenovo XClarity Controller herzustellen.

Weitere Informationen zu Verwendung der mobilen Lenovo XClarity Administrator-App finden Sie unter:

[http://sysmgt.lenovofiles.com/help/topic/com.lenovo.lxca.doc/lxca\\_usemobileapp.html](http://sysmgt.lenovofiles.com/help/topic/com.lenovo.lxca.doc/lxca_usemobileapp.html)

# Firmware aktualisieren

Es gibt mehrere Möglichkeiten zur Aktualisierung der Firmware des Servers.

Sie können die hier angegebenen Tools verwenden, um die neueste Firmware für Ihren Server und die Einheiten zu aktualisieren, die im Server installiert sind.

- Bewährte Verfahren bei der Firmwareaktualisierung sind verfügbar unter:
	- <http://lenovopress.com/LP0656>
- Die aktuelle Firmware ist auf der folgenden Website verfügbar:
	- [http://datacentersupport.lenovo.com/products/servers/thinksystem/sd650-dwc-dual-node-tray/7x58/](http://datacentersupport.lenovo.com/products/servers/thinksystem/sd650-dwc-dual-node-tray/7x58/downloads) [downloads](http://datacentersupport.lenovo.com/products/servers/thinksystem/sd650-dwc-dual-node-tray/7x58/downloads)
- Sie können Produktbenachrichtigungen abonnieren, um zeitnah über Firmwareaktualisierungen informiert zu werden:
	- <https://datacentersupport.lenovo.com/tw/en/solutions/ht509500>

#### UpdateXpress System Packs (UXSPs)

Lenovo veröffentlicht Firmware in der Regel in Form von Bündeln, die als UpdateXpress System Packs (UXSPs) bezeichnet werden. Um sicherzustellen, dass alle Firmwareaktualisierungen kompatibel sind, müssen Sie die gesamte Firmware gleichzeitig aktualisieren. Wenn Sie die Firmware für Lenovo XClarity Controller und UEFI aktualisieren, aktualisieren Sie zunächst die Firmware für Lenovo XClarity Controller.

#### Terminologie der Aktualisierungsmethode

• Inband-Aktualisierung. Die Installation oder Aktualisierung wird mithilfe eines Tools oder einer Anwendung auf einem Betriebssystem ausgeführt, das auf der Haupt-CPU des Servers ausgeführt wird.

- Außerband-Aktualisierung. Die Installation oder Aktualisierung wird vom Lenovo XClarity Controller ausgeführt, der die Aktualisierung erfasst und anschließend zu Zielsubsystem oder -einheit weiterleitet. Außerband-Aktualisierungen sind nicht von einem Betriebssystem abhängig, das auf der Haupt-CPU ausführt wird. Die meisten Außerband-Operationen erfordern jedoch, dass der Server im S0- Stromversorgungsstatus (arbeitet) ist.
- On-Target-Aktualisierung. Die Installation oder Aktualisierung wird von einem Betriebssystem eingeleitet, das auf dem Betriebssystem des Servers ausgeführt wird.
- Off-Target-Aktualisierung. Die Installation oder Aktualisierung wird von einem Computer eingeleitet, der direkt mit dem Lenovo XClarity Controller des Servers interagiert.
- UpdateXpress System Packs (UXSPs). UXSPs sind gebündelte Aktualisierungen, die entwickelt und getestet wurden, um Funktionalität, Leistung und Kompatibilität bereitzustellen, die voneinander abhängig sind. UXSPs sind maschinentypspezifisch und werden (mit Firmware- und Einheitentreiberaktualisierungen) erstellt, um bestimmte Windows Server, Red Hat Enterprise Linux (RHEL) und SUSE Linux Enterprise Server (SLES) Betriebssystemverteilungen zu unterstützen. Es sind auch maschinentypspezifische UXSPs verfügbar, die nur Firmware enthalten.

# Firmware-Aktualisierungstools

Lesen Sie die folgende Tabelle, um das Lenovo Tool zu ermitteln, das sich am besten zum Installieren und Einrichten der Firmware eignet:

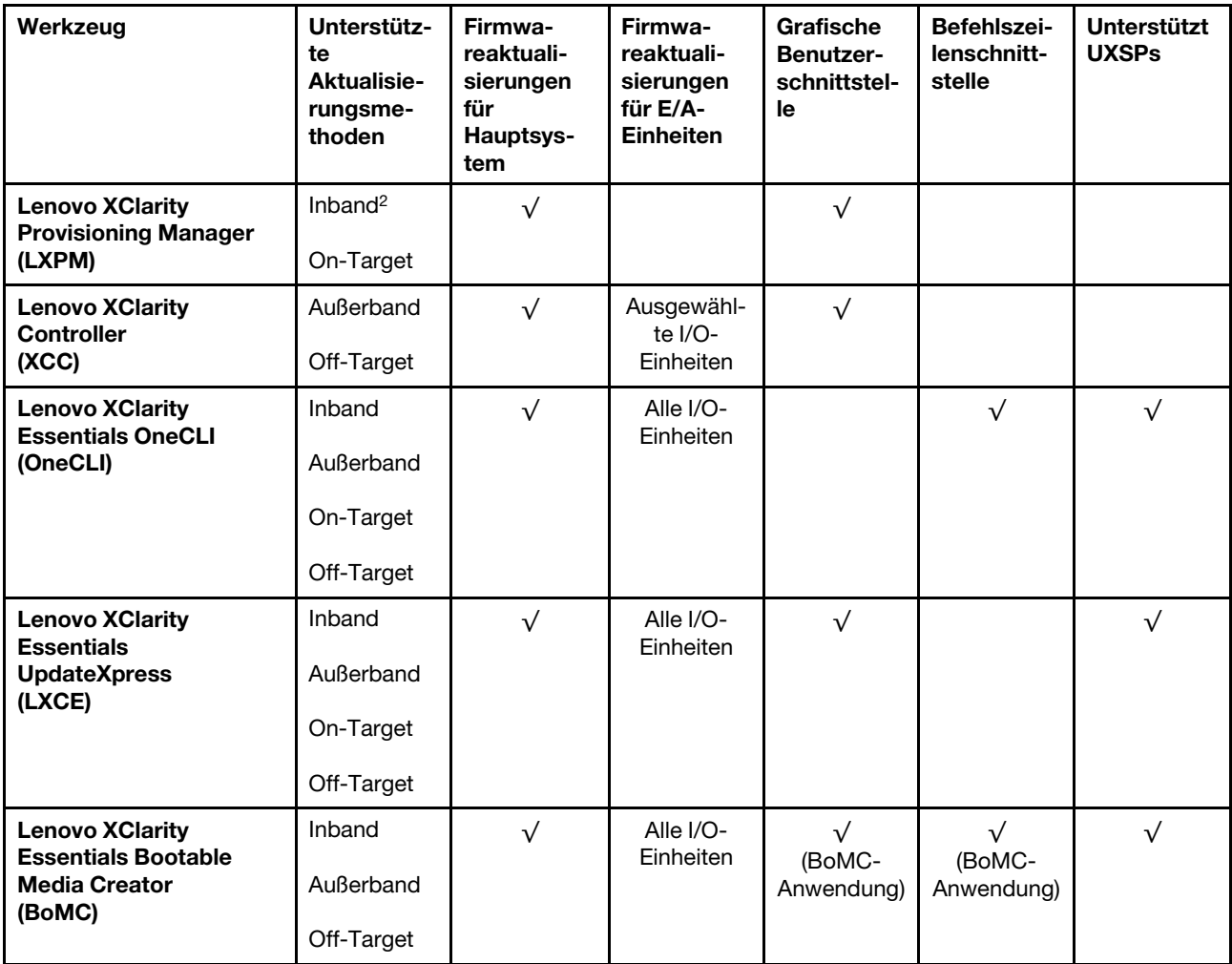

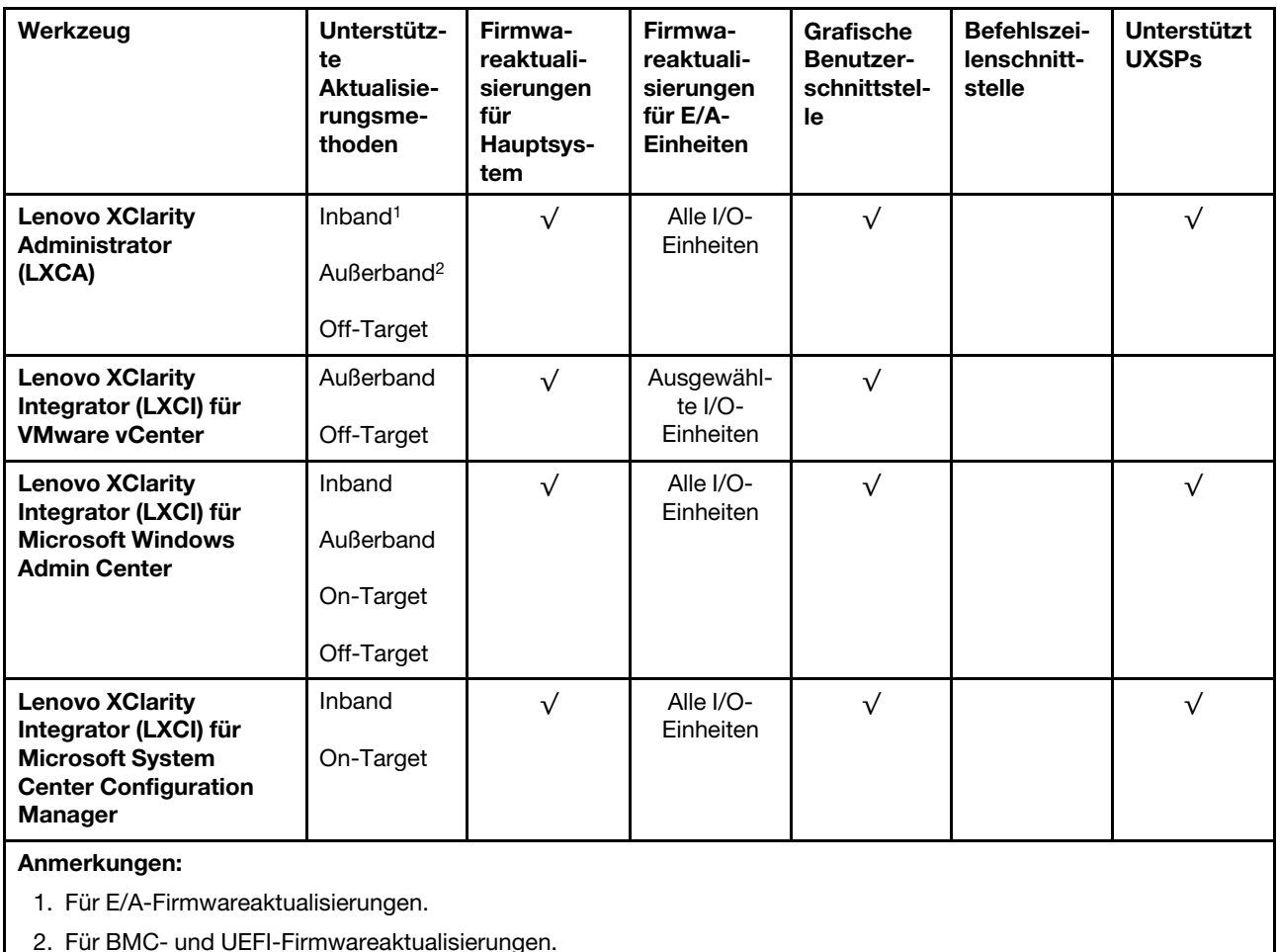

# • Lenovo XClarity Provisioning Manager

Über Lenovo XClarity Provisioning Manager können Sie die Lenovo XClarity Controller-Firmware, die UEFI-Firmware und die Lenovo XClarity Provisioning Manager-Software aktualisieren.

Anmerkung: Wenn Sie den Server starten und die in den Anweisungen auf dem Bildschirm angegebene Taste drücken, wird standardmäßig die grafische Benutzeroberfläche Lenovo XClarity Provisioning Manager angezeigt. Wenn Sie die Standardeinstellung in die textbasierte Systemkonfiguration geändert haben, können Sie die grafische Benutzerschnittstelle über die textbasierte Schnittstelle für die Systemkonfiguration aufrufen.

Weitere Informationen zur Verwendung von Lenovo XClarity Provisioning Manager zur Firmwareaktualisierung finden Sie unter:

Abschnitt "Firmwareaktualisierung" in der LXPM-Dokumentation für Ihren Server unter [https://](https://pubs.lenovo.com/lxpm-overview/) [pubs.lenovo.com/lxpm-overview/](https://pubs.lenovo.com/lxpm-overview/)

#### • Lenovo XClarity Controller

Wenn Sie ein bestimmtes Update installieren müssen, können Sie für einen bestimmten Server die Lenovo XClarity Controller-Schnittstelle verwenden.

#### Anmerkungen:

– Um eine Inband-Aktualisierung über Windows oder Linux durchzuführen, muss der Betriebssystem-Treiber installiert und die Ethernet-over-USB-Schnittstelle (gelegentlich als LAN-over-USB bezeichnet) aktiviert werden.

Weitere Informationen zum Konfigurieren von Ethernet-over-USB sind verfügbar unter:

Abschnitt "Ethernet-over-USB konfigurieren" in der XCC-Dokumentation für Ihren Server unter [https://](https://pubs.lenovo.com/lxcc-overview/) [pubs.lenovo.com/lxcc-overview/](https://pubs.lenovo.com/lxcc-overview/)

– Wenn Sie Firmware über den Lenovo XClarity Controller aktualisieren, stellen Sie sicher, dass Sie die neuesten Einheitentreiber für das auf dem Server ausgeführte Betriebssystem heruntergeladen und installiert haben.

Weitere Informationen zur Verwendung von Lenovo XClarity Controller zur Firmwareaktualisierung finden Sie unter:

Abschnitt "Server-Firmware aktualisieren" in der XCC-Dokumentation für Ihren Server unter https:// [pubs.lenovo.com/lxcc-overview/](https://pubs.lenovo.com/lxcc-overview/)

## • Lenovo XClarity Essentials OneCLI

Lenovo XClarity Essentials OneCLI ist eine Zusammenstellung von Befehlszeilenanwendungen, die zur Verwaltung von Lenovo Servern verwendet werden können. Die Aktualisierungsanwendung kann zum Aktualisieren von Firmware und Einheitentreibern für Ihre Server verwendet werden. Die Aktualisierung kann innerhalb des Hostbetriebssystems des Servers (Inband) oder per Fernzugriff über das BMC des Servers (Außerband) ausgeführt werden.

Weitere Informationen zur Verwendung von Lenovo XClarity Essentials OneCLI zur Firmwareaktualisierung finden Sie unter:

[https://pubs.lenovo.com/lxce-onecli/onecli\\_c\\_update](https://pubs.lenovo.com/lxce-onecli/onecli_c_update)

### • Lenovo XClarity Essentials UpdateXpress

Lenovo XClarity Essentials UpdateXpress stellt die meisten OneCLI-Aktualisierungsfunktionen über eine grafische Benutzeroberfläche (GUI) zur Verfügung. Damit können die UpdateXpress System Pack (UXSP)- Aktualisierungspakete und einzelne Aktualisierungen abgerufen und bereitgestellt werden. UpdateXpress System Packs enthalten Firmware- und Einheitentreiberaktualisierungen für Microsoft Windows und Linux.

Sie können Lenovo XClarity Essentials UpdateXpress auf der folgenden Website herunterladen:

<https://datacentersupport.lenovo.com/solutions/lnvo-xpress>

## • Lenovo XClarity Essentials Bootable Media Creator

Sie können Lenovo XClarity Essentials Bootable Media Creator verwenden, um bootfähige Datenträger für die folgenden Aufgaben zu erstellen: Firmwareaktualisierungen, VPD-Aktualisierungen, Bestandserfassung und FFDC-Sammlung, erweiterte Systemkonfiguration, Verwaltung von FOD-Schlüsseln, sicheres Löschen, RAID-Konfiguration und Diagnose von unterstützten Servern.

Sie können Lenovo XClarity Essentials BoMC unter folgender Adresse herunterladen:

<https://datacentersupport.lenovo.com/solutions/lnvo-bomc>

#### • Lenovo XClarity Administrator

Wenn Sie mehrere Server mithilfe von Lenovo XClarity Administrator verwalten, können Sie die Firmware für alle verwalteten Server über diese Schnittstelle aktualisieren. Die Firmwareverwaltung wird vereinfacht, indem verwalteten Endpunkten Firmwarekonformitätsrichtlinien zugeordnet werden. Wenn Sie eine Konformitätsrichtlinie erstellen und verwalteten Endpunkten zuordnen, überwacht Lenovo XClarity Administrator Änderungen im Bestand für diese Endpunkte und markiert alle Endpunkte, die nicht konform sind.

Weitere Informationen zur Verwendung von Lenovo XClarity Administrator zur Firmwareaktualisierung finden Sie unter:

[http://sysmgt.lenovofiles.com/help/topic/com.lenovo.lxca.doc/update\\_fw.html](http://sysmgt.lenovofiles.com/help/topic/com.lenovo.lxca.doc/update_fw.html)

### • Lenovo XClarity Integrator Angebote

Lenovo XClarity Integrator Angebote können die Verwaltungsfunktionen von Lenovo XClarity Administrator und Ihrem Server mit der Software in einer bestimmten Implementierungsinfrastruktur integrieren, z. B. VMware vCenter, Microsoft Admin Center oder Microsoft System Center.

Weitere Informationen zur Verwendung von Lenovo XClarity Integrator zur Firmwareaktualisierung finden Sie unter:

<https://pubs.lenovo.com/lxci-overview/>

# Firmware konfigurieren

Es gibt mehrere Optionen zum Installieren und Einrichten der Firmware für den Server.

Wichtig: Konfigurieren Sie ROMs für Zusatzeinrichtungen nicht auf Legacy, wenn Sie dazu nicht vom Lenovo Support angewiesen wurden. Diese Einstellung verhindert, dass UEFI-Treiber für die Steckplatzeinheiten geladen werden, was negative Nebeneffekte bei Lenovo Software verursachen kann, z. B. bei Lenovo XClarity Administrator, Lenovo XClarity Essentials OneCLI und Lenovo XClarity Controller. Nebeneffekte sind beispielsweise die Unfähigkeit zum Bestimmen von Adapterkartendetails, z. B. Modellname und Firmwareversionen. Wenn Adapterkarteninformationen nicht verfügbar sind, werden anstelle des tatsächlichen Modellnamens (beispielsweise "ThinkSystem RAID 930-16i 4GB Flash") allgemeine Informationen für den Modellnamen angezeigt, z. B. "Adapter 06:00:00". In manchen Fällen ist auch der UEFI-Bootprozess blockiert.

## • Lenovo XClarity Provisioning Manager

Über Lenovo XClarity Provisioning Manager können Sie die UEFI-Einstellungen für den Server konfigurieren.

Anmerkungen: Lenovo XClarity Provisioning Manager bietet eine grafische Benutzeroberfläche zum Konfigurieren eines Servers. Außerdem steht die textbasierte Schnittstelle zur Systemkonfiguration (das Setup Utility) zur Verfügung. Über Lenovo XClarity Provisioning Manager können Sie den Server neu starten und auf die textbasierte Oberfläche zugreifen. Außerdem können Sie die textbasierte Schnittstelle als angezeigte Standardschnittstelle festlegen, wenn Sie LXPM starten. Gehen Sie dazu zu Lenovo XClarity Provisioning Manager ➙ UEFI-Konfiguration ➙ Systemeinstellungen ➙ <F1> Steuerung starten → Text-Setup. Um den Server mit der grafischen Benutzeroberfläche zu starten, wählen Sie Automatisch oder Tool-Suite aus.

Weitere Informationen hierzu finden Sie in den folgenden Dokumentationen:

- Lenovo XClarity Provisioning Manager Benutzerhandbuch
	- Suchen Sie nach der LXPM-Dokumentationsversion für Ihren Server unter [https://pubs.lenovo.com/](https://pubs.lenovo.com/lxpm-overview/)  [lxpm-overview/](https://pubs.lenovo.com/lxpm-overview/)
- UEFI-Benutzerhandbuch
	- <https://pubs.lenovo.com/uefi-overview/>

## • Lenovo XClarity Essentials OneCLI

Sie können die Konfigurationsanwendung und -Befehle verwenden, um die aktuellen Einstellungen der Systemkonfiguration anzuzeigen und Änderungen an Lenovo XClarity Controller und UEFI vorzunehmen. Die gespeicherten Konfigurationsdaten können zur Replikation auf andere Systeme oder zur Wiederherstellung anderer Systeme verwendet werden.

Informationen zum Konfigurieren des Servers über Lenovo XClarity Essentials OneCLI finden Sie unter:

[https://pubs.lenovo.com/lxce-onecli/onecli\\_c\\_settings\\_info\\_commands](https://pubs.lenovo.com/lxce-onecli/onecli_c_settings_info_commands)

# • Lenovo XClarity Administrator

Mithilfe einer konsistenten Konfiguration können Sie alle Server bereitstellen und vorab bereitstellen. Konfigurationseinstellungen (wie lokaler Speicher, E/A-Adapter, Booteinstellungen, Firmware, Ports und Lenovo XClarity Controller sowie die UEFI-Einstellungen) werden als Servermuster gespeichert, das auf einen oder mehrere verwaltete Server angewendet werden kann. Wenn die Servermuster aktualisiert werden, werden die entsprechenden Änderungen automatisch auf den entsprechenden Servern implementiert.

Details zum Aktualisieren der Firmware mit Lenovo XClarity Administrator sind verfügbar unter:

[http://sysmgt.lenovofiles.com/help/topic/com.lenovo.lxca.doc/server\\_configuring.html](http://sysmgt.lenovofiles.com/help/topic/com.lenovo.lxca.doc/server_configuring.html)

## • Lenovo XClarity Controller

Sie können den Verwaltungsprozessor für den Server über die Lenovo XClarity Controller-Webschnittstelle oder über die Befehlszeilenschnittstelle konfigurieren.

Informationen zum Konfigurieren des Servers über Lenovo XClarity Controller finden Sie unter:

Abschnitt "Server konfigurieren" in der XCC-Dokumentation für Ihren Server unter https:// [pubs.lenovo.com/lxcc-overview/](https://pubs.lenovo.com/lxcc-overview/)

# Speicherkonfiguration

Die Speicherleistung hängt von einigen Variablen ab, z. B. Speichermodus, Speichergeschwindigkeit, Speicherränge, Speicherbelegung und Prozessor.

Weitere Informationen zum Optimieren der Speicherleistung und Speicherkonfiguration finden Sie auf der Lenovo Press-Website:

## <https://lenovopress.com/servers/options/memory>

Darüber hinaus können Sie einen Speicherkonfigurator nutzen, der unter der folgenden Adresse verfügbar ist:

## [http://1config.lenovo.com/#/memory\\_configuration](http://1config.lenovo.com/#/memory_configuration)

Ausführliche Informationen zur erforderlichen Installationsreihenfolge von Speichermodulen in Ihrer Lösung auf Grundlage der Systemkonfiguration und des Speichermodus, den Sie implementieren, finden Sie unter [ThinkSystem SD650 Neptune DWC Einbaurahmen und DW612 Neptune DWC Gehäuse Referenz zur](http://thinksystem.lenovofiles.com/help/topic/SD650/pdf_files.html) [Speicherbestückung](http://thinksystem.lenovofiles.com/help/topic/SD650/pdf_files.html).

# DC Persistent Memory Module (DCPMM) konfigurieren

Folgen Sie den Anweisungen in diesem Abschnitt zum Konfigurieren von DCPMMs und DRAM-DIMMs.

Die DCPMM-Kapazität könnte als zugänglicher persistenter Speicher für Anwendungen oder flüchtige Systemspeicher dienen. Basierend auf dem ungefähren Prozentsatz der DCPMM-Kapazität, die im flüchtigen Systemspeicher integriert ist, stehen die folgenden drei Betriebsmodi zur Auswahl:

• App Direct-Modus (0 % DCPMM-Kapazität fungiert als Systemspeicher):

In diesem Modus dienen DCPMMs als unabhängige und persistente Speicherressourcen, auf die durch bestimmte Anwendungen direkt zugegriffen werden kann, und DRAM-DIMMs werden als Systemspeicher genutzt.

Der angezeigte flüchtige Gesamtsystemspeicher in diesem Modus ist die Summe der DRAM-DIMM-Kapazität.

# Anmerkungen:

- Im App Direct-Modus können die installierten DRAM-DIMMs im Spiegelungsmodus konfiguriert werden.
- Wenn nur ein DCPMM für jeden Prozessor installiert wird, wird ausschließlich der App Direct-Modus ohne Überlappung unterstützt.
- Gemischter Speichermodus (1 99 % DCPMM-Kapazität fungieren als Systemspeicher):

In diesem Modus kann auf einen Prozentsatz der DCPMM-Kapazität durch bestimmte Anwendungen (App Direct) direkt zugegriffen werden, während die restliche Kapazität als Systemspeicher dient. Der App Direct-Teil des DCPMM wird als persistenter Speicher angezeigt, während die restliche DCPMM-Kapazität als Systemspeicher angezeigt wird. DRAM-DIMMs fungieren in diesem Modus als Cache.

Der angezeigte flüchtige Gesamtsystemspeicher in diesem Modus ist die DCPMM-Kapazität, die im flüchtigen Systemspeicher integriert ist.

• Speichermodus (100 % DCPMM-Kapazität fungieren als Systemspeicher):

In diesem Modus werden DCPMMs als flüchtiger Speicher verwendet, während DRAM-DIMMs als Cache genutzt werden.

Der angezeigte flüchtige Gesamtsystemspeicher in diesem Modus ist die Summe der DCPMM-Kapazität.

# DCPMM-Verwaltungsoptionen

DCPMMs können mit den folgenden Tools verwaltet werden:

• Lenovo XClarity Provisioning Manager (LXPM V3)

Um LXPM V3 zu öffnen, schalten Sie das System ein und drücken Sie F1, sobald das Logo auf dem Bildschirm angezeigt wird. Wenn ein Kennwort festgelegt wurde, geben Sie dieses zum Entsperren von LXPM V3 ein.

Wechseln Sie zu UEFI-Konfiguration → Systemeinstellungen → Intel Optane DCPMMs, um DCPMMs zu konfigurieren und zu verwalten.

Weitere Details finden Sie im Abschnitt "UEFI-Konfiguration" in der Lenovo XClarity Provisioning Manager-Dokumentationsversion für Ihren Server unter <https://pubs.lenovo.com/lxpm-overview/>.

Anmerkung: Wenn die textbasierte Oberfläche des Setup Utility statt Lenovo XClarity Provisioning Manager geöffnet wird, wechseln Sie zu Systemeinstellungen ➙ <F1> Steuerung starten und wählen Sie Tool-Suite aus. Starten Sie dann das System neu und drücken Sie F1, sobald das Logo auf dem Bildschirm angezeigt wird, um Lenovo XClarity Provisioning Manager zu öffnen.

# • Setup Utility

So öffnen Sie das Setup Utility:

- 1. Schalten Sie das System ein und drücken Sie F1, um LXPM V3 zu öffnen.
- 2. Wechseln Sie zu UEFI-Einstellungen → Systemeinstellungen, klicken Sie rechts oben auf dem Bildschirm auf das Pulldown-Menü und wählen Sie Text-Setup aus.
- 3. Starten Sie das System neu und drücken Sie F1, sobald das Logo auf dem Bildschirm angezeigt wird.

Wechseln Sie zu Systemkonfiguration und Bootmanagement → Systemeinstellungen → Intel Optane DCPMMs, um DCPMMs zu konfigurieren und zu verwalten.

# • Lenovo XClarity Essentials OneCLI

Einige Verwaltungsoptionen stehen in den Befehlen zur Verfügung, die im Pfad von Lenovo XClarity Essentials OneCLI im Betriebssystem ausgeführt werden. Weitere Informationen zum Herunterladen und Verwenden von Lenovo XClarity Essentials OneCLI erhalten Sie unter [https://pubs.lenovo.com/lxce-onecli/](https://pubs.lenovo.com/lxce-onecli/download_use_onecli) [download\\_use\\_onecli](https://pubs.lenovo.com/lxce-onecli/download_use_onecli).

Die folgenden Verwaltungsoptionen sind verfügbar:

# • Details zu Intel Optane DCPMM

Wählen Sie diese Option aus, um die folgenden Details zu den jeweiligen installierten DCPMMs anzuzeigen:

- Firmwareversion
- Konfigurationsstatus
- Reine Kapazität
- Speicherkapazität
- App Direct-Kapazität
- Nicht konfigurierte Kapazität
- Nicht zugängliche Kapazität
- Reservierte Kapazität
- Verbleibender Prozentsatz
- Sicherheitsstatus

Sie können auch die DCPMM-Details mit dem folgenden Befehl in OneCLI anzeigen:

onecli.exe config show IntelOptaneDCPMM --imm USERID:PASSW0RD@10.104.195.86

# Anmerkungen:

- USERID steht für die XCC-Benutzer-ID.
- PASSW0RD steht für das XCC-Benutzerkennwort.
- 10.104.195.86 ist die IP-Adresse.
- Ziele
	- Speichermodus [%]

Wählen Sie diese Option aus, um den Prozentsatz der DCPMM-Kapazität zu definieren, die im Systemspeicher integriert ist, und somit den DCPMM-Modus festzulegen:

- 0 %: App Direct-Modus
- 1 99 %: Gemischter Speichermodus
- 100 %: Speichermodus

Wechseln Sie zu Ziele → Speichermodus [%], geben Sie den Prozentsatz des Speichers ein und starten Sie das System neu.

# Anmerkungen:

- Vor dem Wechsel in einen anderen Modus:
	- 1. Stellen Sie sicher, dass die Kapazität von installierten DCPMMs und DRAM-DIMMs die Systemanforderungen für den neuen Modus erfüllt (siehe "DCPMM und DRAM-DIMM-Installationsreihenfolge" in der Referenz zur Speicherbestückung).
	- 2. Sichern Sie alle Daten und löschen Sie alle erstellten Namespaces. Wechseln Sie zu Namespaces ➙ Namespaces anzeigen/ändern/löschen, um die erstellten Namespaces zu löschen.
	- 3. Führen Sie das sichere Löschen für alle installierten DCPMMs aus. Wechseln Sie zum Durchführen des sicheren Löschens zu Sicherheit → Klicken für sicheres Löschen.
- Nachdem das System neu gestartet und der Zielwert für die Eingangsleistung angewendet wurde, wird der angezeigte Wert in Systemkonfiguration und Bootmanagement  $\rightarrow$  Intel Optane DCPMMs ➙ Ziele auf die folgenden standardmäßig verfügbaren Optionen zurückgesetzt:
	- Bereich: [Plattform]
	- Speichermodus [%]: 0

### • Typ Persistenter Speicher: [App Direct]

Diese Werte können als Optionen in den DCPMM-Einstellungen ausgewählt werden und stellen nicht den aktuellen DCPMM-Status dar.

Darüber hinaus können Sie einen Speicherkonfigurator nutzen, der unter der folgenden Adresse verfügbar ist: [http://1config.lenovo.com/#/memory\\_configuration](http://1config.lenovo.com/#/memory_configuration)

Sie können auch die DCPMM-Ziele mit den folgenden Befehlen in OneCLI festlegen:

1. Legen Sie den Status für "Ziel erstellen" fest.

onecli.exe config set IntelOptaneDCPMM.CreateGoal Yes --imm USERID:PASSW0RD@10.104.195.86

2. Definieren Sie die DCPMM-Kapazität, die im flüchtigen Systemspeicher integriert ist.

onecli.exe config set IntelOptaneDCPMM.MemoryModePercentage 20 --imm USERID:PASSW0RD@10.104.195.86

Wobei 20 für den Prozentsatz der Kapazität steht, die im flüchtigen Systemspeicher integriert ist.

3. Legen Sie den DCPMM-Modus fest.

onecli.exe config set IntelOptaneDCPMM.PersistentMemoryType "App Direct" --imm USERID:PASSW0RD@10.104.195.86

Wobei App Direct für den DCPMM-Modus steht.

#### – Typ Persistenter Speicher

Im App Direct-Modus und gemischten Speichermodus sind die mit dem gleichen Prozessor verbundenen DCPMMs standardmäßig überlappt (als App Direct angezeigt), während Speicherbänke nacheinander geschaltet werden. Wenn Sie diese im Setup Utility als nicht überlappt festlegen möchten, wechseln Sie zu Intel Optane DCPMMs ➙ Ziele ➙ Typ Persistenter Speicher [(DCPMM-Modus)], wählen Sie App Direct, nicht überlappt aus und starten Sie das System neu.

Anmerkung: Durch Festlegen der DCPMM-Kapazität im App Direct-Modus auf "Nicht überlappt" wechseln die angezeigten App Direct-Bereiche von einem Bereich pro Prozessor zu einem Bereich pro DCPMM.

## • Bereiche

Wenn der Prozentsatz des Speichers festgelegt und das System neu gestartet wurde, werden die Bereiche für die App Direct-Kapazität automatisch generiert. Wählen Sie diese Option aus, um die App Direct-Bereiche anzuzeigen.

#### • Namespaces

Für die App Direct-Kapazität von DCPMMs müssen die folgenden Schritte ausgeführt werden, damit sie wirklich für Anwendungen verfügbar ist.

- 1. Namespaces müssen für die Zuweisung der Bereichskapazität erstellt werden.
- 2. Das Dateisystem muss für die Namespaces im Betriebssystem erstellt und formatiert werden.

Jeder App Direct-Bereich kann in einem Namespace zugewiesen werden. Erstellen Sie Namespaces in den folgenden Betriebssystemen:

- Windows: Verwenden Sie den Befehl Pmem.
- Linux: Verwenden Sie den Befehl ndctl.
- VMware: Starten Sie das System neu, VMware erstellt Namespaces automatisch.

Nach dem Erstellen von Namespaces für die Zuweisung der App Direct-Kapazität müssen Sie das Dateisystem im Betriebssystem erstellen und formatieren, damit die App Direct-Kapazität für Anwendungen zugänglich ist.

# • Sicherheit

– Sicherheit aktivieren

Achtung: DCPMM-Sicherheit ist standardmäßig deaktiviert. Achten Sie vor der Aktivierung der Sicherheit darauf, dass alle nationalen oder lokalen gesetzlichen Vorschriften zu Datenverschlüsselung und Trade Compliance erfüllt sind. Nichteinhaltung kann rechtliche Probleme verursachen.

DCPMMs können mit Passphrasen geschützt werden. Es sind zwei Typen von Bereichen des Kennphrasenschutzes für DCPMM verfügbar:

– Plattform: Wählen Sie diese Option aus, um den Sicherheitsvorgang für alle installierten DCPMM-Einheiten gleichzeitig auszuführen. Eine Plattform-Passphrase wird gespeichert und automatisch angewendet, um DCPMMs zu entsperren, bevor das Betriebssystem gestartet wird. Die Passphrase muss jedoch für das sichere Löschen weiterhin manuell deaktiviert werden.

Sie können auch die Plattform-Sicherheitsstufe mit den folgenden Befehlen in OneCLI aktivieren/ deaktivieren:

- Sicherheit aktivieren:
	- 1. Aktivieren Sie die Sicherheit.

onecli.exe config set IntelOptaneDCPMM.SecurityOperation "Enable Security" --imm USERID:PASSW0RD@10.104.195.86

2. Legen Sie die Sicherheitspassphrase fest.

onecli.exe config set IntelOptaneDCPMM.SecurityPassphrase "123456" --imm USERID:PASSW0RD@10.104.195.86

Wobei 123456 für die Passphrase steht.

- 3. Führen Sie einen Warmstart für das System durch.
- Sicherheit deaktivieren:
	- 1. Deaktivieren Sie die Sicherheit.

onecli.exe config set IntelOptaneDCPMM.SecurityOperation "Disable Security" --imm USERID:PASSW0RD@10.104.195.86

2. Geben Sie die Passphrase ein.

onecli.exe config set IntelOptaneDCPMM.SecurityPassphrase "123456" --imm USERID:PASSW0RD@10.104.195.86

- 3. Führen Sie einen Warmstart für das System durch.
- Einzelne DCPMM-Einheit: Wählen Sie diese Option aus, um den Sicherheitsvorgang für mindestens eine ausgewählte DCPMM-Einheit auszuführen.

## Anmerkungen:

- Passphrasen für einzelne DCPMM-Einheiten werden nicht im System gespeichert, und die Sicherheit der gesperrten Einheiten muss deaktiviert werden, damit auf die Einheiten zugegriffen oder für diese das sichere Löschen durchgeführt werden kann.
- Achten Sie stets darauf, dass Sie die Steckplatznummer von gesperrten DCPMMs und die entsprechenden Passphrasen notiert haben. Falls Sie die Passphrasen verloren oder vergessen haben, können die gespeicherten Daten nicht gesichert oder wiederhergestellt werden, Sie können sich jedoch zwecks sicheres Löschen mit Administratorrechten an den Lenovo Service wenden.
- Nach drei fehlgeschlagenen Entsperrversuchen wechseln die entsprechenden DCPMMs in den Status "Überschritten", und es wird eine Systemwarnung ausgegeben. Dann kann die DCPMM-Einheit erst nach dem Neustart des Systems entsperrt werden.

Wechseln Sie zum Aktivieren der Passphrase zu Sicherheit → Klicken, um Sicherheit zu aktivieren.

– Sicheres Löschen

Anmerkung: Wenn die DCPMMs, für die ein sicheres Löschen durchgeführt werden soll, durch eine Passphrase geschützt sind, achten Sie darauf, die Sicherheit zu deaktivieren und das System neu zu starten, bevor das sichere Löschen ausgeführt wird.

Beim sicheren Löschen werden alle Daten bereinigt, die in der DCPMM-Einheit gespeichert sind, auch die verschlüsselten Daten. Diese Methode zum Löschen von Daten wird vor dem Einsenden oder Vernichten einer fehlerhaften Einheit oder vor dem Ändern des DCPMM-Modus empfohlen. Zum Durchführen des sicheren Löschens wechseln Sie zu Sicherheit → Klicken für sicheres Löschen.

Sie können auch das sichere Löschen der Plattformebene mit dem folgenden Befehl in OneCLI ausführen:

onecli.exe config set IntelOptaneDCPMM.SecurityOperation "Secure Erase Without Passphrase" --imm USERID:PASSW0RD@10.104.195.86

## • DCPMM-Konfiguration

DCPMM enthält nicht verwendete interne Zellen, die fehlerhafte Zellen ersetzen. Wenn die nicht verwendeten Zellen ausgeschöpft sind (0 %), wird eine Fehlernachricht gesendet, und es wird empfohlen, Daten zu sichern, das Serviceprotokoll zu sammeln und den Lenovo Support zu kontaktieren.

Es wird auch eine Warnmeldung angezeigt, wenn der Prozentsatz 1 % und einen auswählbaren Prozentsatz (standardmäßig 10 %) erreicht. Wenn diese Nachricht angezeigt wird, wird empfohlen, alle Daten zu sichern und eine PMEM-Diagnose auszuführen (siehe Abschnitt "Diagnoseprogramme ausführen" in der Lenovo XClarity Provisioning Manager-Dokumentationsversion für Ihren Server unter <https://pubs.lenovo.com/lxpm-overview/>). Um den für die Warnmeldung erforderlichen auswählbaren Prozentsatz anzupassen, navigieren Sie zu Intel Optane PMEMs → PMEM-Konfiguration und geben Sie den Prozentsatz ein.

Sie können auch den auswählbaren Prozentsatz mit dem folgenden Befehl in OneCLI ändern:

onecli.exe config set IntelOptaneDCPMM.PercentageRemainingThresholds 20 --imm USERID:PASSW0RD@10.104.195.86

Wobei 20 der auswählbare Prozentsatz ist.

# RAID-Konfiguration

Ein RAID (Redundant Array of Independent Disks) ist eines der am häufigsten genutzten und kosteneffizientesten Verfahren zur Steigerung der Speicherleistung, -verfügbarkeit und -kapazität des Servers.

Ein RAID steigert die Leistung, indem gleichzeitig mehrere Laufwerke E/A-Anforderungen verarbeiten können. Ein RAID kann außerdem einen Datenverlust bei einem Laufwerksfehler verhindern, indem die fehlenden Daten auf dem fehlerhaften Laufwerk mithilfe der Daten der anderen Laufwerke rekonstruiert (oder wiederhergestellt) werden.

Ein RAID-Array (auch als RAID-Laufwerksgruppe bezeichnet) ist eine Gruppe aus mehreren physischen Laufwerken, die eine gängige Methode verwendet, um Daten auf den Laufwerken zu verteilen. Ein virtuelles Laufwerk (auch als virtuelle Platte oder logisches Laufwerk bezeichnet) ist eine Partition der Laufwerksgruppe, die zusammenhängende Datensegmente auf den Laufwerken enthält. Ein virtuelles Laufwerk wird dem Hostbetriebssystem als physische Platte angezeigt und kann zur Erstellung von logischen Laufwerken oder Volumen für das Betriebssystem partitioniert werden.

Eine Einführung zum Thema RAID finden Sie auf der folgenden Lenovo Press-Website:

<https://lenovopress.com/lp0578-lenovo-raid-introduction>

Ausführliche Informationen zu RAID-Verwaltungstools und -Ressourcen finden Sie auf der folgenden Lenovo Press-Website:

<https://lenovopress.com/lp0579-lenovo-raid-management-tools-and-resources>

# Betriebssystem implementieren

Es gibt mehrere Möglichkeiten zum Implementieren eines Betriebssystems auf dem Server.

# Verfügbare Betriebssysteme

- Microsoft Windows Server
- VMware ESXi
- Red Hat Enterprise Linux
- SUSE Linux Enterprise Server

Vollständige Liste der verfügbaren Betriebssysteme: <https://lenovopress.lenovo.com/osig>.

## Toolbasierte Implementierung

• Mehrere Server

Verfügbare Tools:

– Lenovo XClarity Administrator

[http://sysmgt.lenovofiles.com/help/topic/com.lenovo.lxca.doc/compute\\_node\\_image\\_deployment.html](http://sysmgt.lenovofiles.com/help/topic/com.lenovo.lxca.doc/compute_node_image_deployment.html)

– Lenovo XClarity Essentials OneCLI

[https://pubs.lenovo.com/lxce-onecli/onecli\\_r\\_uxspi\\_proxy\\_tool](https://pubs.lenovo.com/lxce-onecli/onecli_r_uxspi_proxy_tool)

– Lenovo XClarity Integrator Bereitstellungspaket für SCCM (nur für Windows-Betriebssysteme)

[https://pubs.lenovo.com/lxci-deploypack-sccm/dpsccm\\_c\\_endtoend\\_deploy\\_scenario](https://pubs.lenovo.com/lxci-deploypack-sccm/dpsccm_c_endtoend_deploy_scenario)

• Ein Server

Verfügbare Tools:

– Lenovo XClarity Provisioning Manager

Abschnitt "Betriebssysteminstallation" in der LXPM-Dokumentation für Ihren Server unter https:// [pubs.lenovo.com/lxpm-overview/](https://pubs.lenovo.com/lxpm-overview/)

– Lenovo XClarity Essentials OneCLI

[https://pubs.lenovo.com/lxce-onecli/onecli\\_r\\_uxspi\\_proxy\\_tool](https://pubs.lenovo.com/lxce-onecli/onecli_r_uxspi_proxy_tool)

– Lenovo XClarity Integrator Bereitstellungspaket für SCCM (nur für Windows-Betriebssysteme)

[https://pubs.lenovo.com/lxci-deploypack-sccm/dpsccm\\_c\\_endtoend\\_deploy\\_scenario](https://pubs.lenovo.com/lxci-deploypack-sccm/dpsccm_c_endtoend_deploy_scenario)

## Manuelle Implementierung

Wenn Sie nicht auf die oben genannten Tools zugreifen können, befolgen Sie die Anweisungen unten, laden Sie die entsprechende BS-Installationsanleitung herunter und implementieren Sie das Betriebssystem mithilfe der Anleitung manuell.

1. Rufen Sie <https://datacentersupport.lenovo.com/solutions/server-os> auf.

- 2. Wählen Sie im Navigationsfenster ein Betriebssystem aus und klicken Sie auf Resources (Ressourcen).
- 3. Suchen Sie den Bereich "OS Install Guides" (BS-Installationsanleitungen) und klicken Sie auf die Installationsanweisungen. Befolgen Sie anschließend die Anweisungen, um die Implementierung des Betriebssystems auszuführen.

# Serverkonfiguration sichern

Nachdem Sie den Server eingerichtet oder die Konfiguration geändert haben, ist es sinnvoll, eine vollständige Sicherung der Serverkonfiguration zu erstellen.

Stellen Sie sicher, Sicherungen für die folgenden Serverkomponenten zu erstellen:

• Verwaltungsprozessor

Sie können die Verwaltungsprozessorkonfiguration über die Lenovo XClarity Controller-Benutzerschnittstelle sichern. Weitere Informationen zur Sicherung der Verwaltungsprozessorkonfiguration finden Sie unter:

Abschnitt "BMC-Konfiguration sichern" in der XCC-Dokumentation für Ihren Server unter https:// [pubs.lenovo.com/lxcc-overview/](https://pubs.lenovo.com/lxcc-overview/).

Alternativ können Sie den Befehl save von Lenovo XClarity Essentials OneCLI verwenden, um eine Sicherung aller Konfigurationseinstellungen zu erstellen. Weitere Informationen zum Befehl save finden Sie unter:

[https://pubs.lenovo.com/lxce-onecli/onecli\\_r\\_save\\_command](https://pubs.lenovo.com/lxce-onecli/onecli_r_save_command)

• Betriebssystem

Verwenden Sie für die Sicherung der Betriebssystem- und Benutzerdaten für den Server Ihre eigenen Backupverfahren.

# VPD (Elementare Produktdaten) aktualisieren

Nach der Ersteinrichtung des Systems können Sie einige elementaren Produktdaten (VPD) aktualisieren, z. B. Systemkennnummer und Universal Unique Identifier (UUID).

# Universal Unique Identifier (UUID) aktualisieren

Optional können Sie die Universal Unique Identifier (UUID) aktualisieren.

Es gibt zwei Möglichkeiten zur Aktualisierung der UUID:

• Von Lenovo XClarity Provisioning Manager

So aktualisieren Sie die UUID mit Lenovo XClarity Provisioning Manager:

- 1. Starten Sie den Server und drücken Sie Taste gemäß den Anweisungen auf dem Bildschirm. (Weitere Informationen finden Sie im Abschnitt "Start" in der LXPM-Dokumentation für Ihren Server unter <https://pubs.lenovo.com/lxpm-overview/>.) Die Lenovo XClarity Provisioning Manager-Schnittstelle wird standardmäßig angezeigt.
- 2. Wenn das Administratorkennwort erforderlich ist, geben Sie das Kennwort ein.
- 3. Klicken Sie auf der Seite mit der Systemzusammenfassung auf VPD-Update.
- 4. Aktualisieren Sie die UUID.
- Vom Lenovo XClarity Essentials OneCLI

Lenovo XClarity Essentials OneCLI legt die UUID in Lenovo XClarity Controller fest. Wählen Sie eines der folgenden Verfahren aus, um auf Lenovo XClarity Controller zuzugreifen und die UUID festzulegen:

- Betrieb vom Zielsystem, wie z. B. dem Zugriff per LAN oder KCS (Keyboard Console Style)
- Fernzugriff auf das Zielsystem (TCP/IP-basiert)

So aktualisieren Sie die UUID mit Lenovo XClarity Essentials OneCLI:

1. Laden Sie herunter und installieren Sie Lenovo XClarity Essentials OneCLI.

Rufen Sie die folgende Website auf, um Lenovo XClarity Essentials OneCLI herunterzuladen:

<https://datacentersupport.lenovo.com/solutions/HT116433>

- 2. Kopieren und entpacken Sie das OneCLI-Paket, das zusätzlich weitere erforderliche Dateien enthält, auf dem Server. Vergewissern Sie sich, dass Sie das Programm OneCLI und die erforderlichen Dateien in demselben Verzeichnis entpacken.
- 3. Nachdem Ihnen Lenovo XClarity Essentials OneCLI zur Verfügung steht, geben Sie den folgenden Befehl ein, um die UUID festzulegen:

onecli config set SYSTEM\_PROD\_DATA.SysInfoUUID <uuid\_value> [access\_method]

Dabei gilt Folgendes:

<uuid\_value>

Ein von Ihnen zugewiesener und bis zu 16 Byte langer Hexadezimalwert.

#### [access\_method]

Die Zugriffsmethode, die Sie aus der folgenden Reihe von Methoden auswählen können:

– Online authentifizierter LAN-Zugriff; geben Sie folgenden Befehl ein:

[--bmc-username xcc\_user\_id --bmc-password xcc\_password]

Dabei gilt Folgendes:

- xcc\_user\_id Der BMC/IMM/XCC-Accountname (1 von 12 Accounts). Der Standardwert lautet USERID.
- xcc\_password Dies ist das Kennwort für den BMC/IMM/XCC-Account (1 von 12 Accounts).
- Dies ist ein Beispielbefehl:

onecli config set SYSTEM\_PROD\_DATA.SysInfoUUID <uuid\_value> --bmc-username xcc\_user\_id --bmc-password xcc\_password

– Online-Zugriff per KCS (nicht authentifiziert und auf den Benutzer beschränkt):

Sie müssen keinen Wert für access method eingeben, wenn Sie diese Zugriffsmethode verwenden.

Dies ist ein Beispielbefehl: onecli config set SYSTEM\_PROD\_DATA.SysInfoUUID <uuid\_value>

Anmerkung: Die Zugriffsmethode KCS verwendet die PMI/KCS-Schnittstelle, für die es erforderlich ist, dass der IPMI-Treiber installiert ist.

– Zugriff über fernes LAN; geben Sie folgenden Befehl ein:

[--bmc xcc user id:xcc password@xcc external ip]

Dabei gilt Folgendes:

xcc\_external\_ip

Dies ist die externe BMC/IMM/XCC-IP-Adresse. Hierfür gibt es keinen Standardwert. Dieser Parameter ist erforderlich.

xcc\_user\_id

Der BMC/IMM/XCC-Accountname (1 von 12 Accounts). Der Standardwert lautet USERID.

xcc\_password Dies ist das Kennwort für den BMC/IMM/XCC-Account (1 von 12 Accounts).

Anmerkung: Externe IP-Adresse für BMC, IMM oder XCC, Accountname und Kennwort sind für diesen Befehl gültig.

Dies ist ein Beispielbefehl: onecli config set SYSTEM\_PROD\_DATA.SysInfoUUID <uuid\_value> −−bmc xcc user id:xcc password@xcc external ip

- 4. Starten Sie den Lenovo XClarity Controller neu.
- 5. Starten Sie den Server neu.

# Systemkennnummer aktualisieren

Sie können optional die Systemkennnummer aktualisieren.

Es gibt zwei Möglichkeiten zur Aktualisierung der Systemkennnummer:

• Von Lenovo XClarity Provisioning Manager

So aktualisieren Sie die Systemkennnummer mit Lenovo XClarity Provisioning Manager:

- 1. Starten Sie den Server und drücken Sie F1, um die Lenovo XClarity Provisioning Manager-Schnittstelle anzuzeigen.
- 2. Wenn das Administratorkennwort erforderlich ist, geben Sie das Kennwort ein.
- 3. Klicken Sie auf der Seite mit der Systemzusammenfassung auf VPD-Update.
- 4. Aktualisieren Sie die Informationen der Systemkennnummer.
- Vom Lenovo XClarity Essentials OneCLI

Lenovo XClarity Essentials OneCLI legt die Systemkennnummer in Lenovo XClarity Controller fest. Wählen Sie eines der folgenden Verfahren aus, um auf Lenovo XClarity Controller zuzugreifen und die Systemkennnummer festzulegen:

- Betrieb vom Zielsystem, wie z. B. dem Zugriff per LAN oder KCS (Keyboard Console Style)
- Fernzugriff auf das Zielsystem (TCP/IP-basiert)

So aktualisieren Sie die Systemkennnummer mit Lenovo XClarity Essentials OneCLI:

1. Laden Sie herunter und installieren Sie Lenovo XClarity Essentials OneCLI.

Rufen Sie die folgende Website auf, um Lenovo XClarity Essentials OneCLI herunterzuladen:

<https://datacentersupport.lenovo.com/solutions/HT116433>

- 2. Kopieren und entpacken Sie das OneCLI-Paket, das zusätzlich weitere erforderliche Dateien enthält, auf dem Server. Vergewissern Sie sich, dass Sie das Programm OneCLI und die erforderlichen Dateien in demselben Verzeichnis entpacken.
- 3. Nachdem Ihnen Lenovo XClarity Essentials OneCLI zur Verfügung steht, geben Sie den folgenden Befehl ein, um die DMI festzulegen:

onecli config set SYSTEM\_PROD\_DATA.SysEncloseAssetTag <asset\_tag> [access\_method]

Dabei gilt Folgendes:

<asset tag>

Die Systemkennnummer des Servers. Geben Sie asset aaaaaaaaaaaaaaaaaaaaaaaaaaaaaaaaa ein, wobei aaaaaaaaaaaaaaaaaaaaaaaaaaaaaaaaa die Systemkennnummer ist.

#### [access\_method]

Die Zugriffsmethode, die Sie aus der folgenden Reihe von Methoden auswählen können:

– Online authentifizierter LAN-Zugriff; geben Sie folgenden Befehl ein:

[--bmc-username xcc\_user\_id --bmc-password xcc\_password]

Dabei gilt Folgendes:

xcc\_user\_id Der BMC/IMM/XCC-Accountname (1 von 12 Accounts). Der Standardwert lautet USERID.

xcc\_password Dies ist das Kennwort für den BMC/IMM/XCC-Account (1 von 12 Accounts).

Dies ist ein Beispielbefehl: onecli config set SYSTEM PROD DATA.SysEncloseAssetTag <asset tag> --bmc-username xcc user id --**bmc**-password xcc password

– Online-Zugriff per KCS (nicht authentifiziert und auf den Benutzer beschränkt):

Sie müssen keinen Wert für access method eingeben, wenn Sie diese Zugriffsmethode verwenden.

Dies ist ein Beispielbefehl: onecli config set SYSTEM PROD DATA.SysEncloseAssetTag <asset tag>

Anmerkung: Die Zugriffsmethode KCS verwendet die PMI/KCS-Schnittstelle, für die es erforderlich ist, dass der IPMI-Treiber installiert ist.

– Zugriff über fernes LAN; geben Sie folgenden Befehl ein: [−−bmc xcc\_user\_id:xcc\_password@xcc\_external\_ip]

Dabei gilt Folgendes:

xcc\_external\_ip

Die BMC/IMM/XCC-IP-Adresse. Hierfür gibt es keinen Standardwert. Dieser Parameter ist erforderlich.

xcc\_user\_id

Der BMC/IMM/XCC-Account (1 von 12 Accounts). Der Standardwert lautet USERID.

xcc\_password

Dies ist das Kennwort für den BMC/IMM/XCC-Account (1 von 12 Accounts).

Anmerkung: BMC, IMM oder XCC interne LAN/USB-IP-Adresse, Account-Name und das Kennwort sind alle für diesen Befehl gültig.

Dies ist ein Beispielbefehl: onecli config set SYSTEM\_PROD\_DATA.SysEncloseAssetTag <asset\_tag> −−bmc xcc\_user\_id:xcc\_password@xcc\_external\_ip

4. Setzen Sie das Lenovo XClarity Controller auf die werkseitige Voreinstellung zurück. Siehe Abschnitt "BMC auf werkseitige Voreinstellungen zurücksetzen" in der XCC-Dokumentation für Ihren Server unter <https://pubs.lenovo.com/lxcc-overview/>.

# <span id="page-102-3"></span>Kapitel 5. Installationsprobleme beheben

Verwenden Sie diese Informationen, um Probleme zu beheben, die möglicherweise beim Einrichten des Systems auftreten.

Verwenden Sie die Informationen in diesem Abschnitt, um Probleme zu diagnostizieren und zu beheben, die möglicherweise bei der Erstinstallation und Konfiguration Ihrer Lösung auftreten.

- ["Die Lösung kann nicht eingeschaltet werden" auf Seite 99](#page-102-0)
- ["Die Lösung zeigt nach dem Einschalten sofort die POST-Ereignisanzeige an" auf Seite 99](#page-102-1)
- ["Integrierter Hypervisor befindet sich nicht in der Bootliste" auf Seite 99](#page-102-2)
- ["Lösung kann ein Festplattenlaufwerk nicht erkennen" auf Seite 100](#page-103-0)
- ["Angezeigter Systemspeicher liegt unterhalb des installierten physischen Speichers" auf Seite 100](#page-103-1)
- ["Eine soeben installierte Lenovo Zusatzeinrichtung funktioniert nicht" auf Seite 101](#page-104-0)
- ["Spannung \(Platinenfehler\) wird im Ereignisprotokoll angezeigt" auf Seite 102](#page-105-0)

#### <span id="page-102-0"></span>Die Lösung kann nicht eingeschaltet werden

Führen Sie die folgenden Schritte aus, bis das Problem behoben ist:

- 1. Prüfen Sie, ob Sie sich über die Außerband-Netzwerkschnittstelle auf der XCC-Webseite anmelden können.
- 2. Überprüfen Sie die Netzschalteranzeige. Sobald die Netzschalteranzeige langsam blinkt, drücken Sie den Netzschalter, um die Lösung einzuschalten.
- 3. Prüfen Sie, ob die Netzteile ordnungsgemäß installiert sind und die Netzteilanzeigen normal leuchten.
- 4. Wenn der Fehler weiterhin auftritt, überprüfen Sie FFDC-Protokolle auf weitere Informationen.

#### <span id="page-102-1"></span>Die Lösung zeigt nach dem Einschalten sofort die POST-Ereignisanzeige an

Führen Sie die folgenden Schritte aus, bis das Problem behoben ist.

- 1. Beheben Sie alle Fehler, die durch die Anzeigen im Diagnosefeld "Lightpath Diagnostics" angegeben werden.
- 2. Vergewissern Sie sich, dass die Lösung alle Prozessoren unterstützt und die Geschwindigkeit und Cachegröße der Prozessoren übereinstimmen.

Sie können Prozessordetails über die Systemkonfiguration anzeigen.

Informationen dazu, ob der Prozessor für die Lösung unterstützt wird, erhalten Sie unter [https://](https://serverproven.lenovo.com/)  [serverproven.lenovo.com/](https://serverproven.lenovo.com/).

- 3. (Nur für qualifizierte Kundendiensttechniker) Stellen Sie sicher, dass Prozessor 1 richtig eingesetzt ist.
- 4. (Nur für qualifizierte Kundendiensttechniker) Entfernen Sie Prozessor 2 und starten Sie die Lösung neu.
- 5. Ersetzen Sie die folgenden Komponenten eine nach der anderen in der angegebenen Reihenfolge. Starten Sie die Lösung jedes Mal erneut.
	- a. (Nur für qualifizierte Kundendiensttechniker) Prozessor
	- b. (Nur für qualifizierte Kundendiensttechniker) Systemplatine

#### <span id="page-102-2"></span>Integrierter Hypervisor befindet sich nicht in der Bootliste

Führen Sie die folgenden Schritte aus, bis das Problem behoben ist:

1. Achten Sie darauf, dass das optionale integrierte Hypervisor-Flashgerät beim Start im Boot-Manager <F12> Select Boot Device ausgewählt ist.

- 2. Lesen Sie die mit der optionalen integrierten Hypervisor-Flash-Einheit gelieferte Dokumentation, um Informationen zur Prüfung der korrekten Konfiguration der Einheit zu erhalten.
- 3. Stellen Sie sicher, dass andere Software auf der Lösung funktioniert.

### <span id="page-103-0"></span>Lösung kann ein Festplattenlaufwerk nicht erkennen

Führen Sie die folgenden Schritte aus, bis das Problem behoben ist.

- 1. Prüfen Sie, ob das Laufwerk für die Lösung unterstützt wird. Eine Liste der unterstützten Festplattenlaufwerke finden Sie unter <https://serverproven.lenovo.com/>.
- 2. Stellen Sie sicher, dass das Laufwerk ordnungsgemäß an der Laufwerkposition sitzt und die Laufwerksanschlüsse keine physischen Beschädigungen aufweisen.
- 3. Führen Sie die Diagnosetests für den SAS/SATA-Adapter und die Festplattenlaufwerke aus. Wenn Sie eine Lösung starten und die Taste gemäß den Anweisungen auf dem Bildschirm drücken, wird standardmäßig die LXPM-Schnittstelle angezeigt. (Weitere Informationen finden Sie im Abschnitt "Start" in der LXPM mit Ihrer Lösung kompatiblen Dokumentation unter <https://pubs.lenovo.com/lxpm-overview/>.) Sie können die Festplattenlaufwerkdiagnose über diese Schnittstelle ausführen. Klicken Sie auf der Diagnoseseite auf Diagnose ausführen → Plattenlaufwerktest.

Basierend auf diesen Tests:

- Wenn der Adapter den Test besteht, aber die Laufwerke nicht erkannt werden, tauschen Sie das Signalkabel der Rückwandplatine aus und führen Sie den Test erneut aus.
- Tauschen Sie die Rückwandplatine aus.
- Wenn der Adapter den Test nicht besteht, trennen Sie das Signalkabel der Rückwandplatine vom Adapter und führen Sie den Test erneut aus.
- Wenn der Adapter den Test nicht besteht, tauschen Sie den Adapter aus.

## <span id="page-103-1"></span>Angezeigter Systemspeicher liegt unterhalb des installierten physischen Speichers

Führen Sie die folgenden Schritte aus, bis das Problem behoben ist:

Anmerkung: Bei jedem Installieren oder Entfernen eines Speichermoduls müssen Sie die Stromversorgung der Lösung unterbrechen. Warten Sie dann 10 Sekunden, bevor Sie die Lösung erneut starten.

- 1. Stellen Sie Folgendes sicher:
	- Auf der Bedienerinformationsanzeige leuchten keine Fehleranzeigen.
	- Die Abweichung wird nicht durch Speicherkanalspiegelung verursacht.
	- Die Speichermodule sind ordnungsgemäß eingesetzt.
	- Es wurde der richtige Speichermodultyp installiert (Anforderungen siehe "Technische Daten" auf Seite [3](#page-6-0)).
	- Falls Sie Änderungen am Speicher vorgenommen haben, wurde die Hauptspeicherkonfiguration im Konfigurationsdienstprogramm aktualisiert.
	- Alle Speichergruppen sind aktiviert. Möglicherweise wurde eine Speichergruppe der Lösung beim Auftreten eines Fehlers automatisch deaktiviert, oder eine Speichergruppe wurde manuell deaktiviert.
	- Es gibt keine Speicherabweichung, wenn für die Lösung die minimale Speicherkonfiguration verwendet wird.
	- Wenn DCPMMs installiert werden:
		- a. Wenn der Speicher auf den App Direct-Modus oder den gemischten Speichermodus festgelegt wurde, wurden alle gespeicherten Daten gesichert, und erstellte Namespaces werden vor dem Austausch eines DCPMM gelöscht.
- b. Weitere Informationen finden Sie unter "Konfiguration des DC Persistent Memory Module [\(DCPMM\)" auf Seite 36](#page-39-0) und überprüfen Sie, ob der angezeigte Speicher der Beschreibung des Modus entspricht.
- c. Wenn vor Kurzem DCPMMs im Speichermodus festgelegt wurden, wechseln Sie zurück in den App Direct-Modus und überprüfen Sie, ob ein Namespace vorhanden ist, der nicht gelöscht wurde (weitere Informationen finden Sie unter "Konfiguration des DC Persistent Memory Module [\(DCPMM\)" auf Seite 36](#page-39-0).)
- d. Wechseln Sie zum Setup Utility, wählen Sie Systemkonfiguration und Bootmanagement → Intel Optane DCPMMs ➙ Sicherheit aus, und stellen Sie sicher, dass alle DCPMM-Einheiten entsperrt sind.
- 2. Überprüfen Sie, ob die Speichermodule richtig eingesetzt sind, und starten Sie die Lösung dann neu.
- 3. Überprüfen Sie das POST-Fehlerprotokoll auf folgende Punkte hin:
	- Wenn ein Speichermodul durch ein SMI (System Management Interrupt) deaktiviert wurde, ersetzen Sie das Speichermodul.
	- Wenn ein Speichermodul von einem Benutzer oder beim POST inaktiviert wurde, überprüfen Sie, ob das Speichermodul richtig eingesetzt ist. Führen Sie anschließend das Konfigurationsdienstprogramm aus, und aktivieren Sie das Speichermodul.
- 4. Führen Sie die Speicherdiagnoseprogramme aus. Wenn Sie eine Lösung starten und die Taste gemäß den Anweisungen auf dem Bildschirm drücken, wird standardmäßig die LXPM-Schnittstelle angezeigt. (Weitere Informationen finden Sie im Abschnitt "Start" in der LXPM mit Ihrer Lösung kompatiblen Dokumentation unter <https://pubs.lenovo.com/lxpm-overview/>.) Sie können die Speicherdiagnoseprogramme über diese Schnittstelle ausführen. Wechseln Sie von der Diagnoseseite zu Diagnose → Diagnose ausführen → Speichertest oder DCPMM-Test.

Wenn DCPMMs installiert sind, führen Sie die Diagnoseprogramme basierend auf dem aktuellen DCPMM-Modus aus:

- App Direct-Modus
	- Führen Sie den DCPMM-Test für DCPMMs aus.
	- Führen Sie den Hauptspeichertest für DRAM-DIMMs aus.
- Speichermodus und gemischter Speichermodus
	- Führen Sie den DCPMM-Test für die App Direct-Kapazität von DCPMMs aus.
	- Führen Sie den Hauptspeichertest für die Speicherkapazität von DCPMMs.

Anmerkung: DRAM-DIMMs fungieren in diesen zwei Modi als Cache und gelten nicht für Speicher-Diagnoseprogramme.

5. Vertauschen Sie die Module zwischen den Kanälen (desselben Prozessors) und starten Sie dann die Lösung neu. Wenn der Fehler in Beziehung zu einem Speichermodul steht, ersetzen Sie das fehlerhafte Speichermodul.

Anmerkung: Wenn DCPMMs installiert sind, übernehmen Sie diese Methode nur im Speichermodus.

- 6. Aktivieren Sie wieder alle Speichermodule mit dem Setup Utility und starten Sie dann das System neu.
- 7. Nur qualifizierte Kundendiensttechniker: Installieren Sie das fehlerhafte Speichermodul in einem Speichermodul-Steckplatz für Prozessor 2 (sofern installiert), um sicherzustellen, dass weder der Prozessor noch der Speichermodul-Steckplatz die Fehlerursache sind.
- 8. Nur qualifizierte Kundendiensttechniker: Ersetzen Sie den Knoten.

## <span id="page-104-0"></span>Eine soeben installierte Lenovo Zusatzeinrichtung funktioniert nicht

1. Stellen Sie Folgendes sicher:

- Die Einheit wird für die Lösung unterstützt (siehe <https://serverproven.lenovo.com/>).
- Sie haben die im Lieferumfang der Einheit enthaltenen Installationsanweisungen befolgt und die Einheit ist ordnungsgemäß installiert.
- Andere installierte Einrichtungen oder Kabel sind ordnungsgemäß angeschlossen.
- Die Konfigurationsdaten wurden im Setup Utility aktualisiert. Sie müssen die Konfiguration jedes Mal aktualisieren, wenn Speicher oder eine andere Einheit geändert wird.
- 2. Überprüfen Sie, ob die gerade installierte Einheit richtig eingesetzt ist.
- 3. Ersetzen Sie die gerade installierte Einheit.

# <span id="page-105-0"></span>Spannung (Platinenfehler) wird im Ereignisprotokoll angezeigt

Führen Sie die folgenden Schritte aus, bis das Problem behoben ist.

- 1. Setzen Sie das System auf die Mindestkonfiguration zurück. Informationen zur erforderlichen Mindestanzahl an Prozessoren und DIMMs finden Sie unter ["Technische Daten" auf Seite 3](#page-6-0).
- 2. Starten Sie das System neu.
	- Wenn das System neu startet, installieren Sie jede vorher entfernte Komponente nacheinander und starten Sie das System nach jedem Installationsvorgang neu, bis der Fehler auftritt. Ersetzen Sie die Komponente, für die der Fehler auftritt.
	- Wenn das System nicht neu startet, ersetzen Sie die Systemplatine.

# Anhang A. Hilfe und technische Unterstützung anfordern

Wenn Sie Hilfe, Serviceleistungen oder technische Unterstützung benötigen oder einfach nur weitere Informationen zu Lenovo Produkten erhalten möchten, finden Sie bei Lenovo eine Vielzahl von hilfreichen Quellen.

Aktuelle Informationen zu Lenovo Systemen, Zusatzeinrichtungen, Services und Unterstützung erhalten Sie im World Wide Web unter:

#### <http://datacentersupport.lenovo.com>

Anmerkung: IBM ist der bevorzugte Service-Provider von Lenovo für ThinkSystem.

# Bevor Sie sich an den Kundendienst wenden

Bevor Sie Hilfe und technische Unterstützung anfordern, können Sie die folgenden Schritte durchführen und versuchen, den Fehler selbst zu beheben. Wenn Sie sich dazu entschließen, Unterstützung anzufordern, stellen Sie alle Informationen zusammen, mit deren Hilfe der Kundendiensttechniker Ihr Problem schneller beheben kann.

# Problem selbst beheben

Viele Probleme können Sie ohne Hilfe von außen lösen, wenn Sie die Schritte zur Fehlerbehebung durchführen, die Lenovo in der Onlinehilfefunktion oder der Lenovo Produktdokumentation bereitstellt. Die Lenovo Produktdokumentation enthält auch Beschreibungen der Diagnosetests, die Sie ausführen können. Die Dokumentation für die meisten Systeme, Betriebssysteme und Programme enthält Fehlerbehebungsprozeduren sowie Erklärungen zu Fehlernachrichten und Fehlercodes. Wenn Sie einen Softwarefehler vermuten, können Sie die Dokumentation zum Betriebssystem oder zum Programm zu Rate ziehen.

Die Produktdokumentation für Ihre ThinkSystem Produkte finden Sie unter <https://pubs.lenovo.com/>.

Sie können die folgenden Schritte durchführen und versuchen, den Fehler selbst zu beheben:

- Überprüfen Sie alle Kabel und stellen Sie sicher, dass sie angeschlossen sind.
- Überprüfen Sie die Netzschalter, um sich zu vergewissern, dass das System und alle optionalen Einheiten eingeschaltet sind.
- Überprüfen Sie, ob aktualisierte Software, Firmware und Betriebssystem-Einheitentreiber für Ihr Lenovo Produkt vorhanden sind. Laut den Bedingungen des Lenovo Herstellerservice sind Sie als Eigentümer des Lenovo Produkts für die Wartung und Aktualisierung der gesamten Software und Firmware für das Produkt verantwortlich (sofern für das Produkt kein zusätzlicher Wartungsvertrag abgeschlossen wurde). Der Kundendiensttechniker wird Sie dazu auffordern, ein Upgrade der Software und Firmware durchzuführen, wenn für das Problem eine dokumentierte Lösung in einem Software-Upgrade vorhanden ist.
- Wenn Sie neue Hardware oder Software in Ihrer Umgebung installiert haben, überprüfen Sie unter [https://](https://serverproven.lenovo.com/)  [serverproven.lenovo.com/](https://serverproven.lenovo.com/), ob die Hardware und Software von Ihrem Produkt unterstützt werden.
- Überprüfen Sie <http://datacentersupport.lenovo.com> auf Informationen, die zur Lösung des Problems beitragen könnten.
	- Besuchen Sie die Lenovo Foren unter [https://forums.lenovo.com/t5/Datacenter-Systems/ct-p/sv\\_eg](https://forums.lenovo.com/t5/Datacenter-Systems/ct-p/sv_eg), um herauszufinden, ob jemand anders ein ähnliches Problem hat.

## Für den Kundendiensttechniker wichtige Informationen sammeln

Falls Sie den Garantieservice für Ihr Lenovo Produkt in Anspruch nehmen möchten, sollten Sie alle benötigten Informationen vorbereiten, bevor Sie sich an Lenovo wenden, damit Ihnen die Kundendiensttechniker effizienter helfen können. Unter <http://datacentersupport.lenovo.com/warrantylookup> finden Sie weitere Informationen zu Ihrer Produktgarantie.

Stellen Sie die folgenden Informationen für den Kundendiensttechniker zusammen. Mithilfe dieser Daten findet der Kundendiensttechniker schnell eine Lösung für das Problem und kann sicherstellen, dass Sie genau die Servicestufe erhalten, die Sie vertraglich vereinbart haben.

- Nummern von Hardware- und Softwarewartungsverträgen, falls zutreffend
- Maschinentypennummer (vierstellige Lenovo Maschinen-ID)
- Modellnummer
- Seriennummer
- Aktuelle UEFI- und Firmwareversionen des Systems
- Weitere relevante Informationen wie Fehlernachrichten und Protokolle

Alternativ zum Anruf bei der Lenovo Unterstützung können Sie auch unter [https://support.lenovo.com/](https://support.lenovo.com/servicerequest)  [servicerequest](https://support.lenovo.com/servicerequest) eine elektronische Serviceanforderung senden. Durch Senden einer ESR beginnt der Lösungsfindungsprozess für Ihr Problem, da den Kundendiensttechnikern die relevanten Informationen zur Verfügung gestellt werden. Die Lenovo Kundendiensttechniker können mit der Arbeit an einer Lösung für Ihr Problem beginnen, sobald Sie die ESR (Electronic Service Request) ausgefüllt und gesendet haben.

# Servicedaten erfassen

Um die Ursache eines Serverproblems eindeutig zu bestimmen oder auf Anfrage der Lenovo Support müssen Sie möglicherweise Servicedaten sammeln, die für eine weitere Analyse verwendet werden können. Servicedaten enthalten Informationen wie Ereignisprotokolle und Hardwarebestand.

Servicedaten können über die folgenden Tools erfasst werden:

#### • Lenovo XClarity Provisioning Manager

Verwenden Sie die Funktion "Servicedaten sammeln" von Lenovo XClarity Provisioning Manager, um Systemservicedaten zu sammeln. Sie können vorhandene Systemprotokolldaten sammeln oder eine neue Diagnose ausführen, um neue Daten zu sammeln.

### • Lenovo XClarity Controller

Sie können die Lenovo XClarity Controller Webschnittstelle oder die CLI verwenden, um Servicedaten für den Server zu sammeln. Die Datei kann gespeichert und an die Lenovo Unterstützung gesendet werden.

- Weitere Informationen über die Verwendung der Webschnittstelle zum Erfassen von Servicedaten finden Sie im Abschnitt "Servicedaten herunterladen" in der XCC-Dokumentation für Ihren Server unter <https://pubs.lenovo.com/lxcc-overview/>.
- Weitere Informationen über die Verwendung der CLI zum Erfassen von Servicedaten finden Sie im Abschnitt "Befehl "ffdc"" in der XCC-Dokumentation für Ihren Server unter [https://pubs.lenovo.com/](https://pubs.lenovo.com/lxcc-overview/) [lxcc-overview/](https://pubs.lenovo.com/lxcc-overview/).

#### • Lenovo XClarity Administrator

Lenovo XClarity Administrator kann so eingerichtet werden, dass Diagnosedateien automatisch gesammelt und an den Lenovo Support gesendet werden, wenn bestimmte wartungsfähige Ereignisse in Lenovo XClarity Administrator und den verwalteten Endpunkten auftreten. Sie können auswählen, ob die Diagnosedateien an die Lenovo Support über die Call HomeFunktion oder mit SFTP an einen anderen
Service Provider gesendet werden. Sie können Diagnosedateien auch manuell sammeln, einen Problemdatensatz öffnen und Diagnosedateien an das Lenovo Unterstützungszentrum senden.

Weitere Informationen zum Einrichten der automatischen Problembenachrichtigung finden Sie in Lenovo XClarity Administrator unter [http://sysmgt.lenovofiles.com/help/topic/com.lenovo.lxca.doc/admin\\_](http://sysmgt.lenovofiles.com/help/topic/com.lenovo.lxca.doc/admin_setupcallhome.html)  [setupcallhome.html](http://sysmgt.lenovofiles.com/help/topic/com.lenovo.lxca.doc/admin_setupcallhome.html).

#### • Lenovo XClarity Essentials OneCLI

Lenovo XClarity Essentials OneCLI verfügt über eine Bestands-Anwendung, um Servicedaten zu sammeln. Es kann sowohl intern als auch extern ausgeführt werden. Bei interner Ausführung auf dem Hostbetriebssystem auf dem Server kann OneCLI zusätzlich zu den Hardwareservicedaten Informationen zum Betriebssystem, wie das Ereignisprotokoll des Betriebssystems, sammeln.

Um Servicedaten abzurufen, können Sie den Befehl getinfor ausführen. Weitere Informationen zum Ausführen von getinfor finden Sie unter [https://pubs.lenovo.com/lxce-onecli/onecli\\_r\\_getinfor\\_command](https://pubs.lenovo.com/lxce-onecli/onecli_r_getinfor_command).

#### Support kontaktieren

<span id="page-108-0"></span>Sie können sich an die Unterstützung wenden, um Hilfe für Ihre Probleme zu erhalten.

Sie können Hardwareservice über einen autorisierten Lenovo Service Provider erhalten. Um nach einem Service Provider zu suchen, der von Lenovo zur Erbringung von Garantieleistungen autorisiert wurde, rufen Sie die Adresse <https://datacentersupport.lenovo.com/serviceprovider> auf und suchen Sie mithilfe des Filters nach dem gewünschten Land. Informationen zu den Rufnummern der Lenovo Unterstützung für Ihre Region finden Sie unter <https://datacentersupport.lenovo.com/supportphonelist>.

# Index

2,5-Zoll-Laufwerkmodelle [20](#page-23-0)

# A

Abdeckung des Einbaurahmens entfernen [40](#page-43-0) Abdeckung für Einbaurahmen installieren [65](#page-68-0) Adapter installieren [58](#page-61-0) Adapter, Entfernung [45](#page-48-0) Aktualisieren Systemkennnummer [96](#page-99-0) Universal Unique Identifier (UUID) [94](#page-97-0) VPD (Elementare Produktdaten) aktualisieren [94](#page-97-1) Allgemeine Installationsprobleme [99](#page-102-0) Angepasste Unterstützungswebseite [103](#page-106-1) Anschluss USB [15](#page-18-0) Anschlüsse Lüfter- und Stromverbrauchssteuerungsmodul [17](#page-20-0) Vorderseite der Lösung [15](#page-18-0) Anzeige Gleichstrom [16](#page-19-0) Laufwerksbetrieb [15](#page-18-0) Laufwerkstatus [15](#page-18-0) Stromversorgungsfehler [16](#page-19-0) Anzeigen Lüfter- und Stromverbrauchssteuerungsmodul [17](#page-20-0) Netzteil [18](#page-21-0) Vorderseite der Lösung [15](#page-18-0) Anzeigen und Bedienelemente Netzteil [18](#page-21-0) Aufladungsempfindliche Einheiten Umgang [31](#page-34-0)

## B

Bauteile, elektrostatisch empfindliche Umgang [31](#page-34-0)

# D

DCPMM [36](#page-39-0)[–37,](#page-40-0) [87](#page-90-0) DIMM installieren [48](#page-51-0) DIMM-Installationsreihenfolge [31](#page-34-1), [33](#page-36-0) DIMMs Entfernung [40](#page-43-1) DWC Einbaurahmen installieren [67](#page-70-0)

# E

Einsetzen DIMM [48](#page-51-0) Laufwerk [57](#page-60-0) M.2-Laufwerk in der M.2-Rückwandplatine [53](#page-56-0) M.2-Rückwandplatine [56](#page-59-0) Entfernen Abdeckung für Einbaurahmen [40](#page-43-0) Adapter<sup>3</sup>45 IFT-Adapter [47](#page-50-0) Laufwerk [43](#page-46-0)

#### F

Firmware aktualisieren [82](#page-85-0) Firmware konfigurieren [86](#page-89-0)

# G

Gehäuserückseite [16](#page-19-0) Gleichstromanzeige [16](#page-19-0) Grundstellungsknopf [15](#page-18-0)

### H

Hardwarezusatzeinrichtungen Installieren [38](#page-41-0) Hilfe [103](#page-106-1) Hilfe anfordern [103](#page-106-1)

# I

IFT-Adapter entfernen [47](#page-50-0) IFT-Adapter installieren [62](#page-65-0) In der Lösung arbeiten Betrieb<sub>31</sub> Installation Richtlinien [28](#page-31-0) Installationsreihenfolge für Speichermodule [31](#page-34-1), [33](#page-36-0) Installationsrichtlinien [28](#page-31-0) installieren Abdeckung für Einbaurahmen [65](#page-68-0) Adapter [58](#page-61-0) DWC Einbaurahmen [67](#page-70-0) IFT-Adapter [62](#page-65-0) Intel Optane DC Persistent Memory Module [36–](#page-39-0)[37](#page-40-0) Interne Kabelführung [19](#page-22-0)

# K

Kabelführung [20](#page-23-0) Komponenten Netzteil [18](#page-21-0) Konfiguration – ThinkSystem SD650 Neptune DWC Einbaurahmen und DW612 Neptune DWC Gehäuse [81](#page-84-0)

## L

Laufwerk Aktivitätsanzeige [15](#page-18-0) Installation [57](#page-60-0) Statusanzeige [15](#page-18-0) Laufwerk, entfernen [43](#page-46-0) Lenovo Capacity Planner [9](#page-12-0) Lenovo XClarity Essentials [9](#page-12-0) Lenovo XClarity Provisioning Manager [9](#page-12-0) Lösung ausschalten [80](#page-83-0) Lösung einschalten [80](#page-83-1) Lösung verkabeln [79](#page-82-0) Lösung, Vorderansicht [15](#page-18-0) Lösungskonfiguration [27](#page-30-0) Lüfter- und Stromverbrauchssteuerungsmodul Anschlüsse [17](#page-20-0)

### M

M.2-Laufwerk in der M.2-Rückwandplatine Installation [53](#page-56-0) M.2-Rückwandplatine Entfernung [44](#page-47-0) Installation [56](#page-59-0)

### N

Netzkabel [26](#page-29-0) Netzschalter [15](#page-18-0) Netzteil [16](#page-19-0) Übersicht [18](#page-21-0)

#### P

Personalisierte Unterstützungswebseite erstellen [103](#page-106-1) Positionsanzeige [15](#page-18-0) Produktmerkmale [1](#page-4-0) Prüfliste für die Lösungskonfiguration [27](#page-30-1) Prüfprotokollanzeige [15](#page-18-0)

### R

remove M.2-Rückwandplatine [44](#page-47-0) Speichermodule [40](#page-43-1) **Richtlinien** Installation von Zusatzeinrichtungen [28](#page-31-0) Systemzuverlässigkeit [30](#page-33-0) Richtlinien zur Systemzuverlässigkeit [30](#page-33-0) Rückansicht [16](#page-19-0) des Gehäuses [16](#page-19-0)

# S

Serverkonfiguration sichern [94](#page-97-2) Service und Support Bevor Sie sich an den Kundendienst wenden [103](#page-106-2) Hardware [105](#page-108-0) Software [105](#page-108-0) Servicedaten [104](#page-107-0)

Servicedaten erfassen [104](#page-107-0) Sicherheitsprüfungscheckliste [29](#page-32-0) Software [13](#page-16-0) Speicher [36–](#page-39-0)[37,](#page-40-0) [87](#page-90-0) Speicherkonfiguration [87](#page-90-1), [92](#page-95-0) Speichermodul remove [40](#page-43-1) Strom Netzschalter [15](#page-18-0) Systemfehleranzeige [15](#page-18-0) Systemkonfiguration – ThinkSystem SD650 Neptune DWC Einbaurahmen und DW612 Neptune DWC Gehäuse [81](#page-84-0)

### T

Teileliste [20](#page-23-1) Telefonnummern [105](#page-108-0) Telefonnummern, Hardware-Service und -Unterstützung [105](#page-108-0) Telefonnummern, Software-Service und -Unterstützung

### U

Umgang mit aufladungsempfindlichen Einheiten [31](#page-34-0) Unterstützungswebseite, angepasste [103](#page-106-1) Upgrade NeXtScale nx360 M5 ThinkSystem SD650 [9](#page-12-1) USB Anschluss [15](#page-18-0)

### V

Verwaltungsangebote [9](#page-12-0) Vorderansicht Anschlüsse [15](#page-18-0) Anzeigenposition [15](#page-18-0) Vorderansicht der Lösung [15](#page-18-0)

#### W

Wechselstrom [16](#page-19-0) Wechselstromanzeige [16](#page-19-0)

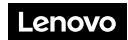

Teilenummer: SP47A36229

Printed in China

(1P) P/N: SP47A36229

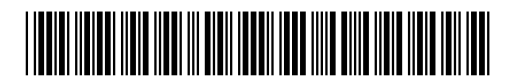